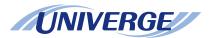

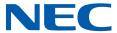

# **UNIVERGE SV9500**

# DT820C USER'S GUIDE

Before using this product and document, please read the following document carefully. Also, please keep this document to the place where you can see any time.

 UNIVERGE SV9300/SV9500 Safety Precautions and Regulatory Notices for DT800/DT400 Series (GVT-034084-001)

The latest version of document can be downloaded from the following URL https://mind.bcom.nec.co.jp/customernet/safety-info/table\_t.html

GVT-049210-001 ISSUE 1.0 DECEMBER, 2017

#### LIABILITY DISCLAIMER

NEC Corporation reserves the right to change the specifications, functions, or features, at any time, without notice.

NEC Corporation has prepared this document for use by its employees and customers. The information contained herein is the property of NEC Corporation and shall not be reproduced without prior written approval from NEC Corporation. All brand names and product names on this document are trademarks or registered trademarks of their respective companies.

Copyright 2017

**NEC Corporation** 

# **WARNING**

# For Customers in Australia

Telephone receivers produce magnetic fields that can attract small metallic objects such as pins or staples. To avoid injury, do not place the handset where such objects can be picked up.

# NOTICE

- 1. Changes or modifications not expressly approved by the party responsible for compliance could void the user's authority to operate the equipment.
- 2. This equipment has been tested and found to comply with the limits for a Class A digital device, pursuant to part 15 of the FCC Rules. These limits are designed to provide reasonable protection against harmful interference when the equipment is operated in a commercial environment. This equipment generates, uses, and can radiate radio frequency energy and if not installed and used in accordance with the instruction manual, may cause harmful interference to radio communications. Operation of this equipment in a residential area is likely to cause harmful interference in which case the user will be required to correct the interference at his own expense.
- 3. This (product and/or technology) can be utilized for development and/or manufacturing of weapons of mass destruction. Therefore, when you (sell or provide them to any third party and/or grant license to use), you have to take ample and necessary actions so that this (product or technology) shall not be used for development and manufacturing of weapons of mass destruction, which would disrupt world peace and security.
- 4. This product contains items subject to export regulations of U.S. When the product is exported to other countries, prior approval by U.S. government may be required for certain countries.
- 5. Note that when converting this document from its original format to other file, some minor font and format changes may occur. When viewing and printing this document, we cannot guarantee that your specific PC or printer will support all of the fonts or graphics. Therefore, when you view the document, fonts may besubstituted and your individual printer may not have the capability to print the document correctly.

# The Terms and Conditions of Software

Customers shall use the software embedded in DT820C pursuant to the terms and conditions of software license agreement of the UNIVERGE SV9500 communication server (SLA). The software contains certain third party open source software components which are provided under the terms and conditions designated at https://mind.bcom.nec.co.jp/customernet/soft-license/DT820 OSS.html.

The terms and conditions of SLA are not applied to such third party open source software components.

# **TABLE OF CONTENTS**

| 1.INTRODUCTION                                       |            |
|------------------------------------------------------|------------|
| MODEL LINE UP OF DT820C SERIES                       | 1          |
| FACE LAYOUT                                          | 2          |
| KEYS AND PARTS                                       | _          |
| MENU                                                 |            |
| DISPLAY                                              | 8          |
| PROGRAMMABLE FEATURE KEYS                            | 11         |
| SOFT KEYS                                            | 12         |
| 2.INSTALLATION PROCEDURE                             |            |
| ADJUSTING ANGLE OF TILT LEG                          | 17         |
| CONNECTING LAN CABLE                                 | 19         |
| 3.TERMINAL SETUP                                     |            |
| SETUP WITH UP/DOWN KEY                               | 20         |
| DISPLAY ENLARGED CHARACTERS                          | 21         |
| SETUP WITH FEATURE KEY                               | 22         |
| SETUP WITH MENU KEY FOR DT820C SERIES                | 24         |
| HOW TO INPUT CHARACTERS                              | 97         |
| 4.BASIC OPERATION                                    |            |
| TO LOG IN                                            | 113        |
| TO LOG OUT                                           |            |
| TO MAKE AN EXTERNAL CALL                             |            |
| TO MAKE AN INTERNAL CALL                             |            |
| TO ANSWER AN EXTERNAL CALL                           | 117        |
| TO ANSWER AN INTERNAL CALL                           | 119        |
| MULTILINE OPERATION                                  | 120        |
| TO HOLD A CALL                                       | 120        |
| TO PLACE A CALL ON EXCLUSIVE HOLD TO TRANSFER A CALL | 121<br>122 |
| IO IRANSEER A CALL                                   | 1//        |

|     | XML APPLICATION                                  | 122        |
|-----|--------------------------------------------------|------------|
|     | SCREEN POP-UP                                    | 124        |
| 5.F | FEATURE OPERATION                                |            |
|     | TO ORIGINATE A CALL USING SELECTIVE DIALING      |            |
|     | (DYNAMIC DIAL PAD, PRESET DIAL)                  | 127        |
|     | TO ORIGINATE A CALL USING SPEED CALLING          |            |
|     | (ONE-TOUCH SPEED CALLING KEYS)                   | 128        |
|     | TO REGISTER NAME ON ONE-TOUCH SPEED CALLING KEY  | 129        |
|     | TO ORIGINATE A CALL USING                        |            |
|     | SPEED CALLING - STATION/GROUP                    | 130        |
|     | TO ORIGINATE A CALL USING SPEED CALLING - SYSTEM | 130        |
|     | ONE-TOUCH SPEED CALLING SETTING USING SPDSET KEY | 131        |
|     | TO EDIT THE REGISTERED DATA                      | 133        |
|     | ACCOUNT CODE                                     | 136        |
|     | FORCED ACCOUNT CODE                              | 136        |
|     | AUTHORIZATION CODE                               | 136        |
|     | VOICE CALL                                       | 137        |
|     | TO ANSWER A VOICE CALL Hands-Free                | 138        |
|     | AUTOMATIC INTERCOM                               | 138        |
|     | MANUAL INTERCOM                                  | 139        |
|     | DIAL INTERCOM                                    | 140        |
|     | CONFERENCE                                       | 141        |
|     | TO SWITCH A CALL WITH TRANSFER KEY               |            |
|     | TO ANSWER A CAMPED-ON CALL                       | 142        |
|     | CALL WAITING - ORIGINATING                       |            |
|     | CALL PICK UP (CROUP)                             |            |
|     | CALL PICK UP (GROUP)                             |            |
|     | CALL PICK-UP (DIRECT)                            | 145<br>146 |
|     | UUTUSUNNUS TRUNK UUHUNUS                         | 140        |

| OFF-HOOK TRUNK QUEUING                   | 146 |
|------------------------------------------|-----|
| EXECUTIVE OVERRIDE                       | 146 |
| REDIAL                                   | 147 |
| LAST NUMBER REDIAL                       | 149 |
| CALL FORWARDING - ALL CALLS              | 149 |
| CALL FORWARDING - BUSY LINE              | 151 |
| CALL FORWARDING - DON'T ANSWER           | 152 |
| LOGGED OUT IP STATION - CALL DESTINATION | 154 |
| CALL BACK                                |     |
| TO SAVE AND REPEAT A NUMBER              | 156 |
| TO LEAVE A MESSAGE                       | 157 |
| TO ANSWER A MESSAGE                      | 158 |
| VOICE MAIL SYSTEM                        | 159 |
| MEET-ME PAGING                           | 159 |
| PAGING TRANSFER                          |     |
| BOSS/SECRETARY TRANSFER                  |     |
| BOSS/SECRETARY - MW LAMP CONTROL         |     |
| BOSS SECRETARY OVERRIDE                  |     |
| DO NOT DISTURB                           |     |
| CALL REDIRECT                            |     |
| PRIVACY                                  | _   |
| PRIVACY RELEASE                          |     |
| PHONEBOOK                                | 169 |
| 6.DIRECTORY OPERATION                    |     |
| TO ADD NEW DATA                          | 179 |
| TO CHANGE GROUP NAME                     |     |
| TO FIND A REGISTERED DATA                |     |
| TO MAKE A CALL FROM DIRECTORY            |     |
| TO ADD PREFIX TO NUMBER                  | 210 |

| TO EDIT DIRECTORY DATA                      | 213   |
|---------------------------------------------|-------|
| TO DELETE ALL DATA                          | 215   |
| TO DELETE SPECIFIC DATA                     | 216   |
| 7.CALL HISTORY OPERATION                    |       |
| CALL HISTORY ON THE TERMINAL SIDE           | . 219 |
| TO VIEW CALL HISTORY                        |       |
| TO MAKE A CALL FROM CALL HISTORY            |       |
| TO ADD CALL HISTORY DATA TO DIRECTORY       | 222   |
| TO EDIT DIRECTORY DATA FROM CALL HISTORY    |       |
| TO DELETE ALL DATA                          |       |
| TO DELETE SPECIFIC DATA                     |       |
| CALL HISTORY ON THE SYSTEM SIDE             |       |
| TO VIEW CALL HISTORY                        |       |
| TO MAKE A CALL FROM CALL HISTORY            |       |
| TO MAKE A CALL WITH PREFIX                  |       |
| TO DELETE SPECIFIC DATA                     |       |
| TO ADD CALL HISTORY DATA TO LOCAL PHONEBOOK | 235   |
| 8.SPECIFICATIONS                            |       |
| TECHNICAL SPECIFICATIONS                    | 237   |
| MENU LIST                                   |       |
| MENU LIST FOR ITY-8LCGX/ITY-32LCG           | 239   |
| WEB PROGRAMMING                             |       |
| OUTLINE                                     | 251   |
| TO LOG IN                                   | 252   |
| TO LOG OUT                                  | 255   |
| HOW TO OPERATE                              | 256   |
| ADDENING A DUOTO EDAME ADDITION             |       |

| DISPLAY SAMPLE AND KEY OPERATIONS                  | 257 |
|----------------------------------------------------|-----|
| APPENDIX B CALL RECORDING                          |     |
| SAVING RECORDING CALL DATA TO THE RECORDING SERVER | 260 |
| APPENDIX C HEADSET OPERATION                       |     |
| ATTACHING THE HEADSET                              | 262 |
| TERMINAL OPERATION USING THE HEADSET               | 263 |
| ADJUSTING HEADSET RINGER TONE VOLUME               | 263 |
| HOW TO USE THE WIRELESS HEADSET                    | 264 |

# 1. Introduction

# **MODEL LINE UP OF DT820C SERIES**

The followings are the model line-up by the types of terminals.

#### • ITY-8LCGX/ITY-32LCG

| Model Name             | Description                                                                                                    | Market Countries |
|------------------------|----------------------------------------------------------------------------------------------------|------------------|
| ITY-8LCGX-1            | $8/32\ button\ (programmable\ keys)\ type\ DESI-less\ terminal\ supporting\ Gigabit\ Ethernet\ \textbf{Note1}$ | North America    |
| ITY-8LCGX-1P           | 8 button (programmable keys) type DESI-less terminal supporting Gigabit Ethernet                               | EMEA, Asia       |
| ITY-8LCGX-1P for China | 8 button (programmable keys) type DESI-less terminal supporting Gigabit Ethernet                               | China            |
| ITY-32LCG-1P           | 32 button (programmable keys) type DESI-less terminal supporting Gigabit Ethernet                              | EMEA, Asia       |
| ITY-32LCG-1P for China | 32 button (programmable keys) type DESI-less terminal supporting Gigabit Ethernet                              | China            |
| ITY-32LCG-1A           | 32 button (programmable keys) type DESI-less terminal supporting Gigabit Ethernet                              | Australia        |

**Note1** The number of programmable keys can be set by the terminal license setting. For details, contact the system administrator.

# **FACE LAYOUT**

# **ITY-8LCGX/ITY-32LCG**

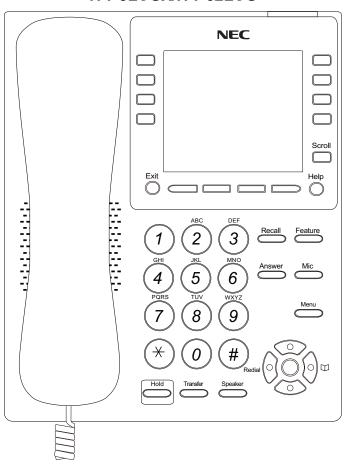

#### **KEYS AND PARTS**

Here explains keys and parts of DT820C Series taking ITY-8LCGX as an example.

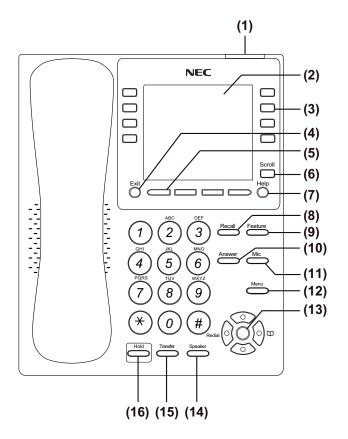

#### (1) Call Indicator Lamp

Lamp at the top corner of DT820C Series Display flashes when a call terminates to the terminal. Also, when Voice Mail service is available, the Lamp lights to indicate there has been a message.

#### (2) LCD

LCD (Liquid Crystal Display) provides DT820C Series activity information plus date, time and soft key Operation.

#### (3) Programmable Keys

These keys can be programmed as Flexible Line key/Programmable Feature Key by Telephony Server administrator.

When Telephony Server administrator sets "One-Touch Speed Dial key" on the programmable keys, you can assign any numbers (ex. Telephone number, etc.) to the key.

\* For the assignment of the keys, contact your Telephony Server administrator.

#### (4) Exit

To exit Menu or Help mode and go back to the time display.

#### (5) Soft Keys

Any feature shown at the bottom of the LCD is available. The appropriate feature key is displayed on the screen according to the call handling process.

#### (6) Scroll Key

Press this key to switch the page which indicates

the name of programmable keys.

**Note:** This key is supported for ITY-8LCGX-1 and ITY-

32LCG-1P only. For ITY-8LCGX-1P, this key is

not available.

**Note:** For ITY-8LCGX-1, this key is available only when

the terminal is used as 32 button type (page 1 to 4). For 8 button type, this key is not supported.

#### (7) Help

Explanations of the soft keys can be called up on the LCD by pressing this key.

#### (8) Recall

Press this key to finish the call and hear the dial tone.

#### (9) Feature

Used to activate any features as terminal setup functions, and to program One-Touch Speed Dial Keys.

#### **Function Key Activities**

Feature + 0 = Side Tone On/Off (for handset)

Feature + 1 = Turns microphone on or off.

Feature + 7 = Turns call indicator lamp on or off for incoming call notification (If turned off, this lamp will still light to indicate message waiting.)

Feature + 8 = Selects between Normal, Dynamic Dial Pad, and Preset Dial.

#### (10) Answer

When LED on this key is lit, press this key to answer a waiting call.

#### (11) Mic

Press this key to respond hands-free. LED on this key lights during speaker phone operation.

#### (12) Menu

To display the setting menus of DT820C Series, such as Setting and Config.

#### (13) Cursor

By using this key, DT820C Series user can access to various features with a simple operation. Also, this key is used as a cursor-movement key on the Menu screen.

| 000         | Up   | Move the highlighted area one line up the screen.                |
|-------------|------|------------------------------------------------------------------|
|             | Down | Move the highlighted area one line down the screen.              |
| Left Go     |      | Go back to the previous screen.                                  |
|             |      | Go to the screen which corresponds to the highlighted menu item. |
| Enter Enter |      | Go to the screen which corresponds to the highlighted menu item. |

#### **Details on Cursor key**

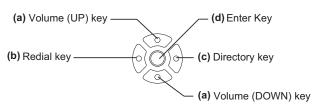

## (a) UP/DOWN

Used to adjust LCD contrast, speaker/receiver volume, and ringer volume.

- LCD Contrast: Press the UP/DOWN key while an idle state.
- Speaker/Receiver Volume: Press the UP/DOWN key during conversation.
- Ringer Volume: Press the UP/DOWN key during ringing.

#### (b) Redial

(Last Number Call, Speed Calling-Station/Group) Press this key to activate redial feature. Press redial and scroll back through numbers that have been dialed. When the desired number is displayed, press the  $\times$  or # key to activate dialing.

Note: A-law Countries [Europe, Australia, Russia, Latin America, Middle Near East, other Asian nations]: # μ-law Countries [North America, Hong Kong, Taiwan]: \*

#### (c) Directory

Pressing this key opens Phonebook while the station is in an idle state. For details, see 6.DIRECTORY OPERATION.

#### (d) Enter

DT820C Series have a shortcut menu for frequently-used features. Use this key to display the shortcut menu (see PROGRAMMABLE FEATURE KEYS) and determine the selected item in the menu.

#### (14) Speaker

Controls the built-in speaker which can be used for hands-free dialing/monitoring.

LED on the key lights when this key is active.

#### (15) Transfer

Allows the station user to transfer established calls to another station, without attendant assistance.

### (16) Hold

Press this key to place an internal or external call on hold.

# **MENU**

From the **Menu** key, you can display the configuration menu.

## **To Display Menu List**

STEP 1: Press (Menu) key while indicating the current time on LCD. The Menu List is displayed in LCD. Use Cursor Key to select the desired Menu Item. You can also select the Menu Item directly using digit keys.

Main Menu for DT820C (ITY-8LCGX) without XML application

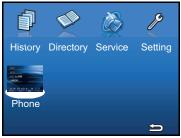

Main Menu for DT820C (ITY-8LCGX) with XML application

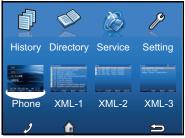

| Menu Item | Digit key<br>to select | Description                                                                                                    |
|-----------|------------------------|----------------------------------------------------------------------------------------------------|
| History   | 1                      | To use Call History features.<br>For details, see 7.CALL<br>HISTORY OPERATION.                                                                                                    |
| Directory | 2                      | To use Directory features. There are the following two types of directory features. Personal Directory: Controlled by the terminal. For details, see 6.DIRECTORY OPERATION. Phonebook: Controlled by the system. For details, see PHONEBOOK in chapter 5. Corporate Directory: Controlled by the external XML server. For details, please contact the system administrator. |
| Service   | 3                      | To access external XML server. For details, please contact the system administrator.  Note: This icon appears only when XML service is used.                                                                                                    |
| Setting   | 4                      | To control settings for ringing volume, LCD display, and music on hold. For details, see SETUP WITH MENU KEY FOR DT820C SERIES.                                                                                                    |

| Menu Item | Digit key<br>to select | Description                                                                                                    |
|-----------|------------------------|----------------------------------------------------------------------------------------------------|
| Phone     |                        | To switch from Main Menu to<br>the Portal screen or Phone<br>screen (time indication<br>screen).                                                                                                   |
| Portal    | (5)                    | <ul> <li>When Home URL is registered, Portal icon appears.</li> <li>When Home URL is not registered, Phone icon appears.</li> <li>For details, please contact the system administrator.</li> </ul> |
| XML-1     | 6                      | To display XML application 1 screen. This icon is displayed when an XML application starts with a new window.                                                                                      |
| XML-2     | 7                      | To display XML application 2 screen. This icon is displayed when an XML application starts with a new window.                                                                                      |
| XML-3     | 8                      | To display XML application 3 screen. This icon is displayed when an XML application starts with a new window.                                                                                      |
| Phone     | Soft Key 1             | To switch from application screen to phone screen (Time Indication screen).                                                                                                    |
|           | Soft Key 2             | XML application screen registered in the home URL is displayed. When the home URL is not registered, Home URL icon is not displayed.                                                               |

| Menu Item | Digit key<br>to select | Description                                                |
|-----------|------------------------|------------------------------------------------------------|
| Return    | Soft Key 4             | To close the main menu and go back to the previous screen. |

Note: A Portal screen is the home (entrance) screen of the phone. When you use multiple XML applications, the URL that is registered as the home URL is the Portal screen: this is where other XML applications can be accessed.

#### **DISPLAY**

#### ITY-8LCGX/ITY-32LCG

These terminals provide 8/32 programmable keys. Also, information set to each programmable key is displayed on DESI-less screen. For setting of the programmable key, contact Telephony Server administrator.

When Telephony Server administrator sets "One-Touch Speed Dial key" on the programmable keys, you can assign any numbers (ex. Telephone number, etc.) to the key (see TO ORIGINATE A CALL USING SPEED CALLING (ONE-TOUCH SPEED CALLING KEYS) and TO REGISTER NAME ON ONE-TOUCH SPEED CALLING KEY in Chapter 5).

**Note:** The number of programmable keys depends on the terminal license setting or terminal model. For details, contact the system administrator.

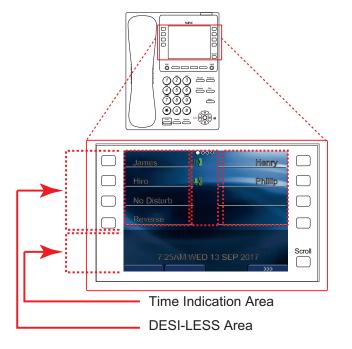

## (a) Icon

Status information on the Line key such as Call termination, Call Hold or Busy can be indicated as following Icons.

| User Status                                                                                                    | lcon                      | Flashing<br>Pattern |
|----------------------------------------------------------------------------------------------------|---------------------------|---------------------|
| • Idle                                                                                                    | No Icon                   | -                   |
| Call Hold     (Individual Hold/Individual Hold on Call Park Group)     Call Forwarding-All Calls     (When "Call Forward Line Lamp Indication" feature is set) | Ŋ                         |                     |
| Call Hold     (Other Party Hold/Other Party Hold on Call Park Group)                                                                                           | M                         | Blink               |
| Recall (Individual Hold/Exclusive<br>(Call Hold/Call Transfer/Individual<br>Hold on Call Park Group)                                                           | Ļ                         |                     |
| Receiving an Incoming Call                                                                                                    | $\hat{\bullet} \emptyset$ |                     |
| <ul><li>During Conversation (Individual<br/>Use)</li><li>Call Transfer</li><li>Conference</li></ul>                                                            | 쿌                         | Steady Lit          |
| <ul> <li>During Conversation (Other Party<br/>Use)</li> <li>Active Feature (Under a setting of<br/>feature key like a "Call Forwarding")</li> </ul>            |                           | Stoday Elt          |

(b) Programmable Key Information

| Key                            | Description                                           | Maximum digits to be displayed |
|--------------------------------|-------------------------------------------------------|--------------------------------|
| Line Key                       | - Name and Number information                         | 8 digits                       |
| One-Touch<br>Speed Dial<br>Key | - Speed Dial Name Information<br>- Number Information | 8 digits                       |
| Feature Key                    | - Feature Name                                        | 11 digits                      |

# (c) Programmable Key Indication

The following shows LCD indication of Programmable keys.

12345678

- OR -

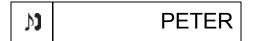

Appropriate icons are displayed according to the feature. These displays cannot be changed by user.

The following shows each LCD indication when an One-Touch Speed Dial key is set to any Programmable key.

#### When a Station line/Trunk line is assigned.

12345678

- OR -

# PETER

No icons are displayed.

\* You can register name on each One-Touch Speed Dial key. For the procedures, see TO REG-ISTER NAME ON ONE-TOUCH SPEED CALLING KEY in Chapter 5.

When any feature using feature access code is assigned.

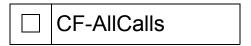

Black square icons are displayed.

\* You can register name on each One-Touch Speed Dial key. For the procedures, see TO REG-ISTER NAME ON ONE-TOUCH SPEED CALLING KEY.

#### (d) Page Icon

DESI-less screen has four pages (8 programmable keys per page). On the center of above the LCD, page Icon key indicates the page currently displayed. You can switch the page of programmable key by using **Scroll** key.

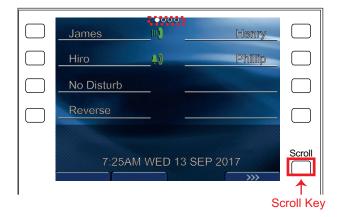

| 1 | This icon indicates the page which is currently displayed on LCD.     |
|---|-----------------------------------------------------------------------|
|   | This icon indicates the page which is currently not displayed on LCD. |

#### (e)Scroll Key

This key is used to turn over the page of DESI-less screen.

**Note:** The following key operations are not available while DESI-less screen is displayed.

- Soft Key
- Help Key
- Exit Key
- Right-cursor key and (C) Left-cursor key

#### Example: Page Turning by Scroll Key

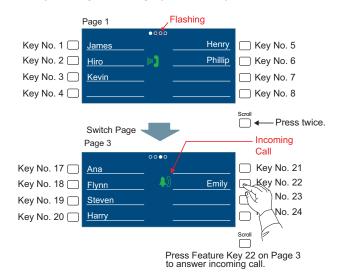

**Note:** For example, when an incoming call is terminated to a line key on Page 3 while Page 1 is being displayed on the screen, the screen is not automatically switched from Page 1 to Page 3. Then, you must display Page 3 manually and answer the call.

#### PROGRAMMABLE FEATURE KEYS

These are examples of DT820C Series features available by pressing the programmable keys. Some features using feature access code may be programmed by the user. Others must be programmed by the telephone system administrator.

Programmable Feature keys have a built-in LED (Light Emitting Diode) that lights or flashes according to the activity of the Feature key.

#### AICM:

Press the key to activate "Automatic Intercom".

#### DICM:

Press the key to activate "Dial Intercom".

#### **NoDist (Do Not Disturb):**

Press the key to activate or cancel "Privacy" feature.

#### CF-AII:

Press the key to activate or cancel "Call Forwarding – All Calls" feature.

#### CF-Busy:

Press the key to activate, verify, or cancel "Call Forwarding – Busy Line" feature.

#### CF-NoAns:

Press the key to activate, verify, or cancel "Call Forwarding – Don't Answer" feature.

#### MICM:

Press the key to activate "Manual Intercom".

#### MSG (Message):

Press the key to leave message indication at station in no answer or busy condition.

#### MSG Wait:

Press the key to leave a message waiting indication on boss' station from secretary's station.

#### no MSGwt:

Press the key to cancel a message waiting indication on boss' station from secretary's station.

#### Priv.Rel:

Press the key to release "Privacy" feature.

#### Save&Rep (Save and Repeat):

Press the key to store a number or redial a stored number.

#### Signal:

Press the key to cause chime at predetermined station.

#### SPD Name:

Press the key to register name for the key to **One-Touch Speed Calling** key. This key is used on DESI-less only.

#### **MULTILINE APPEARANCE:**

You can see the caller information (such as a caller ID or a name) using the programmable key (which is programmed for a multiline by the system administrator) during an incoming call. For details, see MULTILINE OPERATION in Chapter 4.

### **SOFT KEYS**

The Soft Keys on the DT820C Series provide a set of functions on the LCD that adapt to the changing state of the telephone. While default soft key settings are provided, desired functions can be assigned to individual stations as required. The soft keys, at the bottom of the LCD, can display the names of available functions, names of user-assigned functions and names of functions assigned by a specific soft key pattern. Displayed soft keys can vary, depending on the state of the phone and/or when the Next/Previous key is pressed.

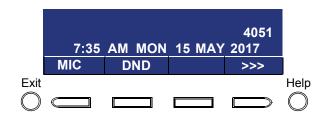

### **Default Displays for Each Status**

Default soft key settings are provided corresponding to particular functions. Different soft key settings are displayed at the bottom of the LCD depending on the status as follows:

Different patterns of soft key settings can be registered for individual call status and assigned to individual terminals as required.

#### **IDLE**

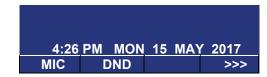

#### **DIAL TONE/DIALING**

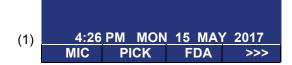

#### Push >>>

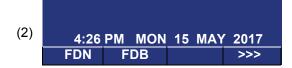

#### **RINGING**

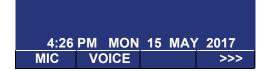

#### **BUSY**

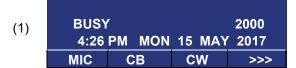

**Push** >>> to switch the page

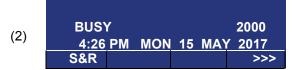

#### CONNECTION

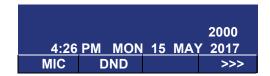

#### **CONSULTATION HOLD**

| TRAI | 2000   |        |      |
|------|--------|--------|------|
| 4:26 | PM MOI | 15 MAY | 2017 |
| MIC  | CONF   |        | >>>  |

#### **Soft Key Features**

When the soft key corresponding to a desired feature name is operated, the selected feature name starts to blink on the LCD. The blinking display of available features takes precedence over the display of features specified by the soft key pattern.

**Note:** The soft keys can be programmed in System Data to blink, remain steady, have no indication, or display a character when either in use or idle.

The following shows the default display patterns of main features.

#### FDB (Call Forwarding - Busy Line)

Permits a call to a busy station to be immediately forwarded to a predesignated station.

#### FDA (Call Forwarding - All Calls)

Permits all calls designated for a particular station to be routed to another station regardless of the busy or idle status of the called station.

#### FDL (Logged Out IP Station - Call Destination)

Enables a system to transfer the call to an appropriate station when the terminal whose LOGGED OUT IP STATION - CALL DESTINATION has already been registered is in logout status.

#### E-OVR (Executive Override)

Enables selected station users, upon encountering a busy condition at an internal station, to bridge into the busy connection.

#### CW (Call Waiting)

Enables a busy station to receive a second incoming call. A camp-on indication tone is sent to the busy station, and you can use a switchhook flash to answer the second call.

#### CB (Call Back)

Provides the ability for a calling station to set a CALL BACK. The calling station will be rung as soon as the busy station becomes available.

#### S&R (Save and Repeat)

Allows a station to save a specific dialed number and then redial that number later.

#### MW SET (Message Waiting - Set)

Allows a station to set a Message Waiting indication or lamp.

#### C\_HOLD (Call Hold)

Permits a station user to hold a call in progress and to return to the previously held call.

#### MWOFF (Message Waiting - Cancel)

Allows a station to cancel a Message Waiting indication or lamp.

#### PICK (Call Pickup - Group)

Permits a station user to answer any calls directed to other lines in the user's preset Call Pickup Group.

#### **CONF (Three-way Calling)**

Enables a station user to establish a three-way conference by connecting an additional party to an already existing conversation.

#### **VOICE (Voice Call)**

Enables you to make a call to the called party's built-in speaker. If the called party's MIC is on, the called party can converse on hands-free.

#### S-SPD (Speed Calling - System)

Allows a station user to call certain frequently dialed numbers using fewer digits (abbreviated call codes) than would normally be required.

#### **CAS (CAS-Switch Hook Flash)**

Allows you to send a switchhook flash while on an outside trunk.

#### **UCDBO (UCD Busy Out)**

Allows a station user to block UCD calls and to cancel Busy Out.

#### FLASH (Flash)

Provides the station with a switchhook flash.

#### FDN (Call Forward - No Answer)

Permits a call to an unanswered station to be forwarded to a predesignated station if the called station does not answer within a predetermined period of time.

#### C RPT (ISDN Malicious Call Trace)

Allows you to initiate a Call Trace on ISDN calls only.

#### **G\_SPD** (Speed Calling - Group)

Allows a station user to share a set of common Speed Calling numbers with other station users in the group.

#### P-RLS (Privacy Release)

Allows another station user to press a busy line key and enter the conversation of a station user already engaged in communication.

### DND (Do Not Disturb)

Allows a station user to deny access to the station line for incoming calls.

#### MIC (Microphone On/Off)

Allows you to turn the microphone on and off for use with the speakerphone. LED on the Mic key illuminates when the Microphone is on.

#### **BPAGE** (Button Page)

Allows you to toggle between pages when two numbers are registered on One-Touch Speed Calling key.

#### **HSET** (Headset)

Allows you to go off-hook and on-hook when using the headset.

#### RLS (Release Key)

Allows you to release the current call when using the headset, without waiting for the party to hang up.

#### SIG (Manual Signaling)

Permits station users to send a one-second ring to a predetermined station. If the signaled station is ringing from another call, the manual intercom signal will interrupt that ringing.

#### **CKEEP (Eight-Party Conference Retrain)**

Allows all outside parties to stay on a conference when all internal parties hang up.

#### SCALL (Serial Call)

Allows you to set Serial Call for the caller before extending the call, allowing the caller to receive an announcement at the end of the call guiding the caller to dial the next number and subsequent numbers.

## IZP (Internal Zone Paging)

Allows a user to make a voice call through the speakers of the designated group.

#### IDCHG (Call ID Change Display)

Allows you to toggle between standard display and an alternate display.

#### **GPICK (Call Pickup - Group Enhancement)**

Allows you to answer any ringing station within your expanded call pickup group.

#### CH Conf./CHCNF (Call Hold - Conference)

Allows a station user to establish a conference connection by adding a third party, who is held on another line, to the existing two-party connection.

#### **VISIT (Survivable Remote MGC)**

Allows a station to indicate a status: when a user is in remote office, VISIT will be blinking. After recovering the main office, VISIT will return to light.

#### **RMUTE** (Ringer Mute)

Allows a station user to mute or recover station ringing.

#### SPDSET (One-Touch Speed Calling)

Allows you to add, edit, or delete the One-Touch Speed Calling key.

#### >>> (Display Function Next Page)

Allows you to scroll to the next screen.

#### <<< (Display Function Previous Page)

Allows you to scroll to the previous screen.

# 2. Installation Procedure

# **ADJUSTING ANGLE OF TILT LEG**

The angle of the tilt leg can be adjusted in two levels.

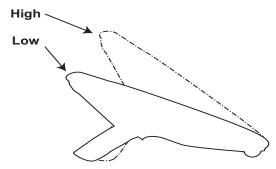

· High Position Setting

Turn the telephone over (button side down). STEP 1:

STEP 2: Pull up the leg stoppers.

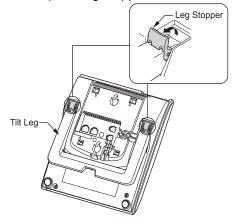

STEP 3: Adjust the angle of the tilt leg by pulling the leg in the direction of the arrow. The leg clicks when it is in position.

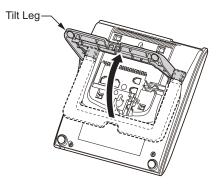

STEP 4: Lead the Handset cords through the applicable grooves.

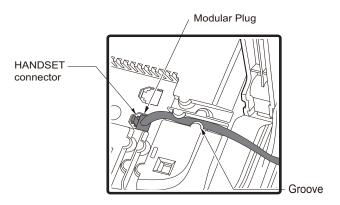

STEP 5: Turn the telephone over again (button side up).

### Low Position Setting

STEP 1: Turn the telephone over (button side down).

STEP 2: While lifting the center of the stopper, push the tilt leg in the direction of the arrow. The leg clicks when it is in position.

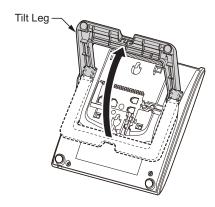

STEP 3: Lead the Handset cords through the applicable grooves (See STEP 4 of High Position Setting for the detail diagram).

STEP 4: Turn the telephone over again (button side up).

# **CONNECTING LAN CABLE**

STEP 1: Prepare the LAN cables (Straight) according to the communication velocity for connecting the telephone to PoE Switch.

**Note:** The availability of Gigabit Ethernet depends on the terminal license setting or the terminal model. For details, contact the system administrator.

**Note:** 1000 BASE-T is available when Gigabit Ethernet is enabled.

STEP 2: Connect the telephone to the network device using the LAN cable.

STEP 3: Thread the LAN cable on the back of the telephone.

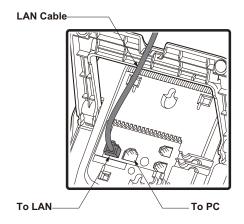

# 3. TERMINAL SETUP

This chapter describes operating procedures for terminal settings with the **UP/DOWN** ( key, the **Feature** key and the **Menu** key.

Various terminal settings such as display, sounds, password, and language are also available from the **Menu** key.

#### SETUP WITH UP/DOWN KEY

#### TO ADJUST HANDSET RECEIVER VOLUME

Press the **UP/DOWN** ( ) key in the off-hook status or during the call.

LCD indication for North America, Latin America, Asia, Middle East and Russia

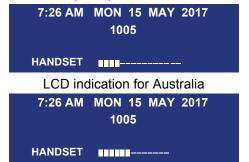

#### TO ADJUST SPEAKER VOLUME

Press the **UP/DOWN** ( ) key during speaker phone operation or during the call.

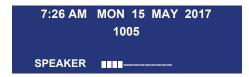

#### TO ADJUST RINGER TONE

Press the **UP/DOWN** ( ) key during ringing.

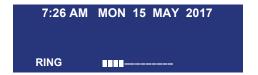

## TO ADJUST LCD CONTRAST

Press the **UP/DOWN** () key in the on-hook status.

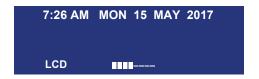

**Note:** For details of configuration setting, please contact the system administrator.

# DISPLAY ENLARGED CHARAC-TERS

This feature enables to display characters height as a double height size for the terminal information on the LCD. The indication of enlarged characters is available for 2nd line or 3rd line on the LCD. The line displayed as enlarged characters can be switched by using the Line/Feature Key for "Display Enlarged Characters".

**Note:** The feature key of "Display Enlarged Characters" is assigned at installation. For details, contact the system administrator.

# To Switch the Line Indicating Double Height Characters

By pressing the Soft Key or the Line/Feature Key, you can switch the characters displayed to double height size in the order of "Enlarged Characters (2nd line)"  $\rightarrow$  "Enlarged Characters (3rd line)"  $\rightarrow$  "No Enlarged Characters". The following shows an example when using this feature.

· No Enlarged Characters

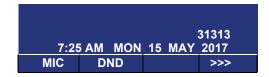

Enlarged Characters (2nd line)

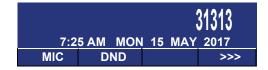

• Enlarged Characters (3rd line)

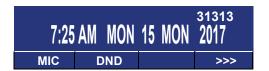

#### **SETUP WITH FEATURE KEY**

#### MICROPHONE ON/OFF

LED on the **Mic** key shows the status of the built-in microphone.

STEP 1: Press the soft key associated with the **MIC** on the LCD or press the **Feature** key and **1** key.

#### CALL INDICATOR LAMP ON/OFF

You can choose to turn the call indicator lamp either on or off while the terminal is ringing.

STEP 1: Press the **Feature** key and **7** key. The LCD displays:

| INDICATOR ON            |     |  |     |  |  |
|-------------------------|-----|--|-----|--|--|
| 7:26 AM MON 15 MAY 2017 |     |  |     |  |  |
| MIC                     | DND |  | >>> |  |  |

| IN                      | IDICATOR | OFF |     |  |  |  |
|-------------------------|----------|-----|-----|--|--|--|
| 7:26 AM MON 15 MAY 2017 |          |     |     |  |  |  |
| MIC                     | DND      |     | >>> |  |  |  |

**Note:** The call indicator lamp lights when used as a Message Waiting Lamp, even when it is turned off by the above operation.

#### SELECT DIAL MODE

You can select one pattern from Normal, Dynamic Dial Pad or Preset Dial to originate a call.

#### When only Dynamic Dial Pad is activated:

#### To Set/Reset Dynamic Dial Pad

STEP 1: Press the **Feature** key and **(8)** key. The LCD displays:

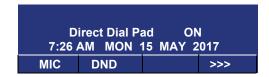

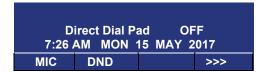

When this feature is ON, you may initiate a call by immediately dialing the number and the station will go hands-free off-hook automatically. For details, see TO ORIGINATE A CALL USING SELECTIVE DIALING (DYNAMIC DIAL PAD, PRESET DIAL) in Chapter 5.

#### When only Preset Dial is activated:

#### To Set/Reset Preset Dial

STEP 1: Press the **Feature** key and **(8)** key. The LCD displays:

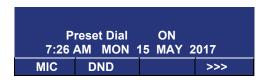

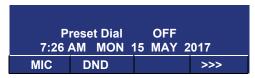

Note: When this feature is ON, you may initiate a call by pressing Speaker Key or going off-hook after dialing the number. For details, see TO ORIGINATE A CALL USING SELECTIVE DIALING (DYNAMIC DIAL PAD, PRESET DIAL) in Chapter 5.

# When both Dynamic Dial Pad and Preset Dial are activated:

#### To Set Dial Mode

STEP 1: Every time the **Feature** key and **(8)** key are pressed, Dial Mode switches. The LCD displays:

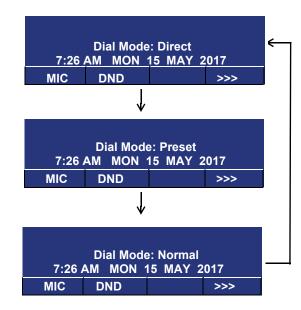

# SETUP WITH MENU KEY FOR DT820C SERIES

#### TO ENABLE/DISABLE OFF-HOOK RINGING

The procedure below shows how to enable/disable Off-hook ringing

STEP 1: Display the **Menu** screen, and select **1 Setting**.

# STEP 2: Select 1 User Setting.

Select an item by either of the following operations.

- Highlight an item by using or the **UP/DOWN** soft key, and then press , or the **OK** soft key.
- Press (1) key.

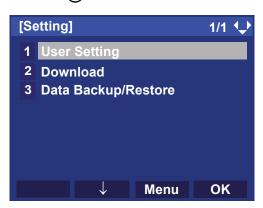

# STEP 3: Select 1 Incoming Call.

Select an item by either of the following operations.

- Highlight an item by using or the UP/DOWN soft key, and then press or the OK soft key.
- Press (1) key.

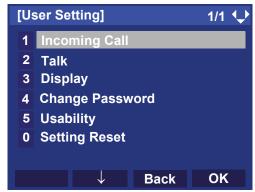

# STEP 4: Select 1 Offhook Ring

Select an item by either of the following operations.

- Highlight an item by using or the UP/DOWN soft key, and then press for the OK soft key.
- Press (1) key

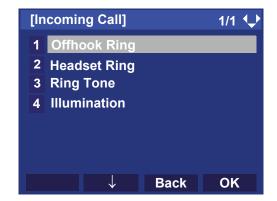

# STEP 5: To disable/enable the off-hook ringing, select 1 Disable or 2 Enable.

Select an item by one of the following operations.

- Highlight an item by using or the **UP/DOWN** soft key, and then press or the **OK** soft key.
- Press 1 or 2 key, and then press or the **OK** soft key.

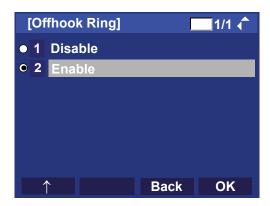

Note: Default setting is 2 Enable.

**Note:** The enabled item is highlighted.

#### TO SET RINGING OF HEADSET

The procedure below shows how to enable/disable the ringing of headset.

STEP 1: Display the **Menu** screen, and select **1 Setting**.

STEP 2: Select 1 User Setting.

Select an item by either of the following operations.

- Highlight an item by using or the UP/DOWN soft key, and then press or the OK soft key.
- Press (1) key.

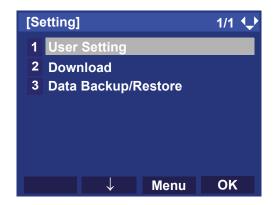

# STEP 3: Select 1 Incoming Call.

Select an item by either of the following operations.

- Highlight an item by using or the **UP/DOWN** soft key, and then press on the **OK** soft key.
- Press (1) key.

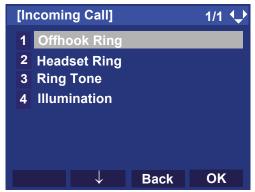

STEP 4: Select 2 Headset Ring.

Select an item by either of the following operations.

- Highlight an item by using or the **UP/DOWN** soft key, and then press , or the **OK** soft key.
- Press (2) key.

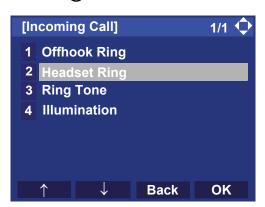

STEP 5: To disable/enable the ringing of headset, select 1 Disable or 2 Enable.

Select an item by one of the following operations.

- Highlight an item by using or the **UP/DOWN** soft key, and then press or the **OK** soft key.
- Press 1 or 2 key, and then press or the OK soft key.

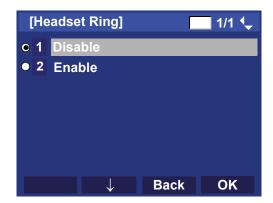

Note: Default setting is 1 Disable.

**Note:** The enabled item is highlighted.

### TO SET RINGER TONE

The procedure below shows how to change the ringer tone for internal call and external call.

- STEP 1: Display the **Menu** screen, and select **1 Setting**.
- STEP 2: Select 1 User Setting.

Select an item by either of the following operations.

- Highlight an item by using or the UP/DOWN soft key, and then press , or the OK soft key.
- Press (1) key.

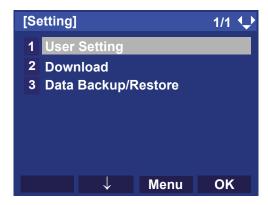

# STEP 3: Select 1 Incoming Call.

- Highlight an item by using or the UP/DOWN soft key, and then press or the OK soft key.
- Press (1) key.

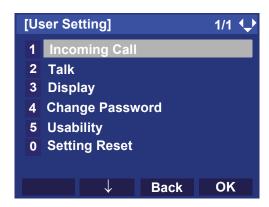

## STEP 4: Select 3 Ring Tone

Select an item by either of the following operations.

- Highlight an item by using or the UP/DOWN soft key, and then press , or the OK soft key.
- Press (3) key.

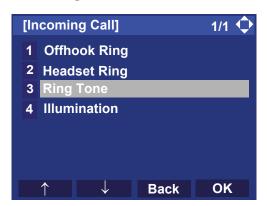

STEP 5: Select 1 External Call when setting the ringer tone for external calls. Select 2 Internal Call when setting the ringer tone for internal calls.

- Highlight an item by using or the **UP/DOWN** soft key, and then press or the **OK** soft key.
- Press (1) or (2) key.

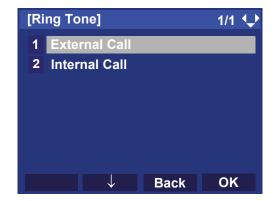

STEP 6: Select a desired tone type. You can preview the designated ringer tone.

Select an item by either of the following operations.

- Highlight an item by using or the **UP/DOWN** soft key, and then press or the **OK** soft key.
- Press 0 9 key, and then press or the OK soft key.

For example, press 1 + 5 to select 15 Download1.

**Note:** The enabled item is highlighted.

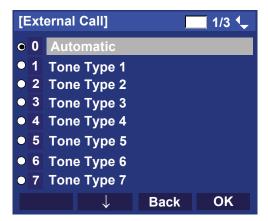

| No   | Menu Item   | Frequency (Hz) |      | Remarks         |
|------|-------------|----------------|------|-----------------|
| 110. | Meria item  | 1st            | 2nd  | Romano          |
| 0    | Automatic   | 520            | 660  | 16Hz modulation |
| 1    | Tone Type 1 | 520            | 660  | 16Hz modulation |
| 2    | Tone Type 2 | 520            | 660  | 8Hz modulation  |
| 3    | Tone Type 3 | 1400           | 1100 | Door Phone      |
| 4    | Tone Type 4 | 1100           |      | No modulation   |
| 5    | Tone Type 5 | 540            |      | No modulation   |

| No. | Menu Item    | Frequency (Hz) |               | Remarks         |
|-----|--------------|----------------|---------------|-----------------|
| NO. |              | 1st            | 2nd           | Remarks         |
| 6   | Tone Type 6  | 1100           | 1400          | 16Hz modulation |
| 7   | Tone Type 7  | 660            | 760           | 16Hz modulation |
| 8   | Tone Type 8  | 1100           |               | Envelope        |
| 9   | Tone Type 9  | -              |               | Door Phone      |
|     | Toric Type 5 |                |               | Melody          |
| 10  | Tone Type 10 | -              |               | Melody 1        |
| 11  | Tone Type 11 | -              |               | Melody 2        |
| 12  | Tone Type 12 | -              |               | Melody 3        |
| 13  | Tone Type 13 | -              |               | Melody 4        |
| 14  | Tone Type 14 | -              |               | Melody 5        |
| 15  | Music Ring 1 | _              | C-Major Scale |                 |
| 13  |              |                |               | Ringtone        |
| 16  | Music Ring 2 | -              |               | Kanon           |
| 17  | Music Ring 3 | -              |               | Turkish March   |

**Note:** When selecting **Automatic** or not performing this ringer tone setting, **Tone Type 1** is automatically

applied.

**Note:** Tone Type 1 to Tone Type 8:

In the preview function, each ringer tone sounds continuously. Actual ringer pattern of each tone is determined by the initial system settings.

**Note:** Terminal settings may not become effective, according as the system settings. For details,

contact the system administrator.

# • TO SET ILLUMINATION PATTERN FOR CALL INDICATION LAMP

The procedure below shows how to set the illumination pattern (color of Call Indicator Lamp).

STEP 1: Display the **Menu** screen, and select **Setting**.

## STEP 2: Select 1 User Setting.

Select an item by one of the following operations.

- Highlight an item by using or the **UP/DOWN** soft key, and press of or the **OK** key.
- Press (1)

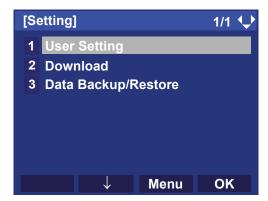

# STEP 3: Select 1 Incoming Call.

Select an item by one of the following operations.

- Highlight an item by using or the UP/DOWN soft key, and press or the OK key.
- Press 1

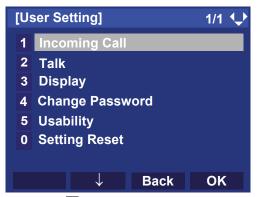

STEP 4: Select 4 Illumination.

- Highlight an item by using or the UP/DOWN soft key, and press on the OK key.
- Press **4**

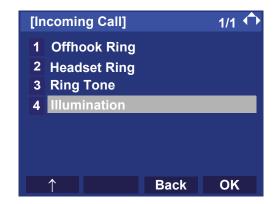

STEP 5: Select **1 External Call** when setting the illumination pattern for external calls. Select **2 Internal Call** when setting the illumination pattern for internal call.

Select an item by one of the following operations.

- Highlight an item by using or the UP/DOWN soft key, and press or the OK key.
- Press (1) or (2).

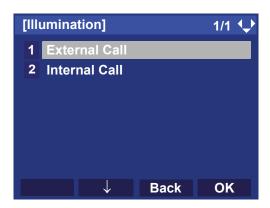

- STEP 6: Select a desired illumination pattern. You can preview the designated illumination pattern.

  Select an item by one of the following operations.

  Highlight an item by using or the UP/DOWN soft key, and press or the OK key.
  - Press (0) (9), and press (0) or **OK** key.

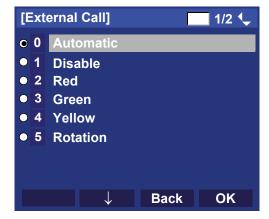

Note: When selecting Automatic, the preview function

will not operate.

**Note:** When selecting Automatic or not performing this

illumination setting, Red is automatically applied.

**Note:** You can set illumination pattern for the terminal

set here. Illumination pattern can be set for "Name", "Group" and "Telephone set". The illumination pattern set for "Name" has higher priority than the patterns set for "Group" and "Telephone

set".

## TO ENABLE/DISABLE RTP ALARM

The procedure below shows how to enable/disable RTP alarm.

STEP 1: Display the **Menu** screen, and select **1 Setting**.

## STEP 2: Select 1 User Setting.

Select an item by either of the following operations.

- Highlight an item by using or the UP/DOWN soft key, and then press , or the OK soft key.
- Press (1) key.

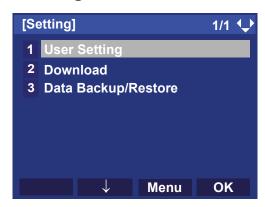

## STEP 3: Select 2 Talk.

Select an item by either of the following operations.

- Highlight an item by using or the UP/DOWN soft key, and then press or the OK soft key.
- Press (2) key.

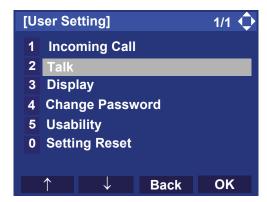

STEP 4: Select 1 RTP Alarm.

- Highlight an item by using or the UP/DOWN soft key, and then press or the OK soft key.
- Press (1) key.

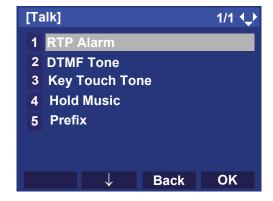

# STEP 5: Select **① Automatic**, **1 Disable** or **2 Enable** (see the following table).

Select an item by either of the following operations.

- Highlight an item by using or the **UP/DOWN** soft key, and then press or the **OK** soft key.
- Press 0 2 key, and then press or the **OK** soft key

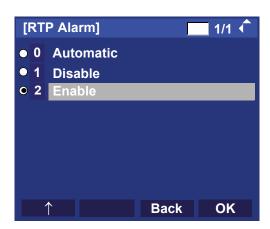

| No. | Menu Items | Descriptions                                                                                                    |
|-----|------------|----------------------------------------------------------------------------------------------------|
| 0   | Automatic  | Follow the setting on the System. If no setting is made in the System, the default setting (Alarm=ON) is applied. |
| 1   | Disable    | Follow the setting on the terminal (OFF).                                                                         |
| 2   | Enable     | Follow the setting on the terminal (ON).                                                                          |

Note: For the setting on the System, contact the sys-

tem administrator.

**Note:** The enabled item is highlighted.

## • TO ENABLE/DISABLE DTMF TONE

The procedure below shows how to enable/disable DTMF Tone.

STEP 1: Display the **Menu** screen, and select **1 Setting**.

STEP 2: Select 1 User Setting.

- Highlight an item by using or the UP/DOWN soft key, and then press or the OK soft key.
- Press 1 key.

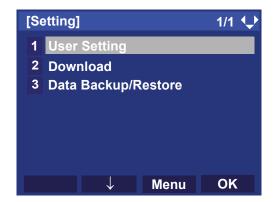

## STEP 3: Select 2 Talk.

Select an item by either of the following operations.

- Highlight an item by using or the UP/DOWN soft key, and then press , or the OK soft key.
- Press **2** key.

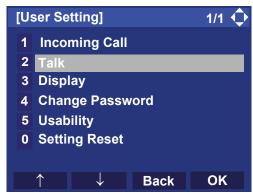

STEP 4: Select 2 DTMF Tone.

Select an item by either of the following operations.

- Highlight an item by using or the **UP/DOWN** soft key, and then press or the **OK** soft key.
- Press (2) key.

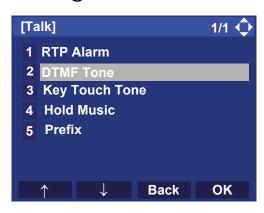

# STEP 5: Select **①** Automatic, **1** Disable or **2** Enable (see the following table).

Select an item by either of the following operations.

- Highlight an item by using or the **UP/DOWN** soft key, and then press or the **OK** soft key.
- Press 0 2 key, and then press or the **OK** soft key.

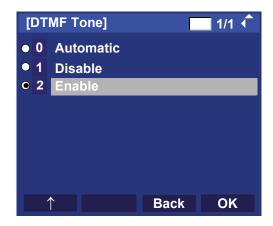

| No. | Menu Items | Descriptions                                                                                                    |
|-----|------------|----------------------------------------------------------------------------------------------------|
| 0   | Automatic  | Follow the setting on the System. If no setting is made in the System, the default setting (DTMF=ON) is applied. |
| 1   | Disable    | Follow the setting on the terminal (OFF).                                                                        |
| 2   | Enable     | Follow the setting on the terminal (ON).                                                                         |

**Note:** For the setting on the System, contact the sys-

tem administrator.

**Note:** The enabled item is highlighted.

## TO SET KEY TOUCH TONE

The procedure below shows how to set Key Touch Tone. Key Touch Tone is a tone generated when the digit keys are pressed while the terminal is off-hook.

STEP 1: Display the **Menu** screen, and select **1 Setting**.

STEP 2: Select 1 User Setting.

Select an item by either of the following operations.

- Highlight an item by using or the UP/DOWN soft key, and then press or the OK soft key.
- Press 1 key.

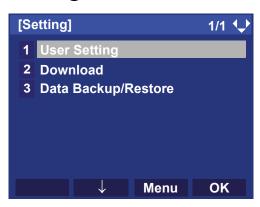

## STEP 3: Select 2 Talk.

Select an item by either of the following operations.

- Highlight an item by using or the UP/DOWN soft key, and then press or the OK soft key.
- Press **2** key.

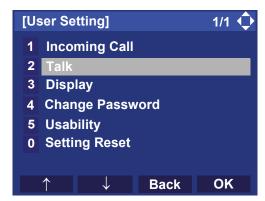

STEP 4: Select 3 Key Touch Tone.

- Highlight an item by using or the UP/DOWN soft key, and then press or the OK soft key.
- Press 3 key.

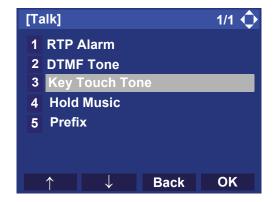

# STEP 5: Select **①** Automatic, **1** Disable, **2** Tone or **3** Voice.

Select an item by either of the following operations.

- Highlight an item by using or the **UP/DOWN** soft key, and then press or the **OK** soft key.
- Press 0 3 key, and then press or the **OK** soft key.

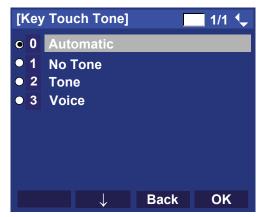

**Note:** When **O Automatic** is set, the default setting (Tone) is applied.

Note: The enabled item is highlighted.

## TO SET MUSIC ON HOLD

The procedure below shows how to set music on hold to be heard by the DT820C Series user.

STEP 1: Display the **Menu** screen, and select **1 Setting**.

STEP 2: Select 1 User Setting.

- Highlight an item by using or the UP/DOWN soft key, and then press or the OK soft key.
- Press 1 key.

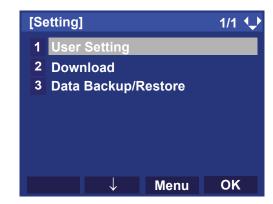

## STEP 3: Select 2 Talk.

Select an item by either of the following operations.

- Highlight an item by using or the UP/DOWN soft key, and then press or the OK soft key.
- Press **2** key.

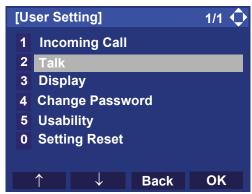

STEP 4: Select 4 Hold Music.

Select an item by either of the following operations.

- Highlight an item by using or the **UP/DOWN** soft key, and then press , or the **OK** soft key.
- Press (4) key.

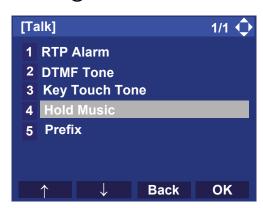

STEP 5: Select a desired music on hold. You can preview the designated music on hold.

Select 1 **Default** when the default data (Minuet) is used as music on hold. Select 2 **Download** when a downloaded data is used as music on hold.

Select an item by either of the following operations.

- Highlight an item by using or the **UP/DOWN** soft key, and then press or the **OK** soft key.
- Press 1 or 2 key, and then press or the **OK** soft key.

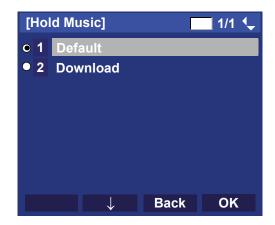

**Note:** When selecting Download, the music on hold file must be downloaded in advance. If there is no downloaded file, you hear no tone in the preview function (in actual operating conditions, "Minuet" is automatically applied).

## TO SET CALENDAR FORMAT

The following explains how to set the time display pattern on the LCD.

STEP 1: Display the **Menu** screen, and select **1 Setting**.

## STEP 2: Select 1 User Setting.

Select an item by either of the following operations.

- Highlight an item by using or the UP/DOWN soft key, and then press , or the OK soft key.
- Press (1) key.

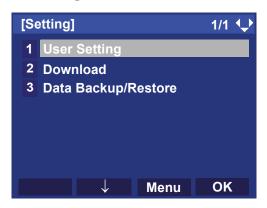

# STEP 3: Select 3 Display.

Select an item by either of the following operations.

- Highlight an item by using or the UP/DOWN soft key, and then press or the OK soft key.
- Press (3) key.

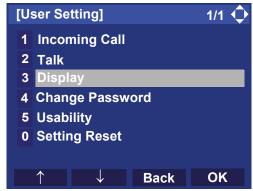

STEP 4: Select 1 Calendar Format.

- Highlight an item by using or the UP/DOWN soft key, and then press or the OK soft key.
- Press (1) key.

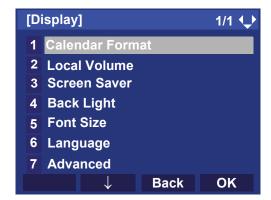

## STEP 5: Select 1 Calendar Format.

Select an item by either of the following operations.

- Highlight an item by using or the **UP/DOWN** soft key, and then press of the **OK** soft key.
- Press (1) key.

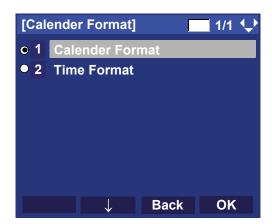

#### STEP 6: Make a selection from the following list.

Select an item by either of the following operations.

- Highlight an item by using or the **UP/DOWN** soft key, and then press or the **OK** soft key.
- Press 0 5 key, and then press or the **OK** soft key

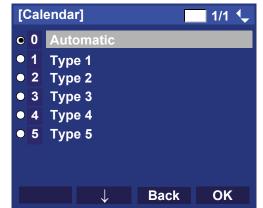

| No. | Menu Item | Meaning                           |
|-----|-----------|-----------------------------------|
| 0   | Automatic | Follows the setting on the system |
|     | Type 1    | 7:25 AM MON 13 MAR 2017           |
|     | Type 2    | 13 MAR MON 7:25AM                 |
| 3   | Type 3    | 7:25AM MAR 13 MON                 |
| 4   | Type 4    | 3-13 MON 7:25AM                   |
| 5   | Type 5    | 7:25AM MON 13 MAR                 |

**Note:** Default setting is Automatic.

**Note:** The enabled item is highlighted.

## TO SET TIME FORMAT

Determines whether time is displayed with a 12-hour or 24-hour clock format.

**Note:** This setting is available for Time Display only.

Call Log feature displays the time in 24-hour for-

mat regardless of this setting.

STEP 1: Display the **Menu** screen, and select **1 Setting**.

STEP 2: Select 1 User Setting.

Select an item by either of the following operations.

- Highlight an item by using or the UP/DOWN soft key, and then press or the OK soft key.
- Press (1) key.

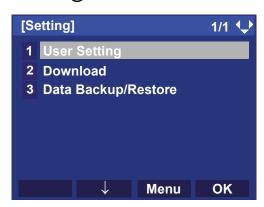

# STEP 3: Select 3 Display.

Select an item by either of the following operations.

- Highlight an item by using or the UP/DOWN soft key, and then press or the OK soft key.
- Press (3) key.

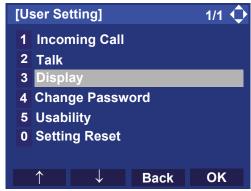

STEP 4: Select 1 Calendar Format.

- Highlight an item by using or the UP/DOWN soft key, and then press or the OK soft key.
- Press (1) key.

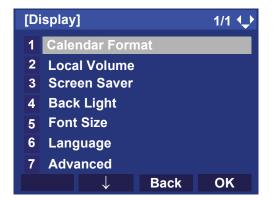

## STEP 5: Select 2 Time Format.

Select an item by either of the following operations.

- Highlight an item by using or the UP/DOWN soft key, and then press , or the OK soft key.
- Press **2** key.

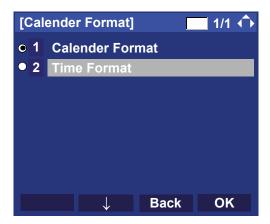

### STEP 6: Make a selection from the following list.

Select an item by either of the following operations.

- Highlight an item by using or the **UP/DOWN** soft key, and then press or the **OK** soft key.
- Press 0 2 key, and then press or the **OK** soft key.

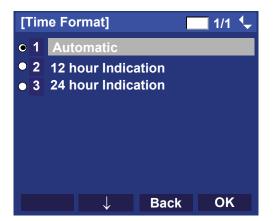

| No. | Menu Item          | Meaning                                     |
|-----|--------------------|---------------------------------------------|
| 0   |                    | Follows the setting on the system (default) |
| 1   | 12 hour Indication | 12-hour clock                               |
| 2   | 24 hour Indication | 24-hour clock                               |

Note: When selecting Automatic or not performing this

time format setting, 12-hour clock is automati-

cally applied.

**Note:** Default setting is Automatic.

Note: The enabled item is highlighted.

# • TO ENABLE/DISABLE VOLUME LEVEL DISPLAY

Determines whether or not to display the following volume levels: handset receiver volume, speaker volume, ringer tone volume and LCD contrast.

STEP 1: Display the **Menu** screen, and select **1 Setting**.

STEP 2: Select 1 User Setting.

Select an item by one of the following operations.

- Highlight an item by using or the **UP/DOWN** soft key, and press or the **OK** soft key.
- Press (1) key.

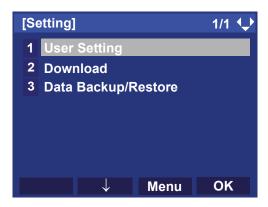

# STEP 3: Select 3 Display.

Select an item by either of the following operations.

- Highlight an item by using or the **UP/DOWN** soft key, and then press or the **OK** soft key.
- Press (3) key.

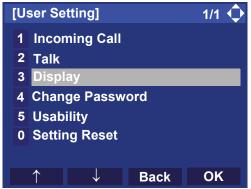

STEP 4: Select 2 Local Volume.

- Highlight an item by using or the UP/DOWN soft key, and then press or the OK soft key.
- Press (2) key.

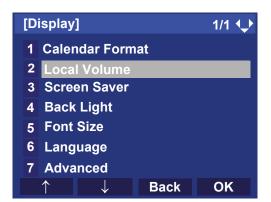

STEP 5: Make a selection from the following list.

Select an item by either of the following operations.

- Highlight an item by using or the **UP/DOWN** soft key, and then press or the **OK** soft key.
- Press 0 2 key, and then press or the **OK** soft key.

| No. | Menu Item                                          | Meaning                                          |
|-----|----------------------------------------------------|--------------------------------------------------|
| 0   | Automatic                                          | Each volume level is displayed on LCD (default). |
| 1   | Disable Each volume level is not displayed on LCD. |                                                  |
| 2   | Enable                                             | Each volume level is displayed on LCD.           |

**Note:** The enabled item is highlighted.

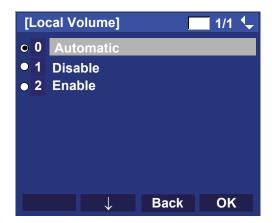

### TO SET SCREEN SAVER

Screen Saver works after the telephone in an idle state for a certain period of time.

STEP 1: Display the **Menu** screen, and select **1 Setting**.

STEP 2: Select 1 User Setting.

- Highlight an item by using or the UP/DOWN soft key, and then press or the OK soft key.
- Press 1 key.

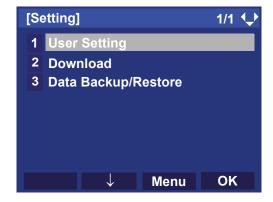

## STEP 3: Select 3 Display.

Select an item by either of the following operations.

- Highlight an item by using or the UP/DOWN soft key, and then press , or the OK soft key.
- Press (3) key.

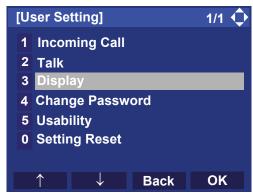

STEP 4: Select 3 Screen Saver.

Select an item by either of the following operations.

- Highlight an item by using or the **UP/DOWN** soft key, and then press or the **OK** soft key.
- Press (3) key

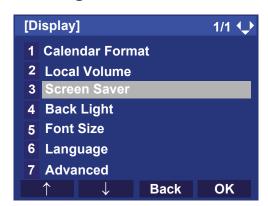

## STEP 5: Select 1 Screen Saver Mode.

- Highlight an item by using or the UP/DOWN soft key, and then press or the OK soft key.
- Press (1) key.

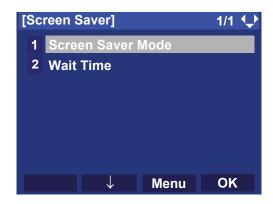

## STEP 6: Select either 1 Disable or 2 Enable.

Select an item by one of the following operations.

- Highlight an item by using or the **UP/DOWN** soft key, and then press or the **OK** soft key.
- Press 1 or 2 key, and then press or the **OK** soft key.

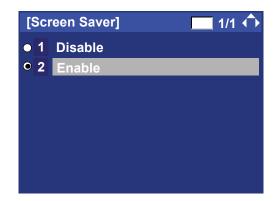

Note: Default setting is 2 Enable. If 1 Disable is specified, an afterimage may occur on LCD when activating the terminal for a long time. Therefore, the default setting should be set.

**Note:** The enabled item is highlighted.

STEP 7: The display goes back to the **Screen Saver** screen. When **2 Enable** is selected on Step 6, Select **2 Wait Time**.

Input **Wait Time** to launch the screen saver (1-999min) and then press or the **OK** soft key.

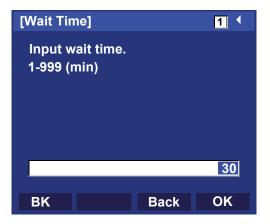

**Note:** Default value is 30 min.

## TO SET BRIGHTNESS OF BACKLIGHT

The following explains how to set the brightness level of the LCD backlight.

Note: Backlight feature is optional.

STEP 1: Display the Menu screen, and select Setting.

## STEP 2: Select 1 User Setting.

Select an item by one of the following operations.

- Highlight an item by using or the UP/DOWN soft key, and press or the OK key.
- Press (1) key.

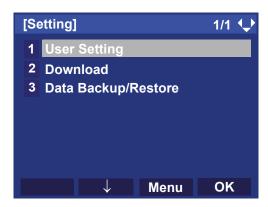

## STEP 3: Select 3 Display.

Select an item by one of the following operations.

- Highlight an item by using or the UP/DOWN soft key, and press or the OK key.
- Press (3)

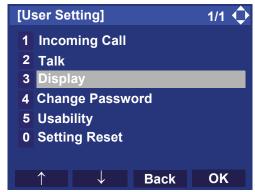

## STEP 4: Select 4 Back Light.

- Highlight an item by using or the UP/DOWN soft key, and press or the OK key.
- Press **4**).

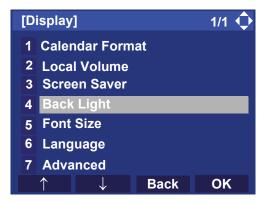

#### STEP 5: Select a desired brightness level.

Select an item by one of the following operations.

- Highlight an item by using or the UP/DOWN soft key, and press or the OK key.
- Press 1 4, and press or the **OK** key.

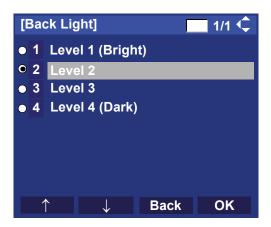

Note: Default setting is Level 2.

**Note:** The enabled item is highlighted.

#### TO CHANGE CHARACTER SIZE

The following explains how to change the displayed character size on the LCD.

STEP 1: Display the **Menu** screen, and select **Setting**.

# STEP 2: Select 1 User Setting.

- Highlight an item by using or the UP/DOWN soft key, and press or the OK key.
- Press 1

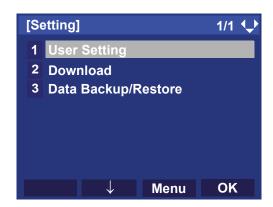

## STEP 3: Select 3 Display.

Select an item by one of the following operations.

- Highlight an item by using or the UP/DOWN soft key, and press or the OK key.
- Press (3).

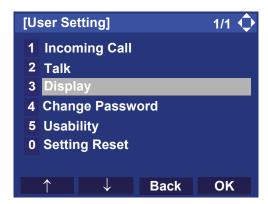

## STEP 4: Select 5 Font Size.

- Highlight an item by using or the UP/DOWN soft key, and press or the OK key.
- Press (**5**).

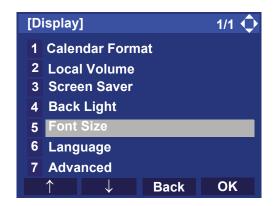

#### STEP 5: Choose either "Standard" or "Small".

Select an item by one of the following operations.

- Highlight an item by using or the **UP/DOWN** soft key, and press or the **OK** key.
- $\bullet$  Press 1 or 2, and press  $\textcircled{\textcircled{0}}$  or the  $\mathbf{OK}$  key.

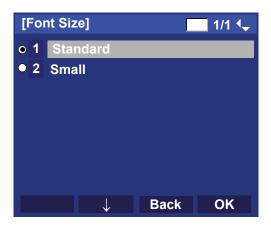

Note: Default setting is Standard.

**Note:** The enabled item is highlighted.

#### TO SET A LANGUAGE

The following explains how to set a language to be displayed on LCD.

STEP 1: Display the **Menu** screen, and select **1 Setting**.

STEP 2: Select 1 User Setting.

- Highlight an item by using or the UP/DOWN soft key, and then press or the OK soft key.
- Press (1) key.

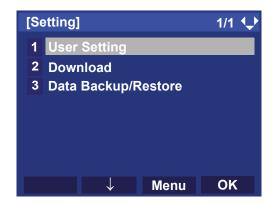

## STEP 3: Select 3 Display.

Select an item by either of the following operations.

- Highlight an item by using or the UP/DOWN soft key, and then press , or the OK soft key.
- Press (3) key.

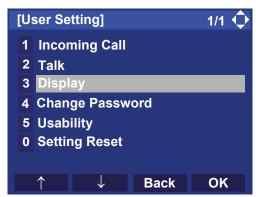

## STEP 4: Select 6 Language

Select an item by either of the following operations.

- Highlight an item by using or the **UP/DOWN** soft key, and then press of the **OK** soft key.
- Press (6) key.

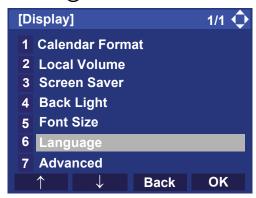

#### STEP 5: Select a desired language.

Select an item by either of the following operations.

- Highlight an item by using or the **UP/DOWN** soft key, and then press or the **OK** soft key.
- Press ① ② key, and then press ② or the OK soft key.

For example, press (1) + (3) to select 13 English.

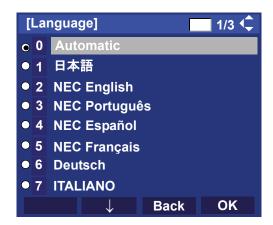

**Note:** The enabled item is highlighted.

**Note:** Each item is displayed in its native language as follows:

| ● ① Automatic ① 1 日本語 ② NEC English ③ NEC Português ④ NEC Español ⑤ NEC Français ⑥ Deutsch ⑥ TITALIANO ⑧ Nederlands ⑨ Norsk ⑤ Dansk ⑤ Dansk ⑥ 11 Svensk ⑥ 12 Eλληνικά ⑥ 13 English ⑥ 14 Português ⑥ 15 Español ⑥ Français ⑥ Français ⑥ 17 Pyccкий ⑥ 18 Türk ⑥ 19 Azərbaycanca ⑥ 20 Român ⑥ 21 Polski ⑥ 22 Català ⑥ 23 한국어 | 0:Telephony Server side's language setting is applied. 1:Japanese 2:NEC English 3.NEC Portuguese 4:NEC Spanish 5:NEC French 6:German 7:Italian 8:Dutch 9:Norwegian 10:Danish 11:Swedish 12:Greek 13:English 14:Portuguese 15:Spanish 16:French 17:Russian 18:Turkish 19:Azerbaijani 20:Romania 21:Polish 22:Catalan 23:Korean |
|----------------------------------------------------------------------------------------------------|----------------------------------------------------------------------------------------------------|
|----------------------------------------------------------------------------------------------------|----------------------------------------------------------------------------------------------------|

**Note:** If the system to which DT820C is connected cannot recognize DT820C, the system may take it as DT830 Series and may ask you to specify Chinese display in the system data, however, do not specify it, because no Chinese fonts compatible with DT820C exist in the system.

STEP 6: After making a selection, press or the **OK** soft key.

### TO SET WALLPAPER

The following explains how to set wallpaper.

STEP 1: Display the **Menu** screen, and select **Setting**.

STEP 2: Select 1 User Setting.

- Highlight an item by using or the UP/DOWN soft key, and press or the OK key.
- Press 1

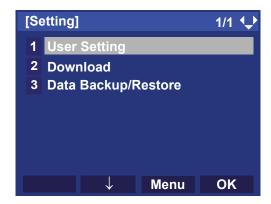

# STEP 3: Select 3 Display.

Select an item by one of the following operations.

- Highlight an item by using or the UP/DOWN soft key, and press or the OK key.
- Press (3).

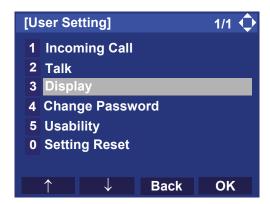

## STEP 4: Select 7 Advanced.

- Highlight an item by using or the UP/DOWN soft key, and press or the OK key.
- Press (7)

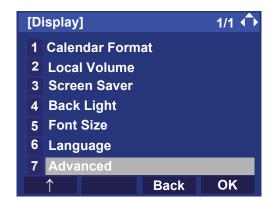

# STEP 5: Select 1 Wallpaper.

Select an item by one of the following operations.

- Highlight an item by using or the **UP/DOWN** soft key, and press of or the **OK** key.
- Press **1**

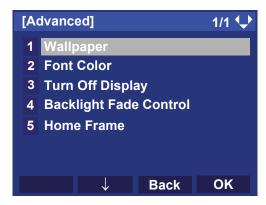

# STEP 6: Choose either 1 Default or 2 Download.

Select an item by one of the following operations.

- Highlight an item by using or the UP/DOWN soft key, and press or the OK key.
- Press 1 or 2, and press or the **OK** key.

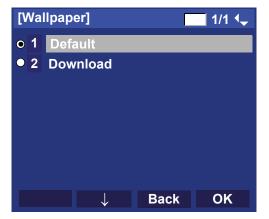

Note: For Default setting, the pre-installed wallpaper

will be displayed.

**Note:** The enabled item is highlighted.

Note: When choosing Download, the wallpaper file

must be downloaded in advance. If there is no downloaded file, the default wallpaper is used.

## • TO SET CHARACTER FONT COLOR

The following explains how to set the displayed character color on the LCD.

**Note:** Font characters are displayed at LCD 4-line display area.

STEP 1: Display the Menu screen, and select Setting.

STEP 2: Select 1 User Setting.

Select an item by one of the following operations.

- Highlight an item by using or the **UP/DOWN** soft key, and press or the **OK** key.
- Press (1).

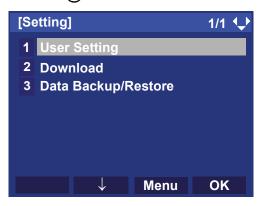

# STEP 3: Select 3 Display.

Select an item by one of the following operations.

- Highlight an item by using or the UP/DOWN soft key, and press or the OK key.
- Press **3**.

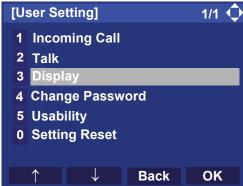

STEP 4: Select 7 Advanced.

- Highlight an item by using or the UP/DOWN soft key, and press or the OK key.
- Press (7).

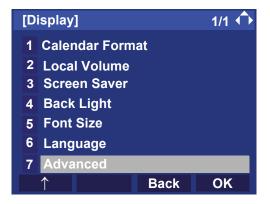

## STEP 5: Select 2 Font Color.

Select an item by one of the following operations.

- Highlight an item by using or the **UP/DOWN** soft key, and press of or the **OK** key.
- Press (2).

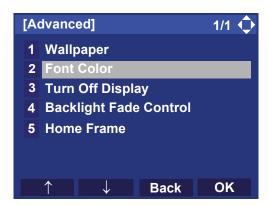

#### STEP 6: Select a desired color.

Select an item by one of the following operations.

- Highlight an item by using or the UP/DOWN soft key, and press or the OK key.
- Press the digit key of desired number, and press or the OK key.

For example, press (1) + (5) to select 15 Color 15.

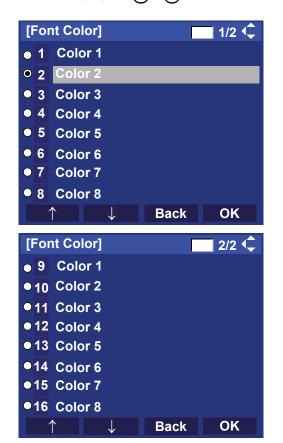

Note: The color of the character corresponds to the

actual display color on the screen of the color

selection.

**Note:** Default setting is Color 16.

**Note:** The enabled item is highlighted.

#### **Table of Font Color**

| NO. | Color Name | RGB code |
|-----|------------|----------|
| 1   | Color 1    | 0x000000 |
| 2   | Color 2    | 0x000080 |
| 3   | Color 3    | 0x0000F2 |
| 4   | Color 4    | 0x008000 |
| 5   | Color 5    | 0x008080 |
| 6   | Color 6    | 0x00F200 |
| 7   | Color 7    | 0x00F2F2 |
| 8   | Color 8    | 0x800000 |
| 9   | Color 9    | 0x800080 |
| 10  | Color 10   | 0x808000 |
| 11  | Color 11   | 0xA0A0A0 |
| 12  | Color 12   | 0xC0C0C0 |
| 13  | Color 13   | 0xF20000 |
| 14  | Color 14   | 0xF200F2 |
| 15  | Color 15   | 0xF2F200 |
| 16  | Color 16   | 0xF2F2F2 |

#### TO SET TURN OFF DISPLAY

The Turn off Display feature works after the telephone is idle for a certain period of time.

The following explains how to set Turn off Display.

STEP 1: Display the Menu screen, and select Setting.

# STEP 2: Select 1 User Setting.

- Highlight an item by using or the UP/DOWN soft key, and press or the OK key.
- Press **1**.

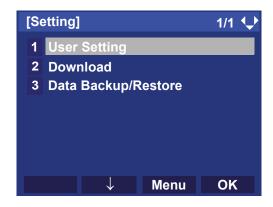

# STEP 3: Select 3 Display.

Select an item by one of the following operations.

- Highlight an item by using or the **UP/DOWN** soft key, and press or the **OK** key.
- Press **3**.

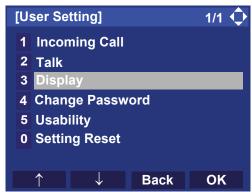

STEP 4: Select 7 Advanced.

Select an item by one of the following operations.

- Highlight an item by using or the **UP/DOWN** soft key, and press of or the **OK** key.
- Press (7)

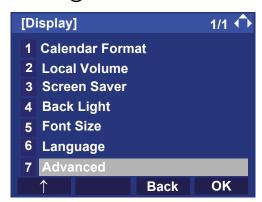

## STEP 5: Select 3 Turn Off Display.

- Highlight an item by using or the UP/DOWN soft key, and press or the OK key.
- Press 3

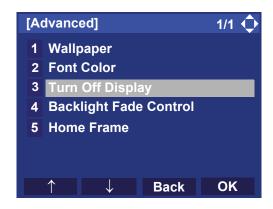

## STEP 6: Choose 1 Turn Off Display Mode.

Select an item by one of the following operations.

- Highlight an item by using or the **UP/DOWN** soft key, and press of, or the **OK** key.
- Press **1**.

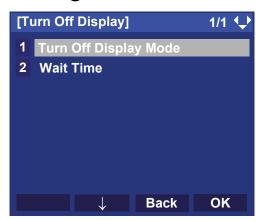

# STEP 7: Select 1 Disable, 2 Enable or 3 App priority.

Select an item by one of the following operations.

- Highlight an item by using or the **UP/DOWN** soft key, and press or the **OK** key.
- Press 1, 2 or 3, and press or the OK key.

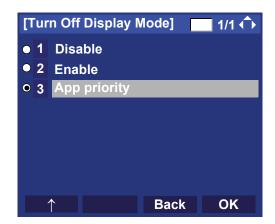

Noto:

If you select "App priority", the screen saver is set to an external application. When the external application orders the terminal display to turn off while the screen saver activates, the display will be turned off.

**Note:** The enabled item is highlighted.

Note:

For the details about setting a screen saver to an external application, contact the system administrator.

STEP 8: The display goes back to the Turn Off Display screen. When 2 Enable is selected at STEP7, Choose 2 Wait Time.

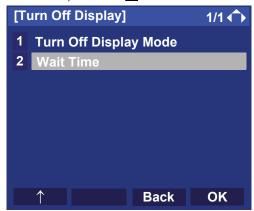

STEP 9: Input **Wait Time** to turn off the display (1-999(min)) and press or the **OK** key.

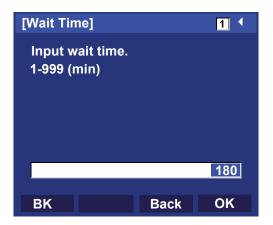

**Note:** When "App priority" is selected for "Turn Off Display Mode", if the external application does not give instructions to turn off the display, the setting

of "Wait Time" will be invalid.

Note: Default value is 180 min.

## TO SET BACKLIGHT FADE CONTROL

The following explains how to set Backlight Fade Control. When you set Backlight Fade Control as "Enable", you can turn on/off the LCD smoothly.

STEP 1: Display the Menu screen, and select Setting.

# STEP 2: Select 1 User Setting.

Select an item by one of the following operations.

- Highlight an item by using or the **UP/DOWN** soft key, and press or the **OK** key.
- Press (1).

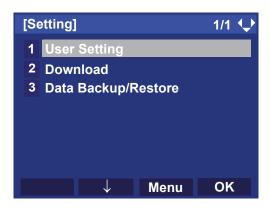

# STEP 3: Select 3 Display.

Select an item by one of the following operations.

- Highlight an item by using or the UP/DOWN soft key, and press or the OK key.
- Press **3**.

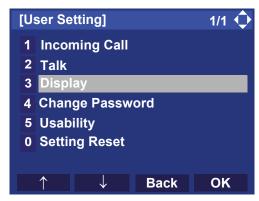

STEP 4: Select 7 Advanced.

- Highlight an item by using or the **UP/DOWN** soft key, and press or the **OK** key.
- Press (7).

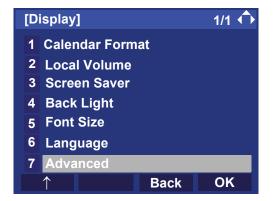

# STEP 5: Select 4 Backlight Fade Control.

Select an item by one of the following operations.

- Highlight an item by using or the **UP/DOWN** soft key, and press of or the **OK** key.
- Press **4**).

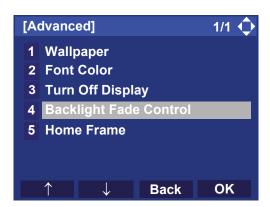

# STEP 6: Choose either 1 Disable or 2 Enable.

Select an item by one of the following operations.

- Highlight an item by using or the UP/DOWN soft key, and press or the OK key.
- Press 1 or 2, and press or the **OK** key

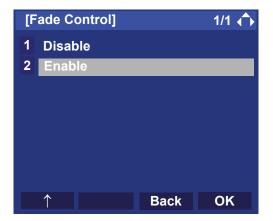

Note: Default value is Enable.

## TO SET HOME FRAME DISPLAY

The following explains how to set Home Frame indication. When you set Home Display as "Enable", a frame is displayed on the home screen of LCD.

STEP 1: Display the **Menu** screen, and select **Setting**.

## STEP 2: Select 1 User Setting.

Select an item by one of the following operations.

- Highlight an item by using or the UP/DOWN soft key, and press or the OK key.
- Press (1).

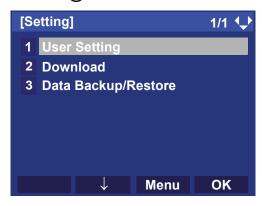

# STEP 3: Select 3 Display.

Select an item by one of the following operations.

- Highlight an item by using or the UP/DOWN soft key, and press or the OK key.
- Press **3**.

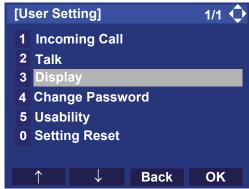

STEP 4: Select 7 Advanced.

- Highlight an item by using or the UP/DOWN soft key, and press or the OK key.
- Press 7

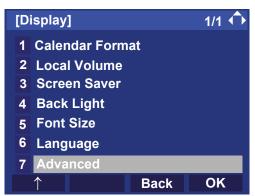

### STEP 5: Select 5 Home Frame.

Select an item by one of the following operations.

- Highlight an item by using or the **UP/DOWN** soft key, and press of or the **OK** key.
- Press (**5**).

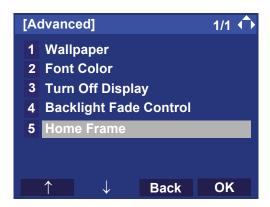

### STEP 6: Choose either 1 Disable or 2 Enable.

Select an item by one of the following operations.

- Highlight an item by using or the **UP/DOWN** soft key, and press or the **OK** key.
- Press (1) or (2), and press (iii) or the **OK** key.

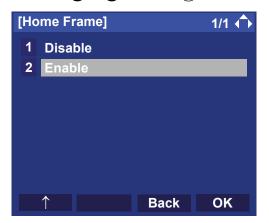

**Note:** Default value is Enable.

#### TO CHANGE PASSWORD

To change an existing password, follow the procedure below. This password is used for the following occasions.

- To lock/unlock the telephone.
- To reset the telephone settings.

**Note:** Depending on the System Configuration, the expiration date of password can be specified. When the expiration date has passed, the following error message is displayed on the Desktop screen. For details, please contact the system administrator.

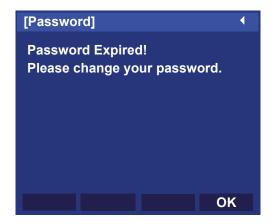

STEP 1: Display the Menu screen, and select Setting.

### STEP 2: Select 1 User Setting.

Select an item by either of the following operations.

- Highlight an item by using or the **UP/DOWN** soft key, and then press or the **OK** soft key.
- Press (1) key.

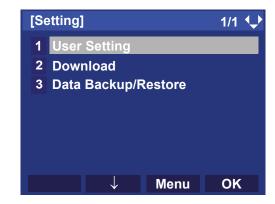

### STEP 3: Select 4 Change Password.

Select an item by either of the following operations.

- Highlight an item by using or the **UP/DOWN** soft key, and then press or the **OK** soft key.
- Press 4 key.

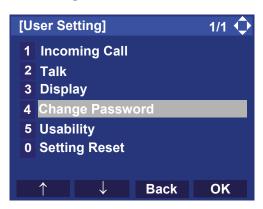

STEP 4: The **Change Password** screen is displayed. Enter the old password and then press or the **Set** soft key.

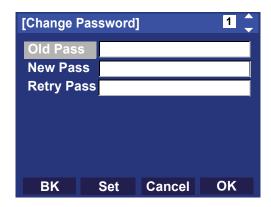

**Note:** The initial password is "0000". When changing the password for the first time, enter "0000" as the old password.

STEP 5: Enter the new password and then press or the **Set** soft key.

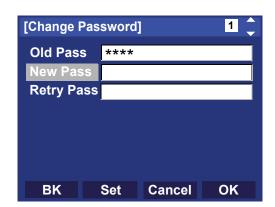

STEP 6: Enter the new password again and then press or the **OK** soft key.

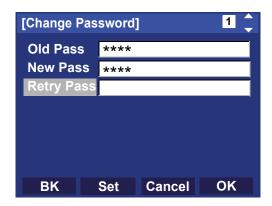

**Note:** A maximum of 32 digits (0-9, \* and #) can be set as a password.

STEP 7: When the password entry completes successfully, the display changes as follows. Press or the **OK** soft key.

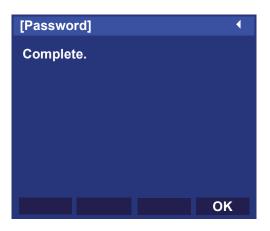

**Note:** When the password entry ends in failure, the following error message is issued. In that case, press the **OK** soft key and try again.

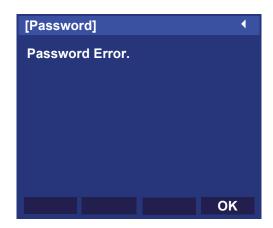

Note: When you enter the current password to the New Pass, the following error message is issued. In that case, press the OK and enter the password except for the current password.

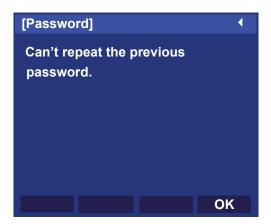

#### TO SET USABILITY

The procedure below shows how to set the operation of the **Help** key while pop-up window is displayed.

STEP 1: Display the **Menu** screen, and select **Setting**.

STEP 2: Select 1 User Setting.

Select an item by one of the following operations.

- Touch panel operation.
- Highlight an item by using or the **UP/DOWN** soft key, and press or the **OK** soft key.
- Press (1) key.

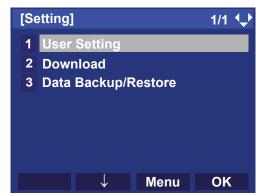

STEP 3: Select 5 Usability.

Select an item by one of the following operations.

- · Touch panel operation.
- Highlight an item by using or the UP/DOWN soft key, and press or the OK soft key.
- Press (5) key.

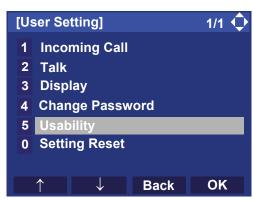

### STEP 4: Select 1 Help Key Mode.

Select an item by one of the following operations.

- · Touch panel operation.
- Press or the **OK** soft key.
- Press (1) key.

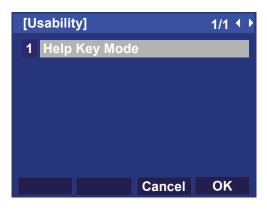

#### STEP 5: Select a desired mode of Help key.

Select an item by one of the following operations.

- Touch panel operation, and press or the **OK** soft key.
- Highlight an item by using or the UP/DOWN soft key, and press or the OK soft key.
- Press 1 or 2 key, and press or the **OK** soft key.

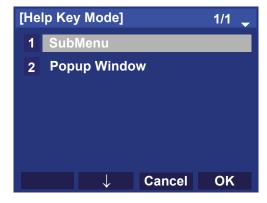

| No. | ITEM | DESCRIPTION                                   |
|-----|------|-----------------------------------------------|
| 1   |      | Set the Help key which displays sub menu      |
| 2   |      | Set the Help key which displays pop-up window |

#### • TO RESET TELEPHONE SETTINGS

The following explains how to clear the personal data off the telephone.

STEP 1: Display the Menu screen, and select Setting.

STEP 2: Select 1 User Setting.

Select an item by either of the following operations.

- Highlight an item by using or the **UP/DOWN** soft key, and then press , or the **OK** soft key.
- Press (1) key.

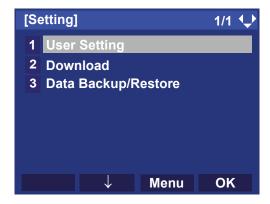

### STEP 3: Select **0** Setting Reset.

Select an item by either of the following operations.

- Highlight an item by using or the UP/DOWN soft key, and then press , or the OK soft key.
- Press (1) key

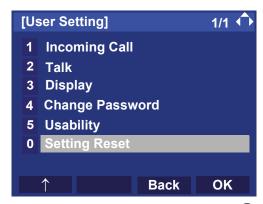

STEP 4: Enter the password and then press or the **OK** soft key.

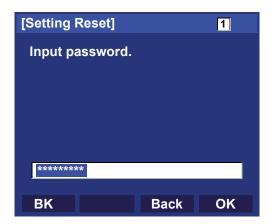

STEP 5: Press or the **OK** soft key to clear the personal data of the telephone.

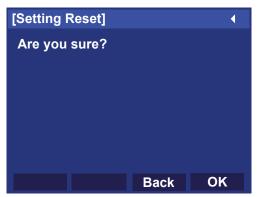

**Note:** When the password entry ends in failure, the following error message is issued. In that case, press OK and make a retry.

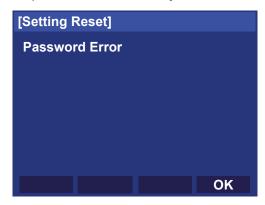

#### • TO DOWNLOAD A FILE

The DT820C Series user can download files for music on hold and ringer tone. When downloading these files, the terminal needs to be connected to the FTP/TFTP/HTTPS server.

**Note:** For details on the FTP/TFTP/HTTPS service, contact the system administrator.

Before starting the download, the IP Address/URI of the FTP/TFTP/HTTPS server must be entered from the terminal.

STEP 1: Set up the FTP/TFTP/HTTPS server.

<FTP server>

Put the downloading file into the designated directory (for Windows IIS, the default is "C:\InetPub\ftproot") of the FTP server.

<TFTP server>

Put the downloading file into a desired directory of TFTP server and then specify it as the directory for downloading.

<HTTPS server>

Put the downloading file into a desired directory of HTTPS server and specify it as the directory for downloading.

STEP 2: Display the **Menu** screen, and select **Setting**.

### STEP 3: Select 2 Download.

Select an item by either of the following operations.

- Highlight an item by using or the UP/DOWN soft key, and then press , or the OK soft key.
- Press (2) key.

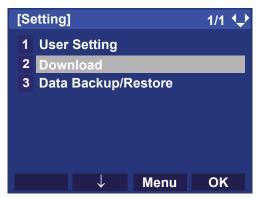

STEP 4: Select 3 Protocol.

Select an item by either of the following operations.

- Highlight an item by using or the **UP/DOWN** soft key, and then press on the **OK** soft key.
- Press (3) key.

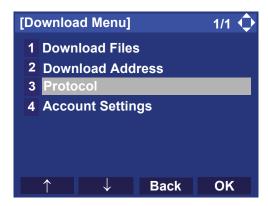

## STEP 5: Select a protocol used by the server which stores the download file.

Select an item by one of the following operations.

- Highlight an item by using or the **UP/DOWN** soft key, and press or the **OK** key.
- Press 1, 2, or 3 keys and press or the OK key.

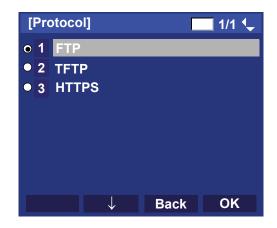

## STEP 6: The display goes back to the **Download Menu** screen.

When **1** FTP/**3** HTTPS is selected here, go to STEP 7.

When **2 TFTP** is selected here, go to STEP 15.

### STEP 7: Select 4 Account Settings.

Select an item by either of the following operations.

- Highlight an item by using or the **UP/DOWN** soft key, and then press , or the **OK** soft key.
- Press (4) key.

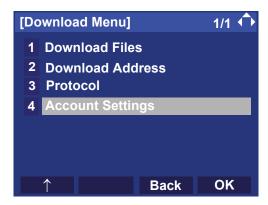

### STEP 8: Select 1 User ID.

Select an item by either of the following operations.

- Highlight an item by using or the **UP/DOWN** soft key, and then press or the **OK** soft key.
- Press (1) key.

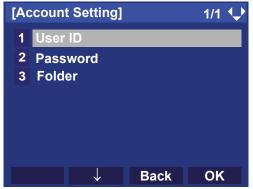

STEP 9: Enter a User ID by using digit keys, then press or the **OK** soft key.

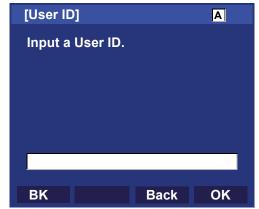

**Note:** For details on character entry method, see HOW TO INPUT CHARACTERS.

# STEP 10: The display goes back to the **Account Settings** screen. Select **2 Password**.

Select an item by either of the following operations.

- Highlight an item by using or the **UP/DOWN** soft key, and then press or the **OK** soft key.
- Press (2) key.

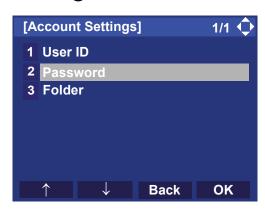

STEP 11:Enter a password by using digit keys, then press or the **OK** soft key.

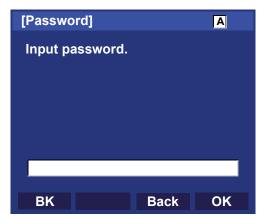

## STEP 12:The display goes back to the **Account Settings** screen. Select **3 Folder**.

Select an item by either of the following operations.

- Highlight an item by using or the **UP/DOWN** soft key, and then press on the **OK** soft key.
- Press (3) key.

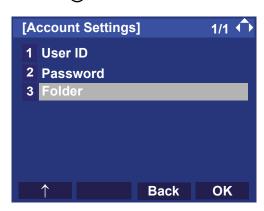

STEP 13:Enter the directory where the download file is stored and then press or the **OK** soft key.

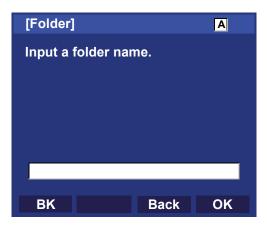

**Note:** For details on character entry method, see HOW TO INPUT CHARACTERS.

STEP 14:The display goes back to the **Account Settings** screen. Press or the **Back** soft key to display the **Download Menu** screen.

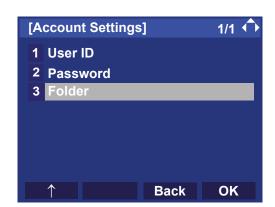

### STEP 15:Select 2 Download Address.

Select an item by either of the following operations.

- Highlight an item by using or the **UP/DOWN** soft key, and then press or the **OK** soft key.
- Press (2) key.

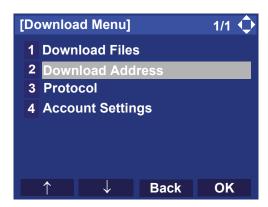

STEP 16:Enter the IP address/URI of the FTP/TFTP/ HTTPS server which stores the download file. For example, to set the IP address of 10.41.208.205, enter 10\*41\*208\*205 [separate with an asterisk (\*)].

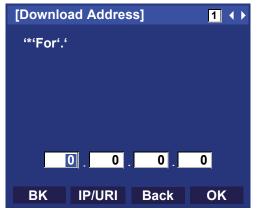

STEP 17:After entering the IP address, press or the **OK** soft key.

## STEP 18:The display goes back to the **Download**Menu screen. Select 1 Download Files.

Select an item by either of the following operations.

- Highlight an item by using or the **UP/DOWN** soft key, and then press on the **OK** soft key.
- Press (1) key.

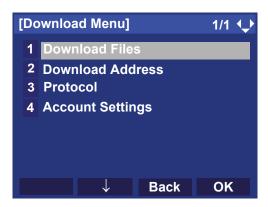

STEP 19:Select a file to be downloaded.

When downloading a file : Select 1 Hold Music and go

for Music on Hold to **STEP 21**.

When downloading a file : Select **2** Ring Tone and go

for ringer tone to **STEP 20**.

When downloading a file : Select 3 Directory and go

for directory to STEP 21.

When downloading a file : Select 4 Wallpaper and go

to **STEP 21**.

for Wallpaper

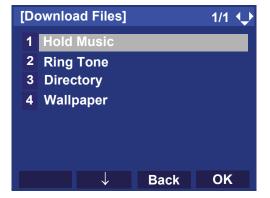

STEP 20:When 2 Ring Tone is selected at STEP 18, the following Ring Tone screen is displayed.

Select either 1 Music Ring1, 2 Music Ring2 or 3 Music Ring3.

Select an item by either of the following operations.

- Highlight an item by using or the **UP/DOWN** soft key, and then press or the **OK** soft key.
- Press (1) (3) key.

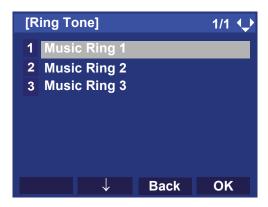

STEP 21:The default file name will be displayed.

**Note:** For the music on hold and ringer tone, the channel of voice output is monaural.

- When downloading a file for music on hold, the default file name is "MOH.wav".

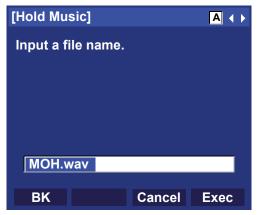

| Codec               | File<br>Format | Maximum<br>Size | Ringing Time        |
|---------------------|----------------|-----------------|---------------------|
| G.711 µ-law<br>8kHz | WAVE           | 256 KB          | under 32<br>seconds |

- When downloading a file for ringer tone by the ITY-8LCGX, the default file name is "Melody1/2/3.wav".

Note: The following screen is an example selected 1

Music Ring 1 on the STEP 19.

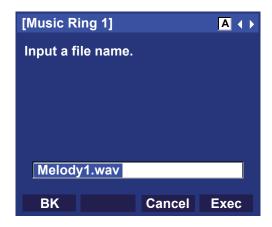

| Codec               | File<br>Format | Maximum<br>Size | Ringing Time        |
|---------------------|----------------|-----------------|---------------------|
| Linear PCM<br>16kHz | WAVE           | 1024 KB         | under 32<br>seconds |
| G.711 µ-law<br>8kHz |                | 256 KB          | under 32<br>seconds |

- When downloading a file for Directory, the default file name is "Directory.csv".

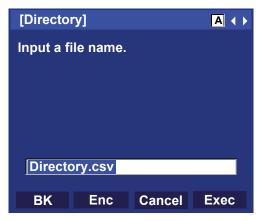

| File Name | Directory.csv (Fixed) |  |
|-----------|-----------------------|--|
| Code      | Unicode (UTF-8)       |  |

Press **Enc** to download the encrypted file. The encrypted file name is displayed as "Directory.csv.ef".

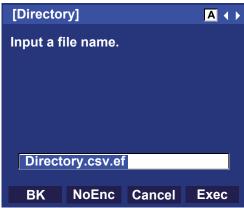

**Note:** If you change the encrypted file into the unencrypted file, press **NoEnc** soft key.

- When downloading a file for Wallpaper, the default file name is "WallPaper.bmp".

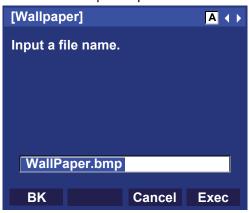

| File Format     | Maximum Size                 |
|-----------------|------------------------------|
| bmp/jpg/gif/png | 320 X 240 Pixels<br>230Kbyte |

When changing the file name, go to the **STEP 22**.

When not changing the file name, go to STEP 23.

STEP 22:Press the **BK** soft key once to delete the default file name and then enter a new file name by using the digit keys.

**Note:** For details on character entry method, see HOW

TO INPUT CHARACTERS.

**Note:** A maximum of 20 characters ("0-9", "A-Z", "a-z", "\*", "#", ".", "-" or "\_") can be entered as a file

name.

**Note:** To delete an entered character, press the **BK** soft

key.

STEP 23:Press or the **Exec** soft key to start the downloading process. While downloading a file, the LCD displays "Downloading..." first and then "Saving...".

**Note:** Be sure not to turn OFF the terminal while "Saving..." is displayed on the LCD.

STEP 24:After the downloading process is complete, the display changes as follows:

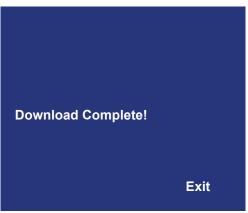

The display goes back to the **Download Files** screen with the **Exit** soft key.

**Note:** When the downloading process ends in failure, "Downloading Failed!" is displayed on the LCD. Check to see the following and then retry.

| Check Points                                                                       | Actions                                                                  |
|------------------------------------------------------------------------------------|--------------------------------------------------------------------------|
| Download file is not placed in the specified directory.                            | Place the download file in the specified directory.                      |
| A different file name is specified between the terminal and FTP/TFTP/HTTPS server. | Set the same file name from both the terminal and FTP/TFTP/HTTPS server. |
| Incorrect IP address of FTP/TFTP/HTTPS server has been entered from the telephone. | Set the proper IP address of FTP/TFTP/HTTPS server.                      |
| The power to FTP/<br>TFTP/HTTPS server<br>or network equipment<br>is OFF.          | Turn on the power.                                                       |
| LAN cable is disconnected.                                                         | Reconnect the cable securely.                                            |

#### TO BACKUP PERSONAL SETTINGS

The DT820C Series user can backup personal settings of the DT820C Series to the FTP/TFTP/HTTPS server. To back up the setting data, the terminal needs to be connected to the network that has FTP/TFTP/HTTPS server.

**Note:** For details on the FTP/TFTP/HTTPS service, contact the system administrator.

Before starting the backup, the IP Address/URI of the FTP/TFTP/HTTPS server must be entered from the terminal.

STEP 1: Set up the FTP/TFTP/HTTPS server.

<FTP server>

Confirm the designated directory (for Windows IIS, the default is "C:\InetPub\ftproot") for the backed up file.

<TFTP server>

Specify a desired destination directory for the backed up file.

<HTTPS server>

Confirm the designated directory for the backed up file.

STEP 2: Display the **Menu** screen, and select **Setting**.

### STEP 3: Select 3 Data Backup/Restore.

Select an item by either of the following operations.

- Highlight an item by using or the UP/DOWN soft key, and then press or the OK soft key.
- Press (3) key.

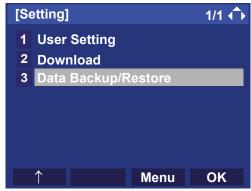

STEP 4: Select 4 Protocol.

Select an item by either of the following operations.

- Highlight an item by using or the UP/DOWN soft key, and then press or the OK soft key.
- Press (4) key.

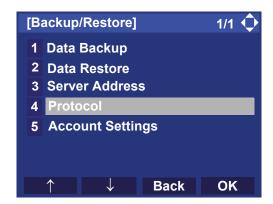

## STEP 5: Select a protocol used by the destination server.

Select an item by either of the following operations.

- Highlight an item by using or the UP/DOWN soft key, and then press or the OK soft key.
- Press (1), (2), or (3) key, and then press (3) or the **OK** soft key.

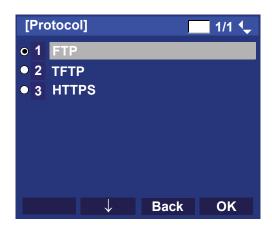

## STEP 6: The display goes back to the **Backup/Restore** screen.

When 1 FTP/3 HTTPS is selected here, go to STEP 7.

When **2 TFTP** is selected here, go to STEP 15.

### STEP 7: Select 5 Account Settings.

Select an item by either of the following operations.

- Highlight an item by using or the UP/DOWN soft key, and then press or the OK soft key.
- Press (5) key.

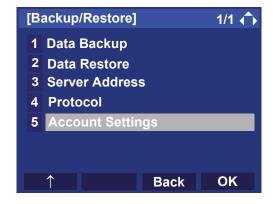

### STEP 8: Select 1 User ID.

Select an item by either of the following operations.

- Highlight an item by using or the **UP/DOWN** soft key, and then press or the **OK** soft key.
- Press 1 key.

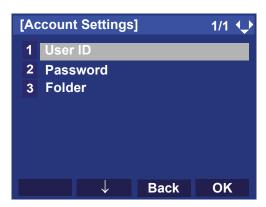

STEP 9: Enter a User ID by using digit keys, then press or the **OK** soft key

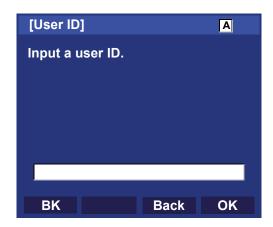

# STEP 10:The display goes back to the **Account Settings** screen. Select **2 Password**.

Select an item by either of the following operations.

- Highlight an item by using or the **UP/DOWN** soft key, and then press or the **OK** soft key.
- Press (2) key.

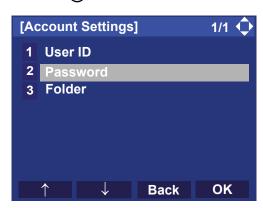

STEP 11:Enter a password by using digit keys, then press or the **OK** soft key.

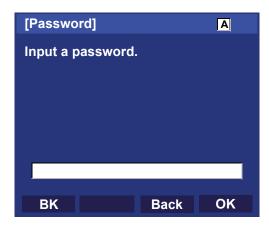

# STEP 12:The display goes back to the **Account Settings** screen. Select **3 Folder**.

Select an item by either of the following operations.

- Highlight an item by using or the **UP/DOWN** soft key, and then press or the **OK** soft key.
- Press (3) key.

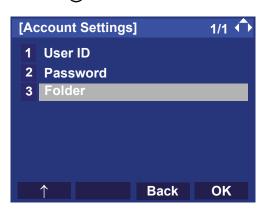

STEP 13:Enter the destination directory of the FTP/ HTTPS server and then press or the **OK** soft key.

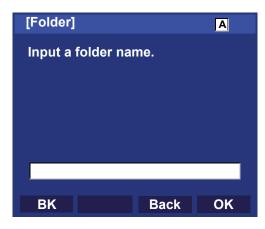

STEP 14:The display goes back to the **Account Settings** screen. Press or the **Back** soft key to display the **Backup/Restore** screen.

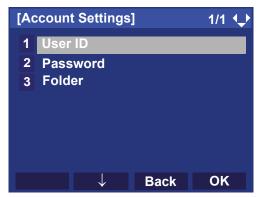

STEP 15:Select 3 Server Address.

Select an item by either of the following operations.

- Highlight an item by using or the UP/DOWN soft key, and then press or the OK soft key.
- Press (3) key.

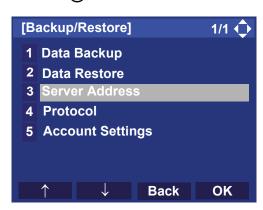

STEP 16:Enter the IP address/URI of the destination FTP/TFTP/HTTPS server. For example, to set the IP address of 10.41.208.205, enter 10\*41\*208\*205 [separate with an asterisk (\*)].

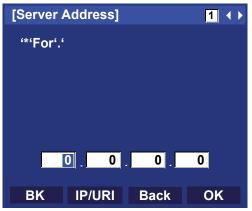

STEP 17:After entering the IP address, press or the **OK** soft key.

## STEP 18:The display goes back to the **Backup/Restore** screen. Select **1 Data Backup**.

Select an item by either of the following operations.

- Highlight an item by using or the UP/DOWN soft key, and then press , or the OK soft key.
- Press (1) key.

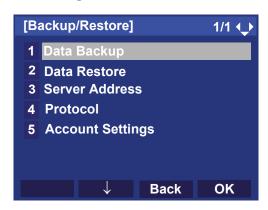

STEP 19: The default file name is displayed as follows:

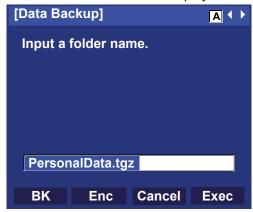

**Note:** Do not change the extension of the backup file.

The setting data of the telephone can only be

backed up as a ".tgz" file.

**Note:** When changing the default file name, press the

**BK** soft key once to delete the default file name and then enter a new file name by using the dig-

its keys.

**Note:** For details on character entry method, see HOW

TO INPUT CHARACTERS.

Note: A maximum of 20 characters ("0-9", "A-Z", "a-z",

"\*", "#", ".", "-" or "\_") can be entered as a file

name.

**Note:** To delete an entered character, press the **BK** soft

key.

Press the **Enc** soft key to download the encrypted backup file.

The encrypted backup file name is displayed as "PersonalData.tgz.ef".

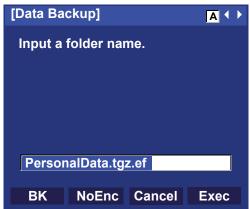

**Note:** If you make the unencrypted file, press the **NoEnc** soft key.

STEP 20:Press or the **Exec** soft key to start the data backup. While making a backup copy, the LCD displays "Uploading..." first and then "Saving...".

**Note:** Be sure not to turn OFF the terminal while "Saving..." is displayed on the LCD.

STEP 21:After the data backup is complete, the display changes as follows:

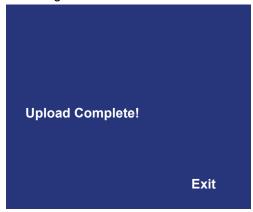

The display goes back to the **Backup**/ **Restore** screen by the **Exit** soft key.

**Note:** When the data backup ends in failure, "Upload Failed!" is displayed on the LCD. Check to see the following and then make a retry.

| Check Points                                                                           | Actions                                                                  |
|----------------------------------------------------------------------------------------|--------------------------------------------------------------------------|
| A different file name is specified between the terminal and the FTP/TFTP/HTTPS server. | Set the same file name from both the terminal and FTP/TFTP/HTTPS server. |
| Incorrect IP address of FTP/TFTP/HTTPS server has been entered from the telephone.     | Set the proper IP address of the FTP/TFTP/HTTPS server.                  |
| The power to FTP/<br>TFTP/HTTPS server or<br>network equipment is<br>OFF.              | Turn on the power.                                                       |
| LAN cable is disconnected.                                                             | Reconnect the cable securely.                                            |

#### TO RESTORE PERSONAL SETTINGS

The DT820C Series user can restore the personal settings of the terminal. To download the backup file to the telephone, the terminal needs to be connected to the FTP/TFTP/HTTPS server.

**Note:** For details on the FTP/TFTP/HTTPS service, contact the system administrator.

Before starting the download, the IP Address/URI of the FTP/TFTP/HTTPS server must be entered from the terminal.

STEP 1: Set up the FTP/TFTP/HTTPS server.

<FTP server>

Put the backup file you want to restore into the designated directory (for Windows IIS, the default is "C:\InetPub\ftproot") of the FTP server.

<TFTP server>

Put the backup file you want to restore into a desired directory of the TFTP server and then specify it as the directory for downloading.

<HTTPS server>

Put the backup file you want to restore into a desired directory of the HTTPS server and specify it as the directory for downloading.

STEP 2: Display the **Menu** screen, and select **Setting**.

### STEP 3: Select 3 Data Backup/Restore.

Select an item by either of the following operations.

- Highlight an item by using or the **UP/DOWN** soft key, and then press on the **OK** soft key.
- Press 3 key.

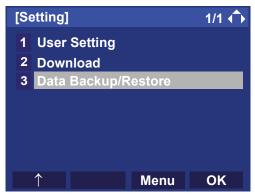

STEP 4: Select 4 Protocol.

Select an item by either of the following operations.

- Highlight an item by using or the **UP/DOWN** soft key, and then press , or the **OK** soft key.
- Press (4) key.

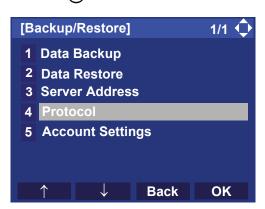

STEP 5: Select a protocol used by the server which stores the backup file.

Select an item by either of the following operations.

- Highlight an item by using or the **UP/DOWN** soft key, and then press or the **OK** soft key.
- Press 1, 2, or 3 key, and then press or the **OK** soft key.

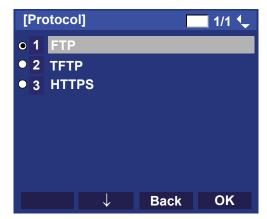

STEP 6: The display goes back to the **Backup/Restore** screen.

When 1 FTP/3 HTTPS is selected here, go to STEP 7.

When **2 TFTP** is selected here, go to STEP 15.

### STEP 7: Select 5 Account Settings.

Select an item by either of the following operations.

- Highlight an item by using or the **UP/DOWN** soft key, and then press or the **OK** soft key.
- Press (5) key.

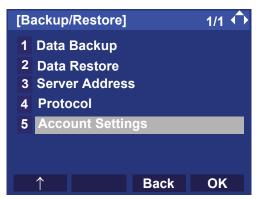

STEP 8: Select 1 User ID.

Select an item by either of the following operations.

- Highlight an item by using or the **UP/DOWN** soft key, and then press or the **OK** soft key.
- Press 1 key.

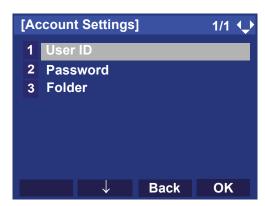

STEP 9: Enter a User ID by using digit keys, then press or the **OK** soft key.

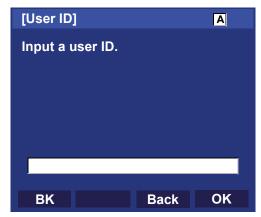

# STEP 10:The display goes back to the **Account Settings** screen. Select **2 Password**.

Select an item by either of the following operations.

- Highlight an item by using or the **UP/DOWN** soft key, and then press or the **OK** soft key.
- Press (2) key.

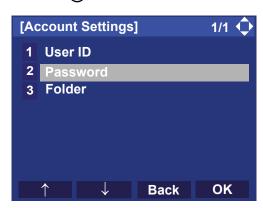

STEP 11:Enter a password by using digit keys, then press or the **OK** soft key.

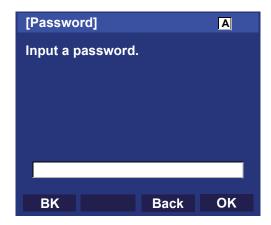

# STEP 12:The display goes back to the **Account Settings** screen. Select **3 Folder**.

Select an item by either of the following operations.

- Highlight an item by using or the UP/DOWN soft key, and then press , or the OK soft key.
- Press (3) key.

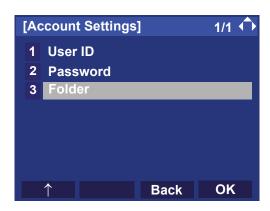

STEP 13:Enter the directory where the backup file is stored and then press or the **OK** soft key.

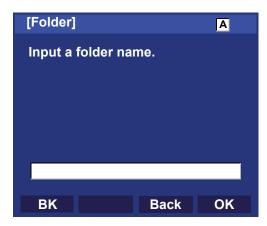

STEP 14:The display goes back to the **Account Settings** screen. Press or the **Back** soft key to display the **Backup/Restore** screen.

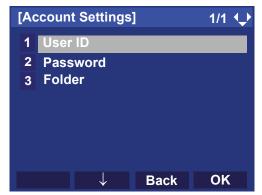

STEP 15:Select 3 Server Address.

Select an item by either of the following operations.

- Highlight an item by using or the **UP/DOWN** soft key, and then press , or the **OK** soft key.
- Press (3) key.

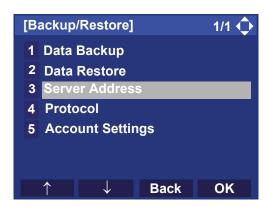

STEP 16:Enter the IP address/URI of the FTP/TFTP/
HTTPS server which stores the backup file.
For example, to set the IP address of
10.41.208.205, enter 10\*41\*208\*205 [separate with an asterisk (\*)].

STEP 17:After entering the IP address, press or the **OK** soft key.

STEP 18:The display goes back to the **Backup/Restore** store screen. Select **2 Data Restore**.

Select an item by either of the following operations.

- Highlight an item by using or the UP/DOWN soft key, and then press or the OK soft key.
- Press (2) key.

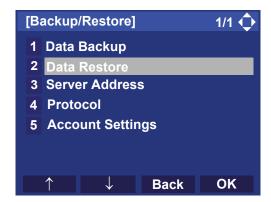

STEP 19:The default file name is displayed as follows:

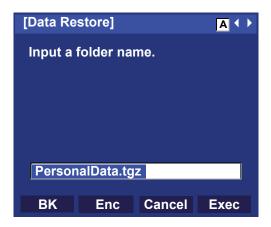

**Note:** Do not change the extension (.tgz) of the backup file. If the extension is changed, the file cannot be restored properly.

**Note:** When changing the default file name, press the **BK** soft key once to delete the default file name and then enter a new file name by using the digits keys.

**Note:** For details on character entry method, see HOW TO INPUT CHARACTERS.

Note: A maximum of 20 characters ("0-9", "A-Z", "a-z", "\*", "#", ".", "-" or "\_") can be entered as a file name.

**Note:** To delete an entered character, press the **BK** soft key.

Press the **Enc** to download the encrypted restore file.

The encrypted restore file name is displayed as "PersonalData.tgz.ef".

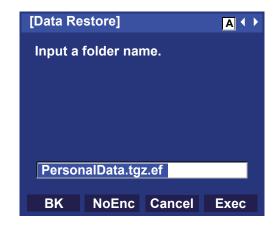

**Note:** If you make the unencrypted file, press the **NoEnc** soft key.

STEP 20:Press or the **Exec** soft key to start restoring the backup data to the telephone. While downloading the backup data, the LCD displays "Downloading..." first and then "Saving...".

**Note:** Be sure not to turn OFF the terminal while "Saving..." is displayed on the LCD.

STEP 21:After the downloading process is complete, the display changes as follows:

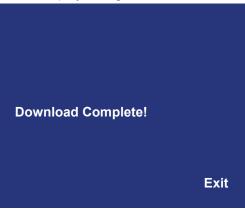

The display goes back to the **Backup**/ **Restore** screen by the **Exit** soft key.

**Note:** When the downloading process ends in failure, "Download Failed!" is displayed on the LCD. Check to see the following and then make a retry.

| Check Points                                                                       | Actions                                                                  |
|------------------------------------------------------------------------------------|--------------------------------------------------------------------------|
| Download file is not placed in the specified directory.                            | Place the download file in the specified directory.                      |
| A different file name is specified between the terminal and FTP/TFTP/HTTPS server. | Set the same file name from both the terminal and FTP/TFTP/HTTPS server. |
| Incorrect IP address of FTP/TFTP/HTTPS server has been entered from the telephone. | Set the proper IP address of FTP/TFTP/HTTPS server.                      |
| The power to FTP/TFTP/<br>HTTPS server or network<br>equipment is OFF.             | Turn on the power.                                                       |
| LAN cable is disconnected.                                                         | Reconnect the cable securely.                                            |

### **HOW TO INPUT CHARACTERS**

Here explains how to enter characters on the text input screen such as Name or User ID, etc.

### Character Entry Mode

When entering characters from the telephone set, the following three modes are available: uppercase alphabetical character, lowercase alphabetical character and numeric character. The character entry mode can be changed by pressing the  $\times$  (alphabetical / numeric) or from the SubMenu screen (uppercase / lowercase alphabet).

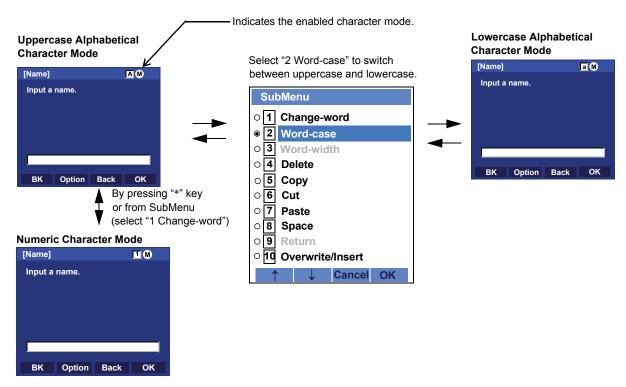

The enabled entry mode is indicated in the top portion of the LCD screen.

To display the SubMenu screen, press **Help** or **Option** while the text input screen is displayed. Also, the following operations are available from the SubMenu screen.

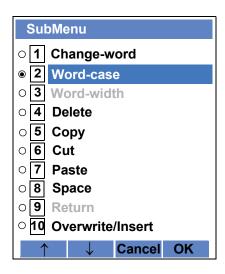

| Submenu Items    | Descriptions                                                                                              |
|------------------|----------------------------------------------------------------------------------------------------|
| Change-word      | Change character entry mode between uppercase alphabetical, lowercase alphabetical and numeric character. |
| Word-case        | Switch between uppercase and lowercase.                                                                   |
| Word-width       | Not used.                                                                                                 |
| Delete           | Delete a single character.                                                                                |
| Сору             | Copy the specified characters.                                                                            |
| Cut              | Cut the specified characters.                                                                             |
| Paste            | Paste the specified characters.                                                                           |
| Space            | Enter a space.                                                                                            |
| Return           | Start a new line.                                                                                         |
| Overwrite/Insert | Write over existing characters.                                                                           |

#### Character Code List

<Character Code For English (1/2)>

| DIGIT<br>KEY | CASE<br>SHIFT | 1st  | 2nd | 3rd | 4th | 5th | 6th | 7th | 8th | 9th | 10th | 11th | 12th | 13th |
|--------------|---------------|------|-----|-----|-----|-----|-----|-----|-----|-----|------|------|------|------|
| (1)          | А             |      | ,   | /   | 1   | ?   | !   | "   | @   | •   | ;    |      |      |      |
|              | A             | Α    | В   | С   | 2   |     |     |     |     |     |      |      |      |      |
| 2            | а             | а    | b   | С   | 2   |     |     |     |     |     |      |      |      |      |
| (3)          | Α             | D    | Е   | F   | 3   |     |     |     |     |     |      |      |      |      |
| <b>9</b>     | а             | d    | е   | f   | 3   |     |     |     |     |     |      |      |      |      |
| <b>(4</b> )  | Α             | G    | I   | -   | 4   |     |     |     |     |     |      |      |      |      |
|              | а             | g    | h   | i   | 4   |     |     |     |     |     |      |      |      |      |
| (5)          | Α             | J    | K   | L   | 5   |     |     |     |     |     |      |      |      |      |
|              | а             | j    | k   |     | 5   |     |     |     |     |     |      |      |      |      |
| <b>(6)</b>   | Α             | М    | N   | 0   | 6   |     |     |     |     |     |      |      |      |      |
|              | а             | m    | n   | 0   | 6   | 7   |     |     |     |     |      |      |      |      |
| <b>(7)</b>   | Α             | Р    | Q   | R   | S   | 7   |     |     |     |     |      |      |      |      |
|              | а             | p    | q   | r   | S   | 7   |     |     |     |     |      |      |      |      |
| (8)          | Α             | T    | U   | V   | 8   |     |     |     |     |     |      |      |      |      |
|              | а             | t    | u   | ٧   | 8   |     |     |     |     |     |      |      |      |      |
| 9            | Α             | W    | X   | Υ   | Z   | 9 0 |     |     |     |     |      |      |      |      |
|              | а             | W    | Х   | У   | Z   | 9   |     |     |     |     |      |      |      |      |
| 0            | A             | [SP] | 0   |     |     |     |     |     |     |     |      |      |      |      |

#### <Character Code For English (2/2)>

|          |         | 1st      | 2nd               | 3rd        | 4th     | 5th       | 6th      | 7th      | 8th     | 9th   | 10th |
|----------|---------|----------|-------------------|------------|---------|-----------|----------|----------|---------|-------|------|
|          | Α       | *        | #                 |            | /       | :         | ~        | !        | @       | \$    | %    |
|          | а       |          |                   | -          |         | -         |          | -        |         | ,     | , ~  |
|          |         | 11th     | 12th              | 13th       | 14th    | 15th      | 16th     | 17th     | 18th    | 19th  | 20th |
| (#)      | Α       | ۸        | &                 | (          | )       | •         | ?        | "        |         | +     | -    |
| Note     | а       |          |                   |            |         |           |          |          |         |       |      |
|          |         | 21th     | 22th              | 23th       | 24th    | 25th      | 26th     | 27th     | 28th    | 29th  | 30th |
|          | Α       | =        | Г                 | 1          |         | 3         | <        | >        |         | •     | \    |
|          | а       |          | L                 | J          | ·       | ,         | -        |          | ,       | ,     | ,    |
| $\times$ | Used as | a case s | hift kev. S       | Shifts the | charact | ers betwe | een alph | abetical | and num | eric. |      |
| Note     |         |          | - 1 <b>-</b> j. 1 | 5          |         |           |          |          |         | -     |      |

#### Note:

 $\mbox{\#}$  and  $\mbox{\cancel{+}}$  are the same for European languages other than English, including Russian and Turkish.

#### <Character Code For Russian>

| DIGIT<br>KEY | CASE<br>SHIFT | 1st  | 2nd | 3rd | 4th | 5th | 6th | 7th | 8th | 9th | 10th | 11th | 12th | 13th | 14th | 15th |
|--------------|---------------|------|-----|-----|-----|-----|-----|-----|-----|-----|------|------|------|------|------|------|
| 1            | A             |      | ,   |     | !   | ?   | +   | -   | %   | &   | 1    | (    | )    | =    | Ś    | i    |
| 2            | Α             | A    | Б   | В   | Γ   |     |     |     |     |     |      |      |      |      |      |      |
| <b>(</b>     | а             | a    | б   | В   | Γ   |     |     |     |     |     |      |      |      |      |      |      |
| 3            | Α             | Д    | Е   | Ë   | Ж   | 3   |     |     |     |     |      |      |      |      |      |      |
| )            | а             | Д    | e   | ë   | Ж   | 3   |     |     |     |     |      |      |      |      |      |      |
| <b>(4)</b>   | Α             | И    | Й   | К   | Л   |     |     |     |     |     |      |      |      |      |      |      |
| •)           | а             | И    | Й   | К   | Л   |     |     |     |     |     |      |      |      |      |      |      |
| <b>(5)</b>   | Α             | M    | Н   | О   | П   |     |     |     |     |     |      |      |      |      |      |      |
| 9            | а             | M    | Н   | О   | П   |     |     |     |     |     |      |      |      |      |      |      |
| <b>(6)</b>   | Α             | Р    | С   | T   | У   |     |     |     |     |     |      |      |      |      |      |      |
| 0            | а             | p    | c   | T   | У   |     |     |     |     |     |      |      |      |      |      |      |
| 7            | Α             | Ф    | X   | Ц   | Ч   |     |     |     |     |     |      |      |      |      |      |      |
|              | а             | ф    | X   | Ц   | Ч   |     |     |     |     |     |      |      |      |      |      |      |
| 8            | Α             | Ш    | Щ   | Ъ   | Ы   | Ь   |     |     |     |     |      |      |      |      |      |      |
| 9            | а             | Ш    | Щ   | ъ   | Ы   | Ь   |     |     |     |     |      |      |      |      |      |      |
|              | Α             | Э    | Ю   | Я   |     |     |     |     |     |     |      |      |      |      |      |      |
| 9            | а             | Э    | Ю   | Я   |     |     |     |     |     |     |      |      |      |      |      |      |
| 0            | A             | [SP] |     |     |     |     |     |     |     |     |      |      |      |      |      |      |

Note: # and \* are the same for English.

Refer to the <Character Code For English (2/2)>.

#### <Character Code For Turkish>

| DIGIT<br>KEY  | CASE<br>SHIFT | 1st  | 2nd | 3rd | 4th | 5th | 6th | 7th | 8th | 9th | 10th | 11th | 12th | 13th | 14th | 15th |
|---------------|---------------|------|-----|-----|-----|-----|-----|-----|-----|-----|------|------|------|------|------|------|
| 1             | A             |      | ,   |     | !   | ?   | +   | -   | %   | &   | /    | (    | )    | =    | Ċ    | i    |
| 2             | Α             | Α    | В   | С   | Ç   |     |     |     |     |     |      |      |      |      |      |      |
| <b>(</b>      | а             | а    | b   | С   | Ç   |     |     |     |     |     |      |      |      |      |      |      |
| 3             | Α             | D    | Е   | F   |     |     |     |     |     |     |      |      |      |      |      |      |
| 9             | а             | d    | е   | f   |     |     |     |     |     |     |      |      |      |      |      |      |
| <b>(4)</b>    | Α             | G    | Ğ   | Η   | I   | İ   |     |     |     |     |      |      |      |      |      |      |
| $\overline{}$ | а             | g    | ğ   | h   | Ι   | i   |     |     |     |     |      |      |      |      |      |      |
| 5             | Α             | J    | K   | L   |     |     |     |     |     |     |      |      |      |      |      |      |
| <b>9</b>      | а             | j    | k   | I   |     |     |     |     |     |     |      |      |      |      |      |      |
| <b>(6)</b>    | Α             | М    | Ν   | 0   | Ö   |     |     |     |     |     |      |      |      |      |      |      |
|               | а             | m    | n   | 0   | Ö   |     |     |     |     |     |      |      |      |      |      |      |
| 7             | Α             | Р    | R   | S   | Ş   |     |     |     |     |     |      |      |      |      |      |      |
|               | а             | р    | r   | s   | \$  |     |     |     |     |     |      |      |      |      |      |      |
| 8             | Α             | T    | U   | Ü   | V   |     |     |     |     |     |      |      |      |      |      |      |
| 9             | а             | t    | u   | ü   | ٧   |     |     |     |     |     |      |      |      |      |      |      |
| 9             | Α             | Υ    | Z   |     |     |     |     |     |     |     |      |      |      |      |      |      |
| <b>9</b>      | а             | У    | Z   |     |     |     |     |     |     |     |      |      |      |      |      |      |
| 0             | а             | [SP] |     |     |     |     |     |     |     |     |      |      |      |      |      |      |

Note: # and  $\times$  are the same for English. Refer to the <Character Code For English (2/2)>.

#### <Character Code For Azerbaijani>

| DIGIT    | CASE<br>SHIFT | 1st  | 2nd | 3rd | 4th | 5th | 6th | 7th | 8th | 9th | 10th | 11th | 12th | 13th | 14th | 15th | 16th |
|----------|---------------|------|-----|-----|-----|-----|-----|-----|-----|-----|------|------|------|------|------|------|------|
| 1        | A             |      | ,   | :   | !   | ?   | +   | -   | %   | &   | 1    | (    | )    | =    | ن    | i    |      |
| 2        | Α             | Α    | В   | С   | Ç   |     |     |     |     |     |      |      |      |      |      |      |      |
|          | а             | а    | b   | С   | Ç   |     |     |     |     |     |      |      |      |      |      |      |      |
| 3        | Α             | D    | Е   | ð   | F   |     |     |     |     |     |      |      |      |      |      |      |      |
|          | а             | d    | е   | Ф   | f   |     |     |     |     |     |      |      |      |      |      |      |      |
| 4        | Α             | G    | Ğ   | Τ   | I   | İ   |     |     |     |     |      |      |      |      |      |      |      |
|          | а             | а    | ğ   | h   | I   | i   |     |     |     |     |      |      |      |      |      |      |      |
| <b>E</b> | Α             | J    | K   | Г   |     |     |     |     |     |     |      |      |      |      |      |      |      |
| 5        | а             | j    | k   | -   |     |     |     |     |     |     |      |      |      |      |      |      |      |
| 6        | Α             | М    | N   | 0   | Ö   |     |     |     |     |     |      |      |      |      |      |      |      |
| 6        | а             | m    | n   | 0   | Ö   |     |     |     |     |     |      |      |      |      |      |      |      |
| 7        | Α             | Р    | Ю   | R   | S   | Ş   |     |     |     |     |      |      |      |      |      |      |      |
|          | а             | р    | q   | r   | S   | ş   |     |     |     |     |      |      |      |      |      |      |      |
| 0        | Α             | Τ    | U   | Ü   | V   |     |     |     |     |     |      |      |      |      |      |      |      |
| 8        | а             | t    | u   | ü   | ٧   |     |     |     |     |     |      |      |      |      |      |      |      |
|          | Α             | Χ    | Υ   | Z   |     |     |     |     |     |     |      |      |      |      |      |      |      |
| 9        | а             | Х    | у   | Z   |     |     |     |     |     |     |      |      |      |      |      |      |      |
| 0        | A             | [SP] |     |     |     |     |     |     |     |     |      |      |      |      |      |      |      |
| #        | A             | *    | #   | ~   | @   | \$  | ٨   | •   | 1   | [   | ]    | {    | }    | <    | >    | ;    | \    |

Note:

 $\odot$  is the same for English. Refer to the <Character Code For English (2/2)>.

#### <Character Code For EMEA>

| DIGIT<br>KEY | CASE<br>SHIFT | 1st  | 2nd | 3rd | 4th | 5th | 6th | 7th | 8th | 9th | 10th | 11th | 12th | 13th | 14th | 15th |
|--------------|---------------|------|-----|-----|-----|-----|-----|-----|-----|-----|------|------|------|------|------|------|
| 1            | A             |      | ,   | :   | !   | ?   | +   | -   | %   | &   | 1    | (    | )    | =    | ن    | i    |
| (2)          | Α             | Α    | В   | С   | À   | Á   | Â   | Ã   | Ä   | Å   | Æ    | Ç    |      |      |      |      |
| (1)          | а             | а    | b   | С   | à   | á   | â   | ã   | ä   | å   | 8    | Ç    |      |      |      |      |
| 3            | Α             | D    | Ш   | F   | Ė   | É   | Ê   | Ë   |     |     |      |      |      |      |      |      |
| )            | а             | d    | Ф   | f   | è   | é   | ê   | ë   |     |     |      |      |      |      |      |      |
| <b>(4</b> )  | Α             | G    | Н   | - 1 | j   | İ   | Î   | Ï   |     |     |      |      |      |      |      |      |
| •)           | а             | g    | h   | i   | ĺ   | ĺ   | Î   | Ϊ   |     |     |      |      |      |      |      |      |
| 5            | Α             | J    | K   | L   |     |     |     |     |     |     |      |      |      |      |      |      |
| 9            | а             | j    | k   |     |     |     |     |     |     |     |      |      |      |      |      |      |
| <b>(6</b> )  | Α             | M    | Ν   | 0   | Ñ   | 0   | 0   | 0   | 0   | 0   | Œ    | Ø    |      |      |      |      |
| 0            | а             | m    | n   | 0   | ñ   | Ò   | Ó   | Ô   | Õ   | Ö   | 8    | Ø    |      |      |      |      |
| 7            | Α             | Р    | Q   | R   | S   | ß   |     |     |     |     |      |      |      |      |      |      |
| 7            | а             | р    | q   | r   | S   | ß   |     |     |     |     |      |      |      |      |      |      |
| Q            | Α             | T    | J   | V   | Ù   | Ú   | Û   | Ü   |     |     |      |      |      |      |      |      |
| 8            | а             | t    | u   | V   | ù   | ú   | û   | ü   |     |     |      |      |      |      |      |      |
|              | Α             | W    | Х   | Υ   | Z   |     |     |     |     |     |      |      |      |      |      |      |
| 9            | а             | W    | X   | у   | Z   |     |     |     |     |     |      |      |      |      |      |      |
| 0            | A             | [SP] |     |     |     |     |     |     |     |     |      |      |      |      |      |      |

Note: # and \* are the same for English.

Refer to the <Character Code For English (2/2)>.

#### <Number Code>

| DIGIT<br>KEY | CASE<br>SHIFT | 1st    | 2nd      | 3rd      | 4th     | 5th      | 6th    | 7th     | 8th     | 9th     | 10th      | 11th    | 12th  | 13th | 14th | 15th |
|--------------|---------------|--------|----------|----------|---------|----------|--------|---------|---------|---------|-----------|---------|-------|------|------|------|
| 1            | 1             | 1      |          |          |         |          |        |         |         |         |           |         |       |      |      |      |
| 2            | 1             | 2      |          |          |         |          |        |         |         |         |           |         |       |      |      |      |
| 3            | 1             | 3      |          |          |         |          |        |         |         |         |           |         |       |      |      |      |
| 4            | 1             | 4      |          |          |         |          |        |         |         |         |           |         |       |      |      |      |
| 5            | 1             | 5      |          |          |         |          |        |         |         |         |           |         |       |      |      |      |
| 6            | 1             | 6      |          |          |         |          |        |         |         |         |           |         |       |      |      |      |
| 7            | 1             | 7      |          |          |         |          |        |         |         |         |           |         |       |      |      |      |
| 8            | 1             | 8      |          |          |         |          |        |         |         |         |           |         |       |      |      |      |
| 9            | 1             | 9      |          |          |         |          |        |         |         |         |           |         |       |      |      |      |
| <b>(o</b> )  | 1             | 0      |          |          |         |          |        |         |         |         |           |         |       |      |      |      |
| #            | 1             | *      | #        |          | @       | 1        | (      | )       | ,       | -       |           | :       | í     | ~    | &    | \    |
| *            | 1             | Used a | as a cas | se shift | key. Sh | ifts the | charac | ters be | tween a | alphabe | etical ar | nd nume | eric. |      |      |      |

Note: \* When entering password, "0-9", "\*" and "#" are available.

"#" is entered by pressing (#).

"\*" is entered by pressing  $\widecheck{igotalengtharpoons}$  .

#### Character Entry Method

As an example of character entry method, the following shows how to enter "**Ken Kobus**".

STEP 1: Press 5 twice to enter "K".

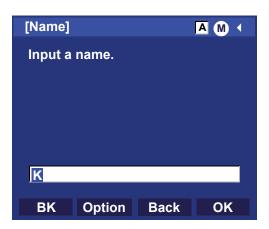

STEP 2: Press **Help** or the **Option** to display Sub-Menu screen, and select **2 Word-case** to switch the text input mode from uppercase to lowercase.

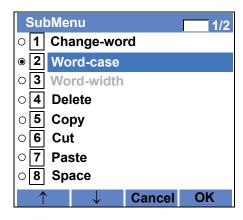

STEP 3: Press (Enter) or the **OK** key on the Sub-Menu to go back to the text input screen.

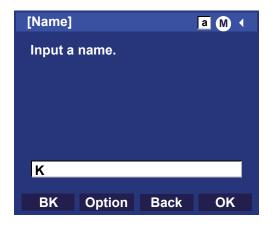

STEP 4: Enter "en" by using digit keys.

Press 3 twice to enter "e".

Press (6) twice to enter "n".

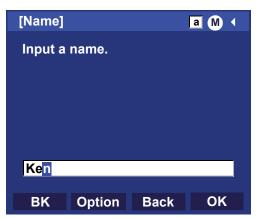

STEP 5: Press (0) once to enter a space.

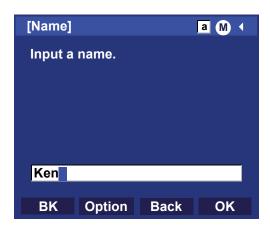

STEP 6: Press **Help** or the **Option** to display Sub-Menu screen, and select **2 Word-case** to switch the text input mode from lowercase to uppercase.

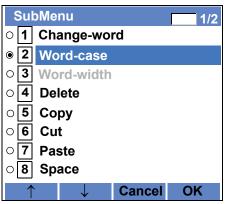

STEP 7: Press (Enter) or the **OK** key on the Sub-Menu to go back to text input screen.

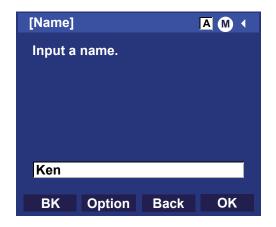

STEP 8: Press **5** twice to enter **"K"**.

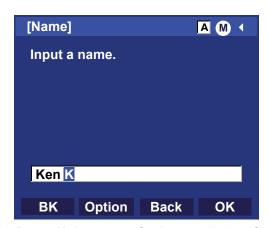

STEP 9: Press **Help** or the **Option** to display Sub-Menu screen, and select **2 Word-case** to switch the text input mode from lowercase to uppercase.

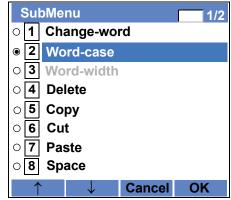

STEP 10:Press (Enter) or the **OK** key on the Sub-Menu to go back to text input screen.

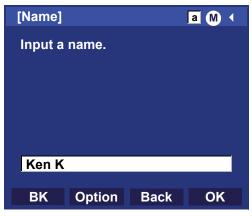

STEP 11:Enter "obus" by using digit keys.

Press (6) three times to enter "o".

Press 2 twice to enter "b".

Press (8) twice to enter "u".

Press (7) four times to enter "s".

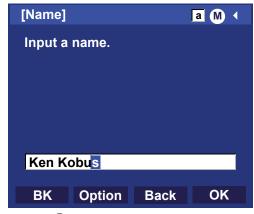

STEP 12:Press (Enter) or the **OK** key.

#### To Overwrite Characters

STEP 1: Place the cursor at the left of the characters to be overwritten.

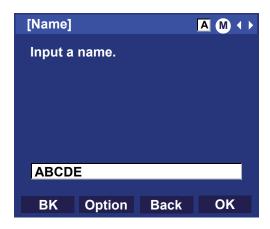

STEP 2: Press Help or the Option.

STEP 3: On the following SubMenu screen, select 10 Overwrite/Insert and press (Enter), (Right-cursor) or the OK key.

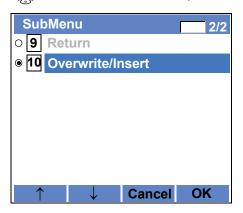

STEP 4: Enter new words over existing characters. In this example, "F" is entered.

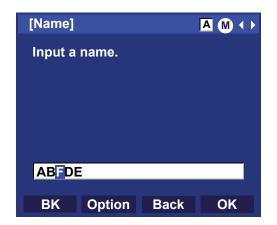

#### To Copy and Paste Characters

STEP 1: While characters which you want to copy are displayed, press **Help** or the **Option**.

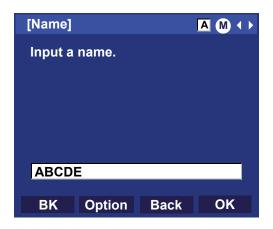

STEP 2: On the SubMenu screen, press (Enter) or the **OK** while **5 Copy** is highlighted, or press **5**.

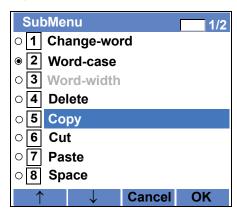

STEP 3: Place the cursor at the starting point of the target characters by using (Left-cursor) and press **Start**.

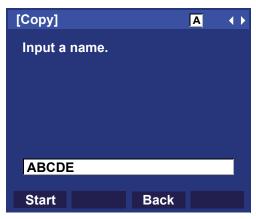

STEP 4: Place the cursor at the end point of the target characters (Right-cursor) and press END.

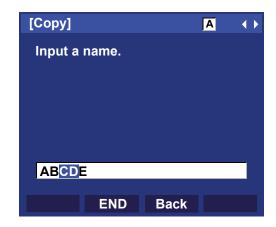

STEP 5: Place the cursor at position where you want to paste the copied characters and press **Help** or the **Option**.

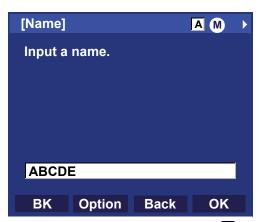

STEP 6: On the SubMenu screen, select **7** Paste and press (Enter), (Right-cursor) or the **OK** key. (or press **7**.)

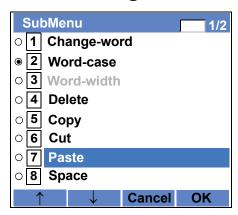

STEP 7: The copied characters "CD" are inserted as follows:

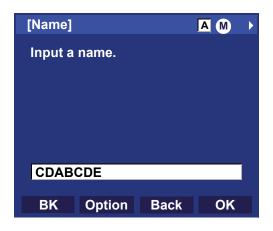

## 4. BASIC OPERATION

This chapter describes the following basic operation of DT820C Series.

- TO LOG IN
- TO LOG OUT
- TO MAKE AN EXTERNAL CALL
- TO MAKE AN INTERNAL CALL
- TO ANSWER AN EXTERNAL CALL
- TO ANSWER AN INTERNAL CALL
- MULTILINE OPERATION
- TO HOLD A CALL
- TO PLACE A CALL ON EXCLUSIVE HOLD
- TO TRANSFER A CALL
- XML APPLICATION
- SCREEN POP-UP

#### **TO LOG IN**

STEP 1: When the login mode is activated, the telephone prompts for Login ID and Password.

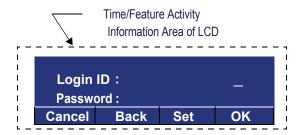

STEP 2: Enter the login code and press the **Set** soft key. (A station number is used as the Login code.)

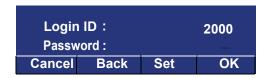

STEP 3: Enter the password and press the **OK** soft key.

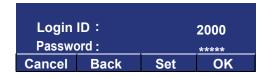

STEP 4: If the login code is accepted, the display changes to a normal idle state.

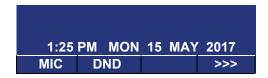

**Note:** The LCD can display the My Line information (name and station number) when the station is in an idle state. For details, please contact the system administrator.

#### **TO LOG OUT**

STEP 1: Press the preassigned **Logout** Feature key or the **Logout** soft key on the terminal.

**Note:** The following soft key location is an example.

**Note:** The **Logout** Feature key must be programmed in

advance. For the programming of the **Logout** key, contact the system administrator.

1:25 PM MON 15 MAY 2017 MIC DND Logout >>>

STEP 2: "LOGOUT?" is displayed on the LCD of the terminal.

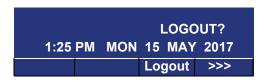

STEP 3: Press the **Logout** Feature key or the **L-OUT** soft key on the terminal again. The terminal displays the Login screen.

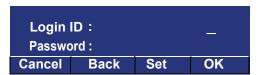

#### TO MAKE AN EXTERNAL CALL

When a dialed telephone number is registered in Local Phonebook, the corresponding name information will be displayed on LCD of the terminal while you are hearing a ringback tone or are engaged in a conversation. According to the initial settings, the display may differ from the following examples. For more information, contact the system administrator.

Note: This section describes the Normal Dial Mode.
Regarding the other mode, see TO ORIGINATE A
CALL USING SELECTIVE DIALING (DYNAMIC
DIAL PAD, PRESET DIAL) in Chapter 5.

STEP 1: Lift handset or press the **Speaker** key, receive dial tone.

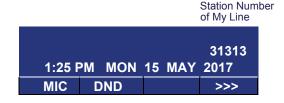

STEP 2: Dial the Central Office access code, e.g. 9.

1:25 PM MON 15 MAY 2017

MIC Pickup CF-All >>>

#### STEP 3: Dial the desired telephone number.

(while hearing a ringback tone)

Dialed Code + Number

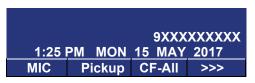

STEP 4: Use a handset or MIC to start a conversation.

Display indicates:

(while in a conversation)

When the dialed number is registered in Phonebook.

Name Information registered in Personal Directory Elapsed Time Dialed Code + Number

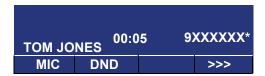

**Note:** In the above case, a maximum of eight digits of the number (including "\*") can be displayed. If the dialed number exceeds eight digits, "the first seven digits of the number" + "\*" or "the last seven digits of the number "+ "\*" are displayed. For more information, please contact the system administrator.

· When the dialed number is not registered in Phonebook.

Elapsed Time Dialed Code + Number

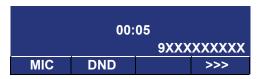

**Note:** My Line is an actual line that is directly associated with station number of the telephone. You can make/answer a call via this line. Usually, My Line is seized automatically only by lifting the handset or pressing the **Speaker** key.

#### TO MAKE AN INTERNAL CALL

When a dialed station number is registered in Phonebook, the corresponding name information will be displayed on LCD of the terminal while you are hearing a ringback tone or are engaged in a conversation. According to the initial settings, the display may differ from the following examples. For more information, contact the system administrator.

Note: Here describes the Normal Dial Mode. About the other mode, see TO ORIGINATE A CALL USING SELECTIVE DIALING (DYNAMIC DIAL PAD, PRE-

SET DIAL) in chapter 5.

STEP 1: Lift the handset or press the **Speaker** key, receive dial tone.

Blink ----- Station Number of My Line

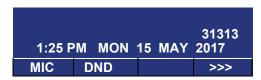

STEP 2: Dial the desired station number. Display indicates digits dialed.

(while hearing a ringback tone)

 When the dialed station number is registered in the Phonebook

Name Information registered in Personal Directory Dialed Station Number

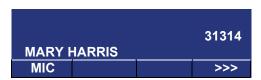

 When the dialed station number is not registered in the Phonebook

**Dialed Station Number** 

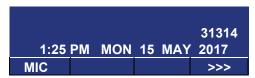

STEP 3: Use the handset or MIC to start a conversation.

(while in a conversation)

 When the dialed station number is registered in the Phonebook

Name Information registered in Personal Directory

Dialed Station Number

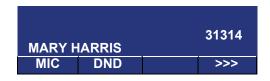

 When the dialed station number is not registered in the Phonebook

**Dialed Station Number** 

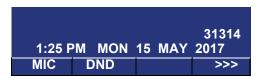

Note: My Line is an actual line that is directly associated with the station number of the telephone. You can make/answer a call via this line. Usually, My Line is seized automatically only by lifting the handset or pressing the **Speaker** key.

#### TO ANSWER AN EXTERNAL CALL

When a calling party telephone number is registered in the Phonebook, the corresponding name information is displayed on the LCD while you are hearing a ringing tone or are engaged in a conversation. According to the initial settings, the display may differ from the above example. For more information, contact the system administrator.

STEP 1: You hear the ringing tone. A call indicator flashes red while hearing the ring tone.

 When a calling party telephone number is registered in the Phonebook

Name Information registered in Personal Directory

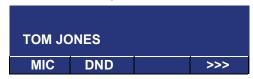

 When a calling party telephone number is not registered in the Phonebook

> Calling Party Telephone Number

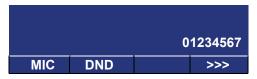

· When a caller ID is not received

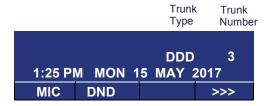

STEP 2: Press the **Answer** key or touch the appropriate Line Key.

STEP 3: Lift the handset to answer the call.

(while in a conversation)

 When a calling party telephone number is registered in the Phonebook

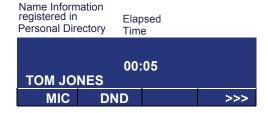

• When a calling party telephone number is not registered in the Phonebook

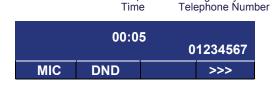

Elapsed

Calling Party

· When a caller ID is not received

|        |    | Elap<br>Time | sed | Trur<br>Type |   | Trunk<br>Number |
|--------|----|--------------|-----|--------------|---|-----------------|
| 1:25 F | PM | 00:0<br>MON  |     | DD<br>MAY    |   | 3<br>17         |
| MIC    | D  | ND           |     |              | > | >>              |

**Note:** When an incoming call is terminated to My Line of the telephone, you can usually answer the call only by lifting the handset or pressing the **Speaker** Key.

#### TO ANSWER AN INTERNAL CALL

The following procedure explains how to answer an internal call routed to My Line of the telephone.

When a calling station number is registered in the Phonebook, the corresponding name information is displayed on the LCD while you are hearing a ringing tone or are engaged in a conversation. According to the initial settings, the display may differ from the above example. For more information, contact the system administrator.

STEP 1: You hear the ringing tone. A call indicator flashes red while hearing the ring tone.

 When a calling station number is registered in the Phonebook

Name Information registered in Personal Directory

Calling Station Number

| MARY H | ARRIS | 31314 |
|--------|-------|-------|
| MIC    |       | >>>   |

 When a calling station number is not registered in the Phonebook

> Calling Station Number

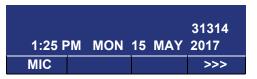

STEP 2: Press the **Answer** key or touch the appropriate Line Key.

STEP 3: Lift the handset to answer the call.

(while in a conversation)

 When a calling station number is registered in the Phonebook

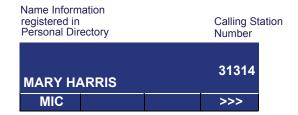

 When a calling station number is not registered in the Phonebook

> 31314 1:25 PM MON 15 MAY 2017 MIC >>>

Calling Station

**Note:** When an incoming call is terminated to My Line of the telephone, you can usually answer the call only by lifting the handset or pressing the **Speaker** Key.

#### **MULTILINE OPERATION**

You can answer an incoming call to the other station to press the **MULTILINE** key (which is preassigned the other station number).

#### To Originate a Call

STEP 1: Press the MULTILINE key.

STEP 2: Lift the handset or press the **Speaker** key.

Dial the Central Office access code (i.e. 9 (US), 0 (Aust)).

STEP 3: Dial the desired number.

#### To Answer a Call

STEP 1: Press the **MULTILINE** key (ringing and flashing LED alert user to incoming call).

STEP 2: Lift the handset or press the **Speaker** key.

STEP 3: Speak with the incoming party.

#### TO HOLD A CALL

STEP 1: Press the **Hold** key. The held line key wink flashes.

Held Station Number

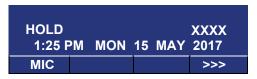

**Note:** If a held line appears on other DT820C Series stations, the associated LED flashes red slowly.

#### To Retrieve

STEP 1: Lift the handset or press the **Speaker** key.

STEP 2: Press the held line key. Use the handset to converse.

**Note:** Any station with this line key appearance can retrieve the call.

#### If unanswered

STEP 1: After preprogrammed time, Automatic Recall is initiated.

STEP 2: Visual and audible signal (rapid flash and ring burst) is sent to the station that placed call on hold.

**Note:** Hold shows as a flashing green LED on your phone. The same line on other phones shows as a flashing red LED. **Recall** shows as a flashing green LED on your phone and flashing red LED on other phones with the same line.

## TO PLACE A CALL ON EXCLUSIVE HOLD

STEP 1: Press the **Hold** key twice. The Line key appearance indicates interrupted wink.

Held Station Number

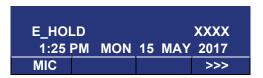

**Note:** If the held line key appears on other stations, the LED remains steadily lit red.

#### To Retrieve

STEP 1: Lift the handset or press the **Speaker** key.

STEP 2: Press the held line key. Use the handset to converse.

**Note:** Only the terminal that set Exclusive Hold option can retrieve the call.

#### If unanswered

STEP 1: After preprogrammed time, Automatic Recall is initiated.

STEP 2: Visual and audible signal (rapid flash and ring burst) is sent to the station which placed call on Exclusive Hold. **Recall** shows as a flashing green LED on your phone, and solid red on other phones with same line.

**Note:** Exclusive Hold excludes any other phone from picking up your held call. Exclusive Hold shows as a flashing green LED on your phone. The same line on other phones appears as a solid red LED.

#### TO TRANSFER A CALL

STEP 1: After conversing, ask the other party to hold.

STEP 2: Press the **Transfer** key. Receive interrupted dial tone.

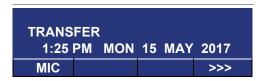

STEP 3: Dial the destination station's extension, hang up or wait for the answer.

Destination station or trunk number

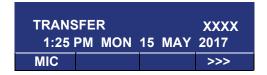

STEP 4: If the transferring party hangs up, that station's number appears in the center of recipient's display.

Transferring station

| TRANS | SFER 2000 |               | DDD3 |
|-------|-----------|---------------|------|
| 1:25  | PM MON    | <b>15 MAY</b> | 2017 |
| MIC   |           |               | >>>  |

#### XML APPLICATION

DT820C has an XML browser function. You can display the information of XML application installed in an external server onto the LCD of DT820C and use various services in collaboration with the XML application.

Also, it is possible to launch multiple applications (up to 4 applications) simultaneously, and you can switch the screen quickly. If you receive an incoming call while displaying an application screen, you can answer the call without exiting the application. You can restart the suspended application by pressing an icon of itself.

The following explains how to start the XML application from DT820C. For more information, refer to manuals relating to XML applications.

#### To start up XML application

When you start up the phone, the application screen, which is registered as home URL, is displayed automatically.

#### To switch XML applications

From the menu screen displays XML application icons, XML applications can be switched.

STEP 1: Press **Menu** key to display the menu screen.

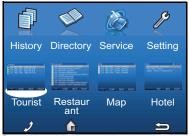

The icons of running XML applications are displayed on the menu screen.

Select an application icon you want to display on the menu screen.

#### To exit XML applications

While an XML application screen is displayed, press **Exit** key to exit the application. After the XML application is exited, the icons of the running applications are aligned to the top of the Menu screen from the above.

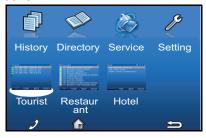

#### When a fifth application is launched

You can launch up to four XML applications including Portal at a time. If you try to launch a fifth application, a notification message to ask you to exit one of the currently running applications is displayed.

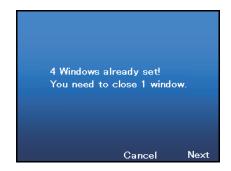

While this error message is displayed, you cannot execute any operations on XML applications.

Note:

If you do not operate anything for 10 seconds after an error message is displayed, the trial of launching the new application is automatically canceled.

When you press the **Next** key, the application exit screen appears. On the exit screen, the currently running XML application icons excluding Portal are displayed. Select an application icon you want to exit and then press in icon.

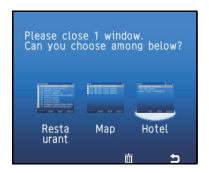

The selected application exits. Now, you can launch a new application.

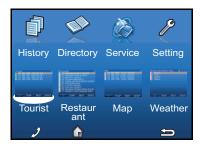

#### **SCREEN POP-UP**

When you receive an incoming call while an application screen (History, Directory, or XML application) is displayed, you can suspend the application and answer the incoming call.

#### To set the screen pop-up function

STEP 1: Press **Menu** key to display the menu screen. Then, select **Setting**.

STEP 2: Select 1 User Setting.

Select an item by one of the following operations.

- Highlight an item by using or the **UP/DOWN** soft key, and press or the **OK** soft key.
- Press 1 key.

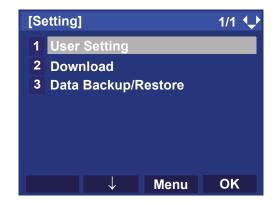

#### STEP 3: Select 5 Usability.

Select an item by one of the following operations.

- Highlight an item by using or the **UP/DOWN** soft key, and press or the **OK** soft key.
- Press (5) key.

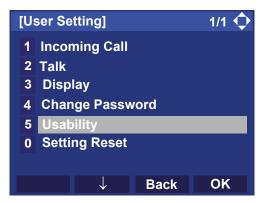

STEP 4: Select 1 Help Key Mode.

Select an item by one of the following operations.

- Press on the **OK** soft key.
- Press (1) key.

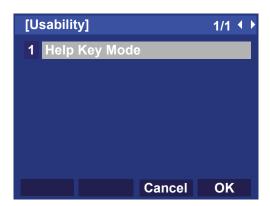

#### STEP 5: Select a desired mode of the Help key.

Select an item by one of the following operations.

- Highlight an item by using or the **UP/DOWN** soft key, and press or the **OK** soft key.
- Press (2) key, and press or the **OK** soft key.

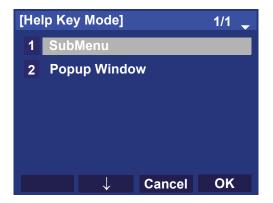

| Menu Item         | Meaning                                              |
|-------------------|------------------------------------------------------|
| 1 Sub Menu        | Set the <b>Help</b> key which displays sub menu      |
| 2 Popup<br>Window | Set the <b>Help</b> key which displays pop-up window |

#### To use the screen pop-up function

The following shows an example of an operation to display a pop-up screen when you receive an incoming call while setting menu is being displayed.

STEP 1: When you receive an incoming call while setting menu is displayed, call indicator lamp and line key flash red.

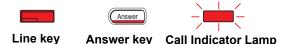

STEP 2: To open the pop-up screen and confirm incoming call number, when you set Help Key Mode as Sub Menu, press **Menu** key to display the menu screen and press the soft key 1. When you set Help Key Mode as Pop-up Window, press the **Help** key.

To answer the incoming call, lift the handset. If you do not answer the call and continue to the terminal setting, press **Menu** key to display the menu screen. And highlight the parameter using , and then press key.

**Note:** Pop-up screen cannot be closed by pressing the **Exit** key.

When you finish a conversation, hang up the handset. And you can go back to the screen of setting menu.

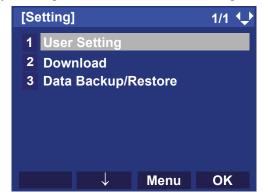

## 5. FEATURE OPERATION

# TO ORIGINATE A CALL USING SELECTIVE DIALING (DYNAMIC DIAL PAD, PRESET DIAL)

#### **Dynamic Dial Pad**

STEP 1: Enter desired telephone number (Digit keys 0-9, \*, and #).

STEP 2: An LED on the **Speaker** key lights. Hear the key touch tone.

STEP 3: The dialed number appears on the top of LCD.

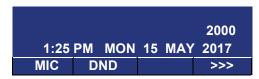

**Note:** Pressing the **Speaker** key or going off-hook is not necessary.

#### **Preset Dial**

STEP 1: Enter the desired telephone number (Digit keys 0-9, \*, and #).

STEP 2: The dialed number appears on the top of LCD.

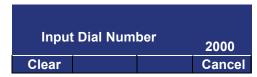

STEP 3: Lift the handset or press the  ${\bf Speaker}$  key.

- OR -

STEP 3: Press the originating Line key and lift the handset.

**Note:** Originating call operation is cancelled by the following soft key operation;

- Press the Exit key or Cancel key.
- Press the Clear key to cancel by one digit.

## TO ORIGINATE A CALL USING SPEED CALLING (ONE-TOUCH SPEED CALLING KEYS)

STEP 1: Press the desired One-Touch Speed Calling key, or press the Speaker key and One-Touch Speed Calling key.

#### **To Program**

(Available only on the terminal with the **One-Touch Speed Calling** key.)

STEP 2: Press the Transfer key.

STEP 3: Press the desired **One-Touch Speed Calling** key.

STEP 4: Enter the desired telephone number or feature access code on the keypad.

Display indicates the digits dialed.

STEP 5: Press the **Feature** key again to save the number.

| SPEEC | SET    |        |      |
|-------|--------|--------|------|
| 1:25  | PM MON | 15 MAY | 2017 |
| MIC   | DND    |        | >>>  |

#### To Verify

STEP 2: Press the Feature key.

STEP 3: Press the desired **One-Touch Speed Calling** key.

STEP 4: Display indicates digits programmed.

**Note:** To program a hook switch for transfer or feature activation, press the **Recall** key as first digit. (! displays on LCD.)

**Note:** To program a pause, press the **Recall** key as any digit other than the first digit. (– displays on LCD.)

**Note:** To program a Voice Call, press **Transfer** key after dialing station number. (**VOICE** displays on LCD.)

**Note:** The **One-Touch Speed Calling** key for a feature access:

The **One-Touch Speed Calling** key may be used as a feature key by storing the feature access code. The features may be programmed on a system basis by the Telephony Server administrator. Access codes may be stored in conjunction with telephone numbers. For example, you can program one button to transfer to a certain extension.

#### LCD Indication of DESI-less screen

STEP 1: Press the desired **One-Touch Speed Calling** key and originate a call.

Registered name will be displayed. For the key to which no name information is registered, the character "SPD" is displayed.

When registering Name Information of Onetouch Speed Calling, you can use alphabetic characters.

**Note:** For details of available characters, see TO REGISTER NAME ON ONE-TOUCH SPEED CALL-

ING KEY.

## TO REGISTER NAME ON ONE-TOUCH SPEED CALLING KEY

STEP 1: Press the **NAME** soft key.

| Push Speed Calling Key |    |     |    |     |      |
|------------------------|----|-----|----|-----|------|
| 1:25                   | PM | MON | 15 | MAY | 2017 |
| Name                   |    |     |    |     | >>>  |

STEP 2: Press the desired **One-Touch Speed Calling** key.

STEP 3: Enter desired name on the keypad.

Display indicates the name entered.

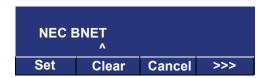

STEP 4: Press the **Set** to save the name.

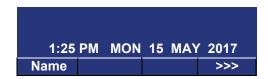

Note: To delete the entry, press the DEL or the BK soft

key and delete each one character.

Note: To delete the whole setting, press the Clear soft

key and back to an idle state.

### To Register Speed Calling Number On DESI-less Screen

STEP 1: Follow the procedure of To Program in TO ORIGINATE A CALL USING SPEED CALLING (ONE-TOUCH SPEED CALLING KEYS)

 Available characters for One-Touch Speed Calling keys.

#### ALPHABETIC CHARACTER

| DIGIT<br>KEY | 1 | 2 | 3 | 4 | 5 | 6 | 7 | 8 | 9 | 0 | * | # |
|--------------|---|---|---|---|---|---|---|---|---|---|---|---|
|              | 1 | Α | D | G | J | М | Р | Т | W | 0 | * | # |
|              |   | В | Е | Η | K | Ν | Q | J | Χ |   | @ | & |
|              |   | С | F | ı | L | 0 | R | V | Υ |   |   | ( |
| SHA          |   | а | d | g | j | m | S | t | Z |   | , | ) |
| CHARACTER    |   | b | е | h | k | n | р | u | W |   | , | [ |
| 員            |   | С | f | i | I | 0 | q | ٧ | Х |   | : | ] |
| <i>,</i> 0   |   | 2 | 3 | 4 | 5 | 6 | r | 8 | у |   | ; | ! |
|              |   |   |   |   |   |   | S |   | Z |   | - | ? |
|              |   |   |   |   |   |   | 7 |   | 9 |   | / |   |

## TO ORIGINATE A CALL USING SPEED CALLING - STATION/GROUP

Note: When Redial feature is enabled at installation, Last Number Redial feature and Speed Calling features using (Redial) key are not available. For details, contact the system administra-

STEP 1: Press (Redial) key.

tor.

STEP 2: Press the desired speed calling number.

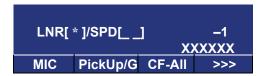

## TO ORIGINATE A CALL USING SPEED CALLING - SYSTEM

## To Program Speed Calling – System Key (On One-Touch Speed Calling Key)

STEP 1: Press the Feature key.

STEP 2: Press the desired **One-Touch Speed Calling** key. The LCD displays previously stored digits.

STEP 3: Dial the "Speed Calling – System" access code and the abbreviated call code.

STEP 4: Press the Feature key again.

SPEED SET 1:25 PM MON 15 MAY 2017

## To Operate From Speed Calling – System Key

STEP 1: Press the "Speed Calling – System" key.

XXXX 1:25 PM MON 15 MAY 2017

STEP 2: If the terminal does not have the "Speed Calling – System" key, dial the "Speed Calling – System" access code, then the abbreviated call code.

## ONE-TOUCH SPEED CALLING SETTING USING SPDSET KEY

You can add, edit, or delete a **One-Touch Speed Calling** key using a programmable Line/Feature key or a **SPDSET** key. When using a **SPDSET** soft key, **One-Touch Speed Calling** can be set when the terminal in an off-hook state (idle), otherwise, it is invalid.

phase.

## To Add the One-Touch Speed Calling Key with SPDSET Key as New Data

STEP 1: Press the **SPDSET** key.

| 1:25 PM | MON | 15 MAY | 2017 |
|---------|-----|--------|------|
| SPD Set |     | MIC    | DND  |

STEP 2: Press the desired **One-Touch Speed Calling** key.

| Push Speed | Push Speed Calling Key |        |  |  |  |  |
|------------|------------------------|--------|--|--|--|--|
| 1:25 PM N  | 10N 15 MA              | Y 2017 |  |  |  |  |
| SPD Set    | MIC                    | DND    |  |  |  |  |

STEP 3: Enter the desired phone number (up to 32 digits can be registered).

|        | 08211XX |     |  |  |
|--------|---------|-----|--|--|
| Cancel | Set     | >>> |  |  |

STEP 4: Press the **Regist** key. The following message appears for 3 seconds.

| Entry is added! |     |        |      |  |  |
|-----------------|-----|--------|------|--|--|
| 1:25 PM         | MON | 15 MAY | 2017 |  |  |
| SPD Set         |     | MIC    | DND  |  |  |

**Note:** During the registration operation, pressing any other key (**Exit**, **SPDSET**, or **Cancel**) cancels the setting. In that case, the terminal operates in

accordance with the pressed key.

Note: When you receive an incoming call on the accommodated line while programming the One-Touch Speed Calling key, you can continue with the programming without answering the call. However, if you answer the call, the conversation will be started and the registration operation will be canceled.

**Note:** A new entry overwrites the previously saved phone number (the existing number temporarily displays when you try to set a new number).

#### To Replace the Existing Data Assigned to a the One-Touch Speed Calling Key with New Data Using SPDSET Key

STEP 1: Press the SPDSET key.

| 1:25 PM | MON | 15 MAY | 2017 |
|---------|-----|--------|------|
| SPD Set |     | MIC    | DND  |

STEP 2: Press the desired **One-Touch Speed Calling** key.

| Push Speed Calling Key |    |     |       |        |  |
|------------------------|----|-----|-------|--------|--|
| 1:25                   | PM | MON | 15 MA | Y 2017 |  |
| SPD Set                |    |     | MIC   | DND    |  |

STEP 3: The phone number already registered is displayed. Press key or the **Edit** soft key.

|        |      | 08211XX |     |  |  |
|--------|------|---------|-----|--|--|
| ReRegi | Edit | Delete  | >>> |  |  |

STEP 4: Enter the desired phone number (Up to 32 digits can be registered).

|        |       | 08211XX |     |  |  |  |
|--------|-------|---------|-----|--|--|--|
| Cancel | Clear | Set     | >>> |  |  |  |

STEP 5: Press the **Regist** key. The following message appears for 3 seconds.

| Entry is added! |    |     |    |     |      |
|-----------------|----|-----|----|-----|------|
| 1:25            | PM | MON | 15 | MAY | 2017 |
| SPD Set         |    |     | M  | IC  | DND  |

**Note:** During the registration operation, pressing any other key (**Exit**, **SPDSET**, or **Cancel**) cancels the setting. In that case, the terminal operates in

accordance with the pressed key.

Note: When you receive an incoming call on the accommodated line while programming the One-Touch Speed Calling key, you can continue with the programming without answering the call. However, if you answer the call, the conversation will be started and the registration operation will be canceled.

**Note:** A new entry overwrites the previously saved phone number (the existing number temporarily displays when you try to set a new number).

#### TO EDIT THE REGISTERED DATA

#### To Enter the Phone Number

STEP 2: Enter the desired phone number.

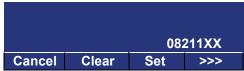

**Note:** If the entered number exceeds 24 digits, the digits following the 24th digit are displayed on the upper row of the LCD. A phone number can be entered up to 32 digits.

#### To Enter Hooking

STEP 1: Press the **Hook** soft key (this soft keys is displayed pressing the ">>>" soft key twice).

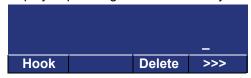

STEP 2: Hooking is indicated as "!" on the LCD.

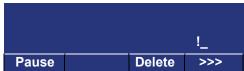

**Note:** The **Hook** soft key can be put only at the beginning of a number, and so "Hooking" displays only before entering any number.

#### To Enter Pause

STEP 1: Press the **Pause** soft key (this soft key is displayed pressing the ">>>" soft key twice).

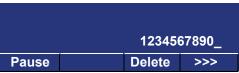

STEP 2: Pause is indicated as "-" on the LCD.

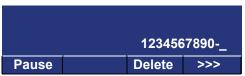

**Note:** Up to three consecutive entries of the "Pause" are allowed.

#### To Enter Voice Call

STEP 1: Press the **VOICE** soft key (this soft key is displayed pressing the ">>>" soft key twice).

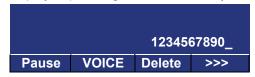

STEP 2: Pause is indicated as "V" on the LCD.

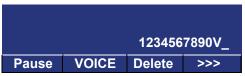

#### To Delete the Entered Character

STEP 1: Place the cursor (underscore) in front of the desired character (in this example, "2" is deleted) with the **LEFT/RIGHT** soft key (these soft keys are displayed pressing the ">>>" soft key), or pressing () / ().

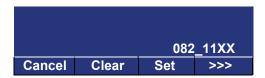

STEP 2: Press the Clear soft key.

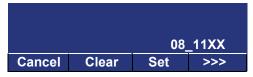

#### To Delete the Phone Number Data

STEP 1: Press the **DEL** soft key (this soft key is displayed pressing the ">>>" soft key twice).

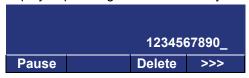

STEP 2: Press the **OK** soft key.

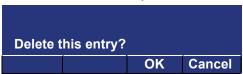

STEP 3: The following message appears for 3 seconds.

| Entry is deleted |    |     |    |     |      |
|------------------|----|-----|----|-----|------|
| 1:25             | PM | MON | 15 | MAY | 2017 |
| SPD Set          |    |     | M  | IC  | DND  |

**Note:** When this process ends in failure, "Delete Failed!" is displayed for 3 seconds on the LCD.

#### To Delete the Number of One-Touch Speed Calling Keys Using SPDSET Key

STEP 1: Press the SPDSET key.

| 1:25    | РМ МОІ | N 15 MAY | 2017 |
|---------|--------|----------|------|
| SPD Set |        | MIC      | DND  |

STEP 2: Press the desired **One-Touch Speed Calling** key.

| Push Speed Calling Key |     |    |     |      |  |  |
|------------------------|-----|----|-----|------|--|--|
| 1:25 PM                | MON | 15 | MAY | 2017 |  |  |
| SPD Set                |     | M  | IC  | DND  |  |  |

STEP 3: The phone number already registered is displayed. Press the **DEL** soft key.

|        |      | 08211XX |  |  |
|--------|------|---------|--|--|
| ReRegi | Edit | Delete  |  |  |

STEP 4: Press the **OK** soft key.

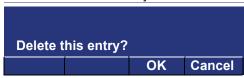

STEP 5: The following message appears for 3 seconds.

| Entry is deleted |     |        |      |  |  |
|------------------|-----|--------|------|--|--|
| 1:25 PN          | MON | 15 MAY | 2017 |  |  |
| SPD Set          |     | MIC    | DND  |  |  |

**Note:** When this process ends in failure, "Delete Failed!" is displayed for 3 seconds on the LCD.

## To Switch the Registering One-Touch Speed Calling Keys Using SPDSET Key

STEP 1: Press the SPDSET key.

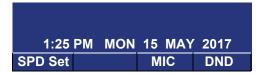

STEP 2: Press the desired **One-Touch Speed Calling** key.

| Buck Oracl Calling Karr                           |  |     |     |  |
|---------------------------------------------------|--|-----|-----|--|
| Push Speed Calling Key<br>1:25 PM MON 15 MAY 2017 |  |     |     |  |
| SPD Set                                           |  | MIC | DND |  |

STEP 3: The phone number already registered is displayed.

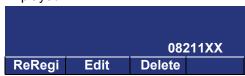

STEP 4: Press another **One-Touch Speed Calling** key to switch the key data.

|        |      | 08211XX0 |  |  |
|--------|------|----------|--|--|
| ReRegi | Edit | Delete   |  |  |

### **ACCOUNT CODE**

#### To Enter

- STEP 1: Lift the handset or press the **Speaker** key, receive a dial tone.
- STEP 2: Enter the feature access code, receive a service set tone.
- STEP 3: Enter the "Account Code" (up to 10 digits).
- STEP 4: Receive a dial tone and dial the desired number.
- **Note:** For North America, Account Codes can be up to 24 digits.

## To Enter Account Code After Authorization Code

- STEP 1: Lift the handset or press the **Speaker** key, receive a dial tone.
- STEP 2: Enter the feature access code for "Authorization Code", receive a service set tone.
- STEP 3: Enter the "Authorization Code", receive a second service set tone.
- STEP 4: Enter the "Account Code", receive a dial tone, and dial the desired number.
- **Note:** Authorization and Account Codes may be up to 20 digits combined (or 34 digits combined).

## FORCED ACCOUNT CODE

- STEP 1: Lift the handset or press the **Speaker** key, receive a dial tone.
- STEP 2: Enter the feature access code, receive a service set tone.
- STEP 3: Enter the "Forced Account Code" (up to 10 digits), receive a dial tone.
- **Note:** For North America, Account Codes can be up to 24 digits. The total number of digits which can be entered for Authorization and Account Codes is 34 digits.

## **AUTHORIZATION CODE**

#### To Enter Without Account Code

- STEP 1: Lift the handset or press the **Speaker** key, receive a dial tone.
- STEP 2: Enter the feature access code, receive a service set tone.
- STEP 3: Enter the "Authorization Code" (up to 10 digits).
- STEP 4: Receive a dial tone, dial the desired number.

- OR -

STEP 4: Lift the handset, receive a dial tone.

STEP 5: Dial the desired number.

STEP 6: If an "Authorization Code" is required, caller hears special dial tone.

STEP 7: Enter the "Authorization Code", or call will be denied.

**Note:** This option is available only if system is programmed with Least Cost Routing.

## To Enter With Account Code (see above)

A service set tone is optional depending upon system programming.

### **VOICE CALL**

STEP 1: Lift the handset.

STEP 2: Dial the desired station number.

STEP 3: Press the Voice key.

| VOICE   |     |    |     | 2000 |
|---------|-----|----|-----|------|
| 1:25 PM | MON | 15 | MAY | 2017 |
| MIC     |     |    |     | >>>  |

STEP 4: Speak to called party.

## **Using Soft Key**

STEP 1: Lift the handset.

STEP 2: Dial the desired station number; the **VOICE** soft key appears while the station is ringing.

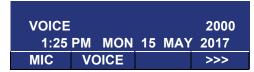

STEP 3: Press the **VOICE** soft key and speak to called party.

Note: A Voice Call may be programmed on a One-Touch Speed Calling key by pressing the One-Touch Speed Calling key, dialing the extension, and pressing the Transfer key. (The VOICE key will display on the LCD if it is programmed and saved on the terminal.)

**Note:** If a called party is on their line when a Voice Call is attempted, calling station's display indicates as follows:

VOICE BUSY 1:25 PM MON 15 MAY 2017

**Note:** A voice call is restricted if called party's station is not a terminal. Display indicates as follows:

VOICE REST 1:25 PM MON 15 MAY 2017

## TO ANSWER A VOICE CALL Hands-Free

STEP 1: Receive an incoming Voice Call.

STEP 2: Press the **MIC** soft key or the **Mic** key. LED lights.

STEP 3: Respond the call with hands-free.

VOICE 2001
1:25 PM MON 15 MAY 2017
MIC >>>

**Note:** If privacy is required, lift the handset.

## **AUTOMATIC INTERCOM**

#### To Initiate

STEP 1: Lift the handset or press the **Speaker** key.

STEP 2: Press the AICM key.

STEP 3: Hear a ringback tone.

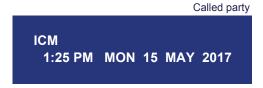

#### To Answer

STEP 1: The **AICM** key flashes red indicating an incoming intercom call.

Overriding party
ICM 1
1:25 PM MON 15 MAY 2017

STEP 2: Press the **AICM** key, lift the handset or press the **Speaker** key. LED lights solid green.

Note: When the called station is engaged with a nonintercom call, the called station user presses the AICM key to answer the incoming call after placing the non-intercom caller on hold (with the Hold key).

## To Bridge Into An Automatic Intercom Call

**Note:** Bridging is an optional feature.

STEP 1: Press the **AICM** key, lift the handset or press the **Speaker** key.

Overriding party

OVERRIDE 1 1:25 PM MON 15 MAY 2017

STEP 2: A three-party conference is established.

CONF 1:25 PM MON 15 MAY 2017

#### MANUAL INTERCOM

#### To Initiate

- STEP 1: Press the **MICM** key, lift the handset or press the **Speaker** key, a ringback tone is heard.
- STEP 2: Press the **Signal** key if it is desired for the called station to hear ringing.

ICM 2
1:25 PM MON 15 MAY 2017

#### To Answer

STEP 1: The **MICM** key flashes, indicating an incoming call. A ring tone may also be heard.

Calling party

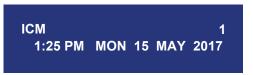

- STEP 2: Press the MICM key.
- STEP 3: Lift the handset or press the **Speaker** key, LED lights solid green.

Note: When the called station is engaged with a nonintercom call, the called station user presses the MICM key to answer the incoming call after placing the non-intercom caller on hold (with the Hold key).

## To Bridge Into A Manual Intercom Call

**Note:** Bridging is an optional feature.

STEP 1: Press the **MICM** key, lift the handset or press the **Speaker** key.

Overriding party

OVERRIDE 1 1:25 PM MON 15 MAY 2017

STEP 2: A three-party conference is established.

CONF 1:25 PM MON 15 MAY 2017

**Note:** The **Signal** key signals the corresponding station when speaking over the intercom path is unnecessary.

**Note:** Two-button Manual Intercom provides one button for signaling and one for talking. A separate signaling button can be used in many ways for the secretary to alert a boss, or vice versa.

### DIAL INTERCOM

#### To Initiate

STEP 1: Lift the handset or press the **Speaker** key.

STEP 2: Press the DICM key.

STEP 3: Dial the desired intercom station number. Receive a ringback tone.

ICM 2
1:25 PM MON 15 MAY 2017

#### To Answer

STEP 1: The **DICM** key flashes, indicating an incoming intercom call.

STEP 2: Press the **DICM** key.

STEP 3: Lift the handset or press the **Speaker** key. LED lights solid green.

ICM 2
1:25 PM MON 15 MAY 2017

Note: When the called station is engaged with a nonintercom call, the called station user presses the DICM key to answer the incoming call after placing the non-intercom caller on hold (with the Hold key).

## To Bridge Into A Dial Intercom Call

**Note:** Bridging is an optional feature.

STEP 1: Press the **DICM** key, lift the handset or press the **Speaker** key.

Overriding party

OVERRIDE 3 1:25 PM MON 15 MAY 2017

STEP 2: A three-party conference is established.

CONF 1:25 PM MON 15 MAY 2017

**Note:** Dial intercom provides a Dial Intercom group where each member of the group may be called by a 1-digit or 2-digit number without using their prime lines.

## **CONFERENCE**

- STEP 1: With a call in progress, press the **Transfer** key and dial the desired number.
- STEP 2: After the call is answered, press the **CONF** soft key.

Three-way conference is established.

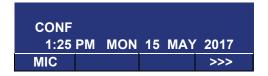

STEP 3: If one party hang up, other two remain connected.

## TO SWITCH A CALL WITH TRANS-FER KEY

- STEP 1: While engaged in a call and wishing to consult a third party, press the **Transfer** key. The original caller is automatically placed on hold.
- STEP 2: Dial the desired party to consult.
- STEP 3: Press the **Transfer** key to return to the original caller. The third party is automatically placed on hold.
- STEP 4: By repeating these steps, it is possible to alternate between calls. The display indicates the connected station or trunk at any given time.

#### TO ANSWER A CAMPED-ON CALL

- STEP 1: While engaged in a call, receive the camp-on indication (one short tone burst). LED of an **Answer** key flashes.
- STEP 2: Press the **Answer** key. The call in progress is placed on hold.
- STEP 3: The connection to camped-on call is established.
- STEP 4: Press the **Answer** key to return to the original call. The camped-on call is placed on hold.
- STEP 5: By repeating these steps, it is possible to alternate between calls. The display indicates the connected station or trunk at any given time.

CAMP ON DDD 3
1:25 PM MON 15 MAY 2017

### **CALL WAITING - ORIGINATING**

## To Program Call Waiting Key (On One-Touch Speed Calling Key)

- STEP 1: Press the Feature key.
- STEP 2: Press the desired **One-Touch Speed Calling** key.
- STEP 3: Press the **Recall** key, "!" appears on the LCD.
- STEP 4: Dial "Call Waiting" feature access code.
- STEP 5: Press the Feature key.
- **Note:** To program a hook switch for transfer or feature activation, press a **Recall** key as first digit. "!" displays on LCD.

## To Activate Call Waiting – Originating

- STEP 1: Dial the desired station number, receive busy tone.
- STEP 2: Press the **CALL WAITING** key.
- STEP 3: Receive a special ringback tone.

STEP 4: The call waiting tone is sent to the busy station.

C WAIT 2000
1:25 PM MON 15 MAY 2017
MIC CB >>>

- OR -

STEP 4: Lift the handset or press the **Speaker** key.

STEP 5: Dial "Call Waiting" access code, receive a dial tone.

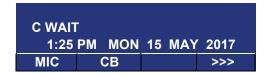

STEP 6: Dial the busy station.

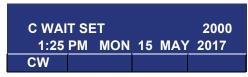

## **Using Soft Key**

STEP 1: Dial the desired station and receive a busy tone.

STEP 2: Press the **CW** soft key receive a call waiting ringback tone.

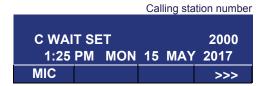

## To Answer A Waiting Call

STEP 1: A Call Waiting Tone is heard. The display indicates "C WAIT" and the Answer key flashes.

STEP 2: Press the Answer key.

STEP 3: The waiting call is automatically connected.

The original party is placed on hold.

STEP 4: By repeatedly pressing the **Answer** key, it is possible to alternate between calls. The display indicates the connected station or trunk at any given time.

Calling station number

| C WAI | Г  |     |    |     | 2001 |
|-------|----|-----|----|-----|------|
| 1:25  | РМ | MON | 15 | MAY | 2017 |
| CW    |    |     |    |     |      |

### **To Disconnect**

STEP 1: Press the **Recall** key. The station user is automatically connected to the original party.

#### **CALL PARK**

## To Program Call Park Key (On One-Touch Speed Calling Key)

STEP 1: Press the Feature key.

STEP 2: Press the One-Touch Speed Calling key.

STEP 3: Press the **Recall** key. "!" displays on LCD.

STEP 4: Dial "Call Park" access code.

STEP 5: Press the Feature key again.

#### To Park A Call

STEP 1: While connected to a station or trunk, press the **CALL PARK** key.

Parked station or trunk

CALLPARK SET DDD 3 1:25 PM MON 15 MAY 2017

## To Retrieve A Parked Call From Originating Station

STEP 1: Dial "Call Park" local retrieval code.

STEP 2: The station user is connected to the parked call.

Elapsed time

10:01 DDD 2 1:25 PM MON 15 MAY 2017

## To Retrieve A Parked Call From A Remote Station

STEP 1: Dial "Call Park" local retrieval code.

STEP 2: The station user is connected to the parked call.

Station that parked the call

2000 DDD 2 1:25 PM MON 15 MAY 2017

## **CALL PICK-UP (GROUP)**

## When Station Within Pick-up Group Rings

STEP 1: Lift the handset.

STEP 2: Press the **CALL PICK-UP** key or dial "Call Pick-up" access code (may be stored on a **One-Touch Speed Calling** key).

STEP 3: The connection to calling party is established.

STEP 4: If currently on a call, press the **Transfer** key and dial "Call Pick-up" access code.

The original party is placed on hold.

| Ca      | Called party |         |
|---------|--------------|---------|
| PICK UP | 2000 DDD     | 3       |
| 1:25 PM | MON 15 M     | AY 2017 |

## **Using Soft Key**

STEP 1: Lift the handset and press the PICK soft key.

STEP 2: The connection to calling party is established.

| Called station              |  | Called party |     |              |
|-----------------------------|--|--------------|-----|--------------|
| PICK UP 2000<br>1:25 PM MON |  | 15           | MAY | 2001<br>2017 |
| MIC                         |  |              |     | >>>          |

## **CALL PICK-UP (DIRECT)**

## To Program Pick- up Direct Key (One-Touch Speed Calling Key)

STEP 1: Press the Feature key.

STEP 2: Press the **One-Touch Speed Calling** key.

STEP 3: Dial "Direct Call Pick-up" access code.

STEP 4: Press the **Feature** key again.

## When A Station Within System Rings

STEP 1: Lift the handset, receive a dial tone.

STEP 2: Press the **PICK-DIRECT** key and dial the station number to be picked up.

- OR -

STEP 2: Dial "Direct Call Pick-up" access code and the station number to be picked up.

STEP 3: The connection to calling party is established.

STEP 4: If busy, the original call must be placed on hold before a new call can be picked up.

PICK UP 2000 DDD 3
1:25 PM MON 15 MAY 2017

## **OUTGOING TRUNK QUEUING**

## If Trunk Is Busy

- STEP 1: Receive a Trunk Busy indication. Press the **CALL BACK** key. The call is placed in the queue for a next available trunk.
- STEP 2: When the trunk is available, the setting station is alerted by ringing and flashing red LFD.
- STEP 3: Press the **Speaker** key or lift the handset. A dial tone is heard or the number is automatically dialed if Least Cost Routing is provided.

OG-Q SET 1:25 PM MON 15 MAY 2017

## **OFF-HOOK TRUNK QUEUING**

- STEP 1: Press the **Speaker** key, receive a dial tone.
- STEP 2: Dial the desired telephone number. Encounter a trunk busy condition.
- STEP 3: A station user receives a service set tone and leaves speaker on.
- STEP 4: The desired number is automatically dialed when a trunk becomes available.

## **EXECUTIVE OVERRIDE**

## If Called Station Is Busy

- STEP 1: Press the **OVERRIDE** key.
- STEP 2: Interrupted parties receive a warning tone.

Overridden station

OVERRIDE 2001 1:25 PM MON 15 MAY 2017

STEP 3: The three-way conference is initiated.

CONF 1:25 PM MON 15 MAY 2017

## **Using Soft Key**

STEP 1: Press the **E-OVR** soft key.

STEP 2: Interrupted parties receive a warning tone and a three-way conference is initiated.

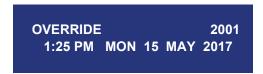

Note: Override may be programmed by the Telephony Server administrator for one of the Programmable feature keys, or may be programmed on a One-Touch Speed Calling key by storing the Recall and Override access code.

#### REDIAL

Note: When Redial feature is enabled at installation, Last Number Redial feature and Speed Calling features using (Redial) key are not available. For details, contact the system administrator.

#### To Redial the Last Number Dialed

STEP 1: Press ((Redial) key. A last number dialed is displayed.

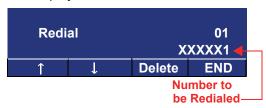

STEP 2: Press or **UP/DOWN** soft key until the desired number is displayed. Up to 20 previously dialed numbers are available.

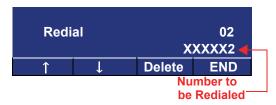

STEP 3: Go off-hook or press the **Speaker** key, or the **OK** soft key to make a call to the displayed party.

STEP 4: When the party has answered, lift the handset or speak hands-free.

## To Delete the One Call History Data of Outgoing Call

STEP 1: Press (Redial) key. A last number dialed is displayed.

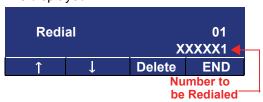

STEP 2: Press or **UP/DOWN** soft key until the desired number is displayed.

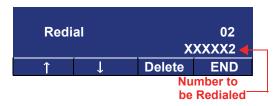

STEP 3: Press the **DEL** soft key.

STEP 4: Press the **One** soft key.

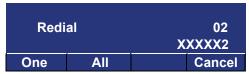

## To Delete the All Call History Data of Outgoing Call

STEP 1: Press ((Redial) key. A last number dialed is displayed.

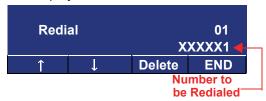

STEP 2: Press the DEL soft key.

STEP 3: Press the All soft key.

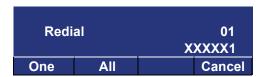

## LAST NUMBER REDIAL

Note: When Redial feature is enabled at installation, Last Number Redial feature and Speed Calling features using (Redial) key are not available. For details, contact the system administrator.

#### To Recall Last Number Dialed

STEP 1: Press (Redial) key. The last number dialed is displayed.

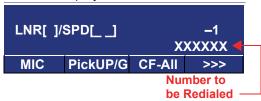

- STEP 2: Press (Redial) key until the desired number is displayed. Up to 5 previously dialed numbers.
- STEP 3: Press  $\times$  (Note 1, Note 2) key. The number on the display is automatically redialed.
- STEP 4: When the party has answered, lift the handset or speak hands-free.
- Note1: A-law Countries [Europe, Australia, Russia, Latin America, Middle Near East, other Asian nations]:

  #

  µ-law Countries [North America]: ★

**Note2:** The key to redial (#,  $\times$ ) can be changed by the system setting. For details, contact the system administrator.

## **CALL FORWARDING - ALL CALLS**

#### To Set

- STEP 1: Press the **Speaker** key. Receive a dial tone.
- STEP 2: If the setting for another station, press the **MULTILINE** feature key.
- STEP 3: Press the **CF-All** key or dial "Call Forwarding All Calls" access code. Receive a special dial tone.
- STEP 4: Dial the destination station or the external telephone number. Receive a service set tone.
- STEP 5: The **CF-All** key's LED lights (at your station or at the terminal of the multiline station you are setting).
- STEP 6: Press the **Speaker** key. Call Forwarding All Calls is set.

Forwarding station

FORWARD SET 2000 1:25 PM MON 15 MAY 2017

## **Using Soft Key**

STEP 1: Press the **FDA** soft key. Receive a special tone.

STEP 2: Dial the destination; wait for a service set tone.

STEP 3: "**FORWARD SET**" is displayed on the LCD, call forwarding for all calls is set.

| FORWARD SET |    |     |    |     |      |
|-------------|----|-----|----|-----|------|
| 1:25 F      | PM | MON | 15 | MAY | 2017 |
| MIC         |    |     |    |     | >>>  |

## To Verify (Only For Terminal With LCD)

STEP 1: Press the CF-AII key.

STEP 2: The display indicates the station number calls are forwarded to.

Forwarding station

FORWARD 2000 1:25 PM MON 15 MAY 2017

**Note:** With soft key operation, the **FDA** soft key lights on the display.

#### To Cancel

STEP 1: Press the **Speaker** key. Receive a dial tone. If canceling for another station, press the **MULTILINE** feature key.

STEP 2: Press the **CF-All** key or dial "Call Forwarding

– All Calls" cancel code. Receive a service
set tone. LED goes out at your station (or the
multiline station).

STEP 3: Press the **Speaker** key. Call Forwarding – All Calls is cancelled.

FORWARD CANCEL 1:25 PM MON 15 MAY 2017

## **Using Soft Key**

STEP 1: Press the **FDA** soft key.

STEP 2: Receive a service set tone and "FORWARD CANCEL" is displayed.

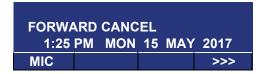

## **CALL FORWARDING - BUSY LINE**

#### To Set

- STEP 1: Press the **Speaker** key. Receive a dial tone.
- STEP 2: If setting for another station, press the **MUL- TILINE** feature key.
- STEP 3: Press the **CF-Busy** key or dial "Call Forwarding – Busy Line" access code. Receive a special dial tone.
- STEP 4: Dial the destination station or the external telephone number. Receive a service set tone.
- STEP 5: The **CF-Busy** key's LED lights (at your station or at the terminal of the multiline station you are setting).
- STEP 6: Press the **Speaker** key. Call Forwarding Busy Line is set.

FORWARD SET 1:25 PM MON 15 MAY 2017

## **Using Soft Key**

- STEP 1: Press the **FDB** soft key. Receive a special dial tone.
- STEP 2: Dial the destination; wait for a service set tone.
- STEP 3: "**FORWARD SET**" is displayed; Call Forwarding Busy Line is set.

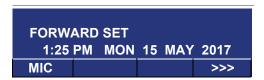

## To Verify (Only For Terminal With LCD)

- STEP 1: Press the CF-Busy key.
- STEP 2: The display indicates the station number calls are forwarded to.

FORWARD 2000
1:25 PM MON 15 MAY 2017

**Note:** With soft key operation, the **FDB** key flashes on the display.

#### To Cancel

- STEP 1: Press the **Speaker** key. Receive a dial tone. If canceling for another station, press the **MULTILINE** feature key.
- STEP 2: Press the **CF-Busy** key or dial "Call Forwarding Busy Line" cancel code. Receive a service set tone. LED goes out at your station (or the multiline station).
- STEP 3: Press the **Speaker** key. Call Forwarding Busy Line is cancelled.

FORWARD CANCEL 1:25 PM MON 15 MAY 2017

## **Using Soft Key**

- STEP 1: Press the FDB soft key.
- STEP 2: Receive a service set tone and "FORWARD CANCEL" is displayed.

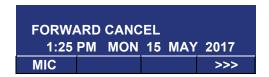

## CALL FORWARDING - DON'T ANSWER

#### To Set

- STEP 1: Press the **Speaker** key. Receive a dial tone.
- STEP 2: If setting for another station, press the **MUL- TILINE** feature key.
- STEP 3: Press the **CF-NoAns** key or dial "Call Forwarding Don't Answer" access code. Receive a special dial tone.
- STEP 4: Dial the destination station or the external telephone number. Receive a service set tone.
- STEP 5: The **CF-NoAns** key's LED lights (at your station or at the terminal of the multiline station you are setting).
- STEP 6: Press the **Speaker** key. Call Forwarding Don't Answer is set.

Forwarding station

FORWARD 2000 1:25 PM MON 15 MAY 2017

## **Using Soft Key**

STEP 1: Press the **FDN** soft key. Receive a special dial tone.

STEP 2: Dial the destination; wait for a service set tone.

STEP 3: "**FORWARD SET**" is displayed; Call Forwarding – Don't Answer is set.

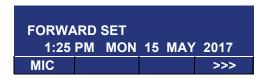

## To Verify (Only For Terminal With LCD)

STEP 1: If verifying for another station, press the **MULTILINE** feature key while an idle.

STEP 2: Press the **CF-NoAns** key.

STEP 3: The display indicates the station number calls are forwarded to.

Forwarding station

FORWARD 2000 1:25 PM MON 15 MAY 2017

**Note:** Call Forwarding for Busy Line and Don't Answer may be combined depending upon system programming.

**Note:** With soft key operation, the **FDN** key flashes on the display.

#### To Cancel

STEP 1: Press the **Speaker** key. Receive a dial tone. If canceling for another station, press the **MULTILINE** feature key.

STEP 2: Press the **CF-NoAns** key or dial "Call Forwarding - Don't Answer" cancel code. Receive a service set tone. LED goes out at your station (or the multiline station).

STEP 3: Press the **Speaker** key. Call Forwarding – Don't Answer is cancelled.

FORWARD CANCEL
1:25 PM MON 15 MAY 2017

## LOGGED OUT IP STATION - CALL DESTINATION

#### To Set

- STEP 1: Lift the handset or press the **Speaker** key.
- STEP 2: Press the **CFLogout** key or dial "Logged Out IP Station Call Destination" access code.
- STEP 3: Dial the destination station number; receive a service set tone.
- STEP 4: Replace the handset or press the **Speaker** key. Logged Out IP Station Call Destination is set.

FORWARD SET XXXX 1:25 PM MON 15 MAY 2017

## **Using Soft Key**

- STEP 1: Press the **FDL** soft key; receive a special Dial Tone.
- STEP 2: Dial the destination station number.
- STEP 3: Receive a service set tone; "FORWARD SET" is displayed.

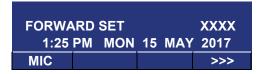

## To Verify (Only For Terminal with LCD)

- STEP 1: Press "Logged Out IP Station Call Destination" feature key lit red or press the **FDL** soft key.
- STEP 2: The display indicates the station number calls are forwarded.

FORWARD SET XXXX 1:25 PM MON 15 MAY 2017

**Note:** With soft key Operation, the **FDL** key flashes on the display.

#### To Cancel

- STEP 1: Lift the handset or press the **Speaker** key; receive a dial tone.
- STEP 2: Press the **CFLogout** key or dial "Logged Out IP Station Call Destination" cancel code; receive service set tone.
- STEP 3: Replace the handset or press the **Speaker** key. Logged Out IP Station Call Destination is canceled.

FORWARD CANCEL
1:25 PM MON 15 MAY 2017

## **Using Soft Key**

- STEP 1: Lift the handset or press the **Speaker** key; receive a dial tone.
- STEP 2: Press the **FDL** soft key; receive a service set tone.
- STEP 3: Dial the destination station number; receive a service set tone.
- STEP 4: "Logged Out IP Station Call Destination" lamp goes off and FDL indication disappears on the LCD.

FORWARD CANCEL
1:25 PM MON 15 MAY 2017
MIC >>>

## **CALL BACK**

## If Called Station is Busy

STEP 1: Press the **CALL BACK** key. Receive a service set tone.

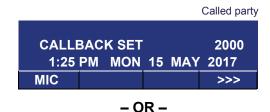

- STEP 1: Press the **FLASH** key and enter "Call Back" access code.
- STEP 2: When the both parties become an idle state, the calling party's phone rings. The calling party would go off-hook and hear a ring back tone.

The called station would then be ringing.

Called party

CALLBACK 2000

1:25 PM MON 15 MAY 2017

STEP 3: The connection is established when the called party answers.

Called party

**CALLBACK** 2001 1:25 PM MON 15 MAY 2017

**Note:** Call Back may be programmed by the Telephony Server administrator on a Programmable feature key or by the user on a One-Touch Speed Calling key.

## **Using Soft Key**

- STEP 1: Press the CB soft key and receive a service set tone.
- STEP 2: "CALLBACK SET" is displayed and the CB soft key flashes on the display.

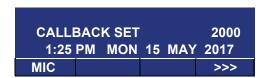

## TO SAVE AND REPEAT A NUMBER

#### To Save

STEP 1: Press the Speaker key.

STEP 2: Dial the desired telephone number.

STEP 3: Press the Save&Rep key. Dialed the number is now stored. The Save&Rep key's LED lights.

#### - OR -

STEP 3: Receive an internal call.

STEP 4: Press the Save&Rep key. The number is stored in memory.

STEP 5: The Save&Rep key's LED lights.

## **Using Soft Key**

STEP 1: Press the S&R key. The number is stored in memory.

STEP 2: The S&R key's LED lights.

## To Verify (Only For Terminal With LCD)

STEP 1: While an idle state, press the **Save&Rep** key.

STEP 2: The display indicates the digits sorted.

## To Repeat

STEP 1: Press the Speaker key.

STEP 2: Press the **Save&Rep** key. The terminal automatically redials the programmed number.

STEP 3: The **Save&Rep** automatically cancelled. LED goes out.

**Note:** If the saved number is busy or no answer is

received, to save it again, press the **Save&Rep** key again before hanging up.

## **Using Soft Key**

STEP 1: Press the flashing **S&R** soft key.

Stored number is automatically redialed.

"**S&R**" disappears from display.

### TO LEAVE A MESSAGE

STEP 1: Press the **Speaker** key. Receive a dial tone.

STEP 2: Dial the desired station number. Encounter no answer or busy condition.

STEP 3: Press the **MSG** key. The message is sent to the called terminal.

STEP 4: The called station **MSG** LED lights.

Called station

MESSAGE SET 2001 1:25 PM MON 15 MAY 2017

**Note:** Up to four messages can be stored in DT820C Series memory. If a fifth message is attempted, a reorder tone is heard and the display indicates as follows:

MESSAGE BUSY
1:25 PM MON 15 MAY 2017

**Note:** If a station is not equipped to receive messages, a reorder tone is heard and the display indicates as follows:

MESSAGE REST 1:25 PM MON 15 MAY 2017

## TO ANSWER A MESSAGE

## To Display

STEP 1: The **MSG** key's LED is lit. The station is an idle state.

STEP 2: Press the MSG key.

STEP 3: Press the **MSG** key again to display additional messages in order received.

Calling station

MSG 2001 1:25 PM MON 15 MAY 2017

## To Respond

STEP 1: While displaying the desired message, press the **Speaker** key.

STEP 2: Press the **MSG** key. The station which left message is automatically redialed.

STEP 3: The message is erased.

#### To Erase

STEP 1: To erase a message without returning the call, press the **MSG** key to display the desired message.

STEP 2: Dial # or  $\times$  while the message displays. The message is erased.

MESSAGE CANCEL
1:25 PM MON 15 MAY 2017

**Note:** If the station that left message is busy, callback or the **MSG** may be set. If the station that left message does not answer, the **MSG** may be set, notifying originating party that a message return was attempted.

## **VOICE MAIL SYSTEM**

#### To Set

STEP 1: Press the Feature key.

STEP 2: Press (Enter) key.

STEP 3: Dial the desired "Voice Mail System" access

code.

STEP 4: Press the Feature key again.

SPEED SET 1:25 PM MON 15 MAY 2017

## To Originate

STEP 1: Press (Enter) key. The Shortcut menu screen is displayed on the LCD.

STEP 2: Select **2** Voice Mail and then press (Enter), (Right-cursor) or the **OK** soft key to access a preset Voice Mail System.

STEP 3: Hear a ringback tone.

#### **MEET-ME PAGING**

#### Example:

Station A can page Station B. When Station B dials answer code, they are connected.

## To Page (Station A)

STEP 1: Dial "Paging" access code, receive a continuous ringback for one second.

STEP 2: Page station B.

STEP 3: Remain off-hook or hang-up.

PAGING 3
1:25 PM MON 15 MAY 2017

## To Answer (Station B)

#### If Station A remains off-hook

STEP 1: Station B dials "Paging" answer code, and they are immediately connected.

PAGING 3 1:25 PM MON 15 MAY 2017

#### If Station A hangs up

STEP 1: Station B dial "Paging" answer code, and the dial tone of Station A rings.

STEP 2: When Station A goes off-hook, they are connected.

#### **PAGING TRANSFER**

#### Example:

Station A receives an important call for Station B who is not at a desk. Station A can page Station B. When Station B dials the Paging answer code, Station A can announce the call and transfer it to Station B.

Calling trunk number

TRANSFER DDD 3 1:25 PM MON 15 MAY 2017

## **Station A Paging**

STEP 1: Ask calling party to hold.

STEP 2: Press the **Transfer** key. Receive an interrupted dial tone.

STEP 3: Dial "Paging" access code. Receive a continuous ringback for one second.

STEP 4: Page Station B.

STEP 5: Remain off-hook or hang-up.

## To Answer (Station B)

#### If Station A remained off hook

STEP 1: Station B dials "Paging" answer code, and is connected with Station A. Station A announces call.

Stations A and B each display the other's number

TRANSFER XXXX 1:25 PM MON 15 MAY 2017

STEP 2: Station A hangs up. Station B and the calling party are connected.

DDD 3 1:25 PM MON 15 MAY 2017

#### If Station A hung up

STEP 1: Station B dials "Paging" answer code. The dial tone of Station A rings.

Stations A and B each display the other's number, flashing

TRANSFER DDD 3 1:25 PM MON 15 MAY 2017

STEP 2: Station A picks up and announces call.

STEP 3: Station A hangs up. Station B and the calling party are connected.

Calling trunk number

DDD 3 1:25 PM MON 15 MAY 2017

#### - OR -

(Dependent on System Programming)

STEP 3: Station B dials "Paging" answer code, and is immediately connected to the calling party.

PAGING DDD 3 1:25 PM MON 15 MAY 2017

## **BOSS/SECRETARY TRANSFER**

## **Secretary**

STEP 1: Lift the handset, press the boss' ringing line.

Ask the calling party to hold.

Calling party

DDD 3 1:25 PM MON 15 MAY 2017

STEP 2: Press the boss' line again. "Voice Call" is automatically established.

Boss and secretary station each display the other's number

ICM XXXX 1:25 PM MON 15 MAY 2017

STEP 3: Announce the call to the boss.

## If Boss Accepts Call

- STEP 1: Secretary replaces the handset.
- STEP 2: Secretary presses the boss' line to return to the calling party.

#### If Boss Refuses Call

STEP 1: Secretary presses the boss' line to return to the calling party.

## BOSS/SECRETARY - MW LAMP CONTROL

#### To Set MW at Boss's Station

#### Pattern1:

- STEP 1: Lift the handset or press the **Speaker** key.
- STEP 2: Press the boss' ringing line. Ask the calling party to hold.
- STEP 3: Press the **MSG Wait** line/feature key. No service set tone is heard.

MSG Wait 1:25 PM MON 15 MAY 2017

Boss sees **MW** on the display and can call secretary to receive the message.

#### Pattern2:

- STEP 1: After taking the message, press the **Recall** key and receive a dial tone.
- STEP 2: Press the **MSG Wait** line/feature key. Receive a service set tone.

MSG Wait 1:25 PM MON 15 MAY 2017 Note: The secretary can hang up after taking a mes-

sage, and set a message lamp at any time by going off-hook on the boss' multiline and press-

ing the MSG Wait key.

### To Cancel At Boss's Station

#### Pattern1:

STEP 1: Lift the handset or press the **Speaker** key. Receive a dial tone.

STEP 2: Press the Boss' line appearance.

STEP 3: Press the **no MSGwt** line/feature key. Receive a service set tone.

MW CANCEL 1:25 PM MON 15 MAY 2017

#### Pattern2:

STEP 1: While engaged in conversation on the boss' multiline, press the **no MSGwt** key. No service set tone is heard.

MW CANCEL 1:25 PM MON 15 MAY 2017

## **BOSS SECRETARY OVERRIDE**

#### Example:

Station 2000 is boss, Station 2001 is secretary.

Boss is connected to Trunk A.

Incoming call on Trunk B connects to secretary, but is intended for boss.

## To Program Boss/Secretary Override Key

STEP 1: Press the Feature key.

STEP 2: Press the One-Touch Speed Calling key.

STEP 3: Dial "Boss/Secretary Override" access code.

STEP 4: Press the **Recall** key – displays on the LCD.

STEP 5: Dial the boss' station number.

STEP 6: Press the **Feature** key again.

## **Secretary**

STEP 1: Lift the handset to answer Trunk B, ask caller to hold.

STEP 2: Press the **CALL HOLD** feature key or **Transfer** key and dial call hold access code. Receive a Dial Tone.

STEP 3: Press the **BOSS/SEC OVERRIDE** key. Receive a ringback tone.

Boss's station number

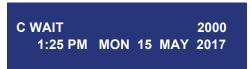

#### **Boss**

STEP 1: Hear 3 bursts of tone. LCD indicates:

Secretary's station number

C WAIT 2001 1:25 PM MON 15 MAY 2017

#### Option 1

- STEP 1: Boss presses the **Answer** key and converses with secretary. Trunk A is placed on hold.
- STEP 2: Secretary hangs up. Boss is connected to Trunk B.
- STEP 3: Boss can alternate between the two parties by pressing the **Answer** key.

#### Option 2

- STEP 1: Boss presses the **Answer** key and converses with secretary. Trunk A is placed on hold.
- STEP 2: Boss presses the station 01 key and converses with Trunk B. Boss presses the **Answer** key to reconnect to Trunk A.
- STEP 3: Secretary hears a reorder tone, hangs up.
- STEP 4: Boss can alternate between the two parties by pressing the **Answer** key.

#### Option 3

- STEP 1: If boss does not respond to 3 bursts of tone, secretary presses the **Recall** key.
- STEP 2: Secretary is connected to Trunk B.

#### Option 4

- STEP 1: Boss presses the **Answer** key and converses with Secretary. Trunk A is placed on hold.
- STEP 2: Boss denies call, presses the **Transfer** key to return to Trunk A.
- STEP 3: Secretary is returned to Trunk B.

#### **DO NOT DISTURB**

## While an Idle State (On Hook)

STEP 1: Press the **NoDist** key. LED lights.

NoDist SET 1:25 PM MON 15 MAY 2017

**Note:** With soft key operation, "DND" flashes when set.

#### To Cancel

STEP 1: Press the NoDist key. LED goes out.

NoDist CANCEL 1:25 PM MON 15 MAY 2017

## **Using Soft Key**

STEP 1: Press the flashing **DND** soft key.

NoDist CANCEL
1:25 PM MON 15 MAY 2017
MIC >>>

**Note:** The **NoDist** key must be programmed by the Telephony Server administrator on a Programmable feature key.

### CALL REDIRECT

#### Example:

Station A views on the terminal display the Station Number or Caller ID of an Incoming Call and immediately redirects the call by pressing a Function Key. The destination of the Call Redirect will be the Call Forwarding-Don't Answer Destination or the Recall Destination if the call is transferred without Call Forwarding-Don't Answer being set at the station.

**Note:** This feature is available in North America only.

## Call Redirect To Call Forward-Don't Answer Destination

STEP 1: Station A sets Call Forward-Don't Answer to Station B.

STEP 2: Station C dials Station A, it rings and displays Station C's number on the display.

STEP 3: Station A presses the Call Redirect Key.

STEP 4: REDIRECT is displayed on the LCD, and the call immediately forwards to Station B.

## **Using Soft Key**

- STEP 1: Station A sets Call Forward-Don't Answer to Station B.
- STEP 2: Station C dials Station A, it rings and displays Station C's number on the display.
- STEP 3: Station A presses the **REDIR** soft key.
- STEP 4: REDIRECT is displayed on the LCD, and the call immediately forwards to Station B.

#### - OR -

# Call Redirect to Recall Destination When Call Is Transferred Without Call Forwarding-Don't Answer Being Set

- STEP 1: Station B calls Station C.
- STEP 2: Station C answers the call and transfers it to Station A and then releases the call.
- STEP 3: Station A rings.
- STEP 4: Station A presses the Call Redirect key.
- STEP 5: REDIRECTING is displayed on Station A and the call immediately recalls to Station C.

## **Using Soft Key**

- STEP 1: Station B calls Station C.
- STEP 2: Station C answers the call and transfers it to Station A and then releases the call.
- STEP 3: Station A rings.
- STEP 4: Station A presses the **REDIR** soft key.
- STEP 5: REDIRECTING is displayed on Station A and the call immediately recalls to Station C.

### **PRIVACY**

#### While Off-Hook

STEP 1: Press the NoDist key. LED lights.

STEP 2: Privacy feature prevents interruptions for the duration of the call.

PRIVACY SET 1:25 PM MON 15 MAY 2017

## **Using Soft Key**

STEP 1: Press the flashing **DND** soft key. "DND" flashes when set.

STEP 2: Privacy feature prevents interruptions for the duration of the call.

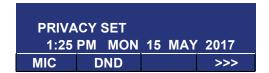

#### To Cancel

STEP 1: Press the NoDist key. LED goes out.

PRIVACY CANCEL 1:25 PM MON 15 MAY 2017

- OR -

STEP 1: Replace a handset. Privacy feature is automatically cancelled.

**Note:** The **NoDist** key must be programmed by the Telephony Server administrator on the Programmable feature key.

## **Using Soft Key**

STEP 1: Press the flashing **DND** soft key.

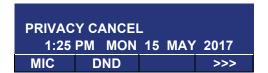

## **PRIVACY RELEASE**

#### Example:

Station B is engaged in a conversation, and allows Station A to enter the call in progress.

STEP 1: Station A lifts the handset or presses the **Speaker** key.

Station A presses the line appearance of Station B.

Warning tone is sent to the interrupted parties (optional).

A three-way conference is established.

CONF 1:25 PM MON 15 MAY 2017

**Note:** Station A may also be a single-line station as long as it appears on the Station B.

- OR -

## Example:

Station A requests entrance into Station B's call in progress.

STEP 1: Station A lifts the handset or presses the **Speaker** key.

STEP 2: Station A presses the line appearance of Station B.

WAIT Priv.Rel? 1:25 PM MON 15 MAY 2017

STEP 3: Station B LCD indicates as follows:

Priv.Rel? 1:25 PM MON 15 MAY 2017

STEP 4: Station B may allow Station A to enter the conversation by pressing the **Priv.Rel** key.

STEP 5: A warning tone is sent to the interrupted parties (optional).

STEP 6: A three-way conference is established.

CONF 1:25 PM MON 15 MAY 2017

**Note:** Station A can be a single-line station if it appears

on the Station B.

**Note:** Up to six parties can break into a two-party con-

versation (additional devise is required).

## **PHONEBOOK**

For the DT820C Series, System Phonebook and Local Phonebook are supported.

**Note:** When the system administrator invalidates the Phonebook, this feature cannot be used. For

details contact the system administrator.

## **System Phonebook**

A System Phonebook is used on a system basis. Up to 12000/60000 entries are available per system. The data entry is made by the Telephony Server administrator.

Up to 32 digits can be registered for each dial number. Up to 24 characters can be registered for each name.

#### Local Phonebook

A Local Phonebook is used on a station basis. Up to 100 entries are available per a station. You can make entries with key operation from the telephone.

Up to 32 digits can be registered for each dial number. Up to 24 characters can be registered for each name.

#### SYSTEM PHONEBOOK

#### To Search And Make a Call

Example: To Search For "NEC BNET".

STEP 1: Press the **Pbook** soft key while the Station is in an idle state.

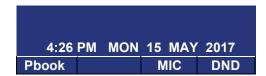

STEP 2: Press the Sys soft key.

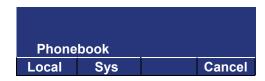

STEP 3: Enter a name and then press or the **OK** soft key to perform a search.

Ex. To enter "NEC":

Press (6) key twice to enter "N".

Press (3) key four times to enter "E".

Press (2) key twice to enter "C".

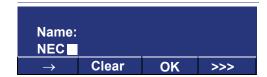

**Note:** If ">>>" soft key is pressed on the above screen, the following soft keys appear. Pressing or the **Eu-s/Eu-I** soft key shifts characters between uppercase and lowercase.

(Lower-case character)

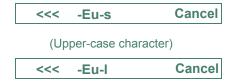

**Note:** To delete an entered character, press or the **Clear** soft key.

**Note:** To move the cursor one space to the right, press key or the **RIGHT** soft key once.

STEP 4: A result of the search is displayed. Press or the **UP/DOWN** soft key to scroll the result.

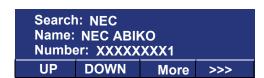

STEP 5: The registered Phonebook data for "NEC BNET" appears. From this screen, you can make a call by going off-hook or pressing the **Speaker** key.

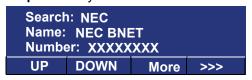

Note: The More soft key appears in the Phonebook data screen when the number of characters (name) or digits (telephone number) are exceeding displayable limit (Up to 17 characters or digits can be displayed at a time). If the name or telephone number exceeds the displayable limit, press or the More soft key to display the last 17 characters/digits of the name/telephone number.

Example:

Name Suzuki Taro(JapanSumida) : 24 characters Number: 01234567890123456789 : 20 digits

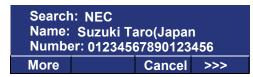

(Display area)

Name: <u>Suzuki Taro(Japan</u>Sumida) Number: <u>01234567890123456789</u>

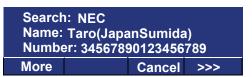

(Display area)

Name: Suzuki <u>Taro(JapanSumida)</u> Number: 012<u>3456789</u>012<u>3456789</u>

#### LOCAL PHONEBOOK

#### To Add New Data

Example:

The DT820C Series Station A registers "NEC" as new name and its Telephone Number.

STEP 1: Press the **Pbook** soft key while the Station is in an idle state.

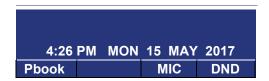

**Note:** Select an item on the menu screen in either of the following two ways.

- Press an appropriate digit key.
- · Highlight a desired item and then press

or the **OK** soft key.

STEP 2: Press the **Local** soft key.

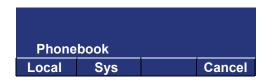

STEP 3: The Local Phonebook screen appears. Press the **Add** soft key.

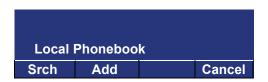

STEP 4: Enter a name and then press or the **OK** soft key.

Ex. To enter "NEC":

Press (6) key twice to enter "N".

Press (3) key twice to enter "E".

Press (2) key three times to enter "C".

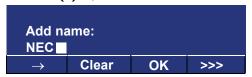

**Note:** If ">>>" soft key is pressed on the above screen, the following soft keys appear. Pressing or the **Eu-s/Eu-I** soft key shifts characters between uppercase and lowercase.

(Lower-case character)

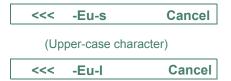

Note: To delete an entered character, press or the Clear soft key.

**Note:** To move the cursor one space to the right, press

key or the **RIGHT** soft key once.

STEP 5: Enter the telephone number by using digit keys and press or the **OK** soft key.

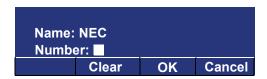

Note: To delete an entered digit, press or the Clear soft key.

STEP 6: "NEC" and its telephone number has been added into the Local Phonebook. Two seconds later, the display returns to the Local Phonebook screen.

Entry added!

#### To Search For Name

The procedure shown below is available in a Local Phonebook.

Example: To Find "NEC BNET".

STEP 1: While the Local Phonebook screen is displayed, press the **Srch** soft key. (If no data is registered in the Local Phonebook, the message "Local phone book empty" appears.)

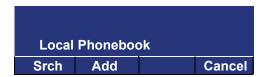

STEP 2: A Name Entry screen appears.

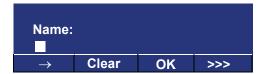

STEP 3: Enter a name (in this example, "NEC" is entered) and then press or the **OK** soft key. (If no appropriate data exists, the message "Entry not found!" appears.)

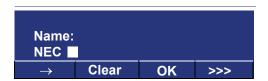

**Note:** If ">>>" soft key is pressed on the above screen, the following soft keys appear. Pressing or the **Eu-s/Eu-I** soft key shifts characters between uppercase and lowercase.

(Lower-case character)

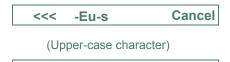

-Eu-I

Note:

<<<

To delete an entered character, press or the **Clear** soft key.

Cancel

**Note:** To move the cursor one space to the right, press key or the **RIGHT** soft key once.

STEP 4: A result of the search is displayed. Press or the **UP/DOWN** soft key to scroll the result.

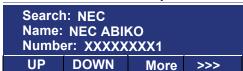

STEP 5: The registered data for "NEC BNET" appears. From this screen, you can make a call by going off-hook or pressing the **Speaker** key.

Search: NEC
Name: NEC BNET
Number: XXXXXXXX

UP DOWN More >>>

Note: The More soft key appears in the Phonebook data screen when the number of characters (name) or digits (telephone number) are exceeding displayable limit (Up to 17 characters or digits can be displayed at a time). If the name or telephone number exceeds the displayable limit, press or the More soft key to display the last 17 characters/digits of the name/telephone number.

### To Edit An Entry

Example:

To Modify Name "Home" to "House" and Telephone Number "0123456789" to "0123456712".

STEP 1: Press >>> soft key twice while the target Phonebook data is displayed.

Search: Home
Name: Home
Number: 0123456789
UP DOWN More >>>

STEP 2: Press the Edit soft key.

Search: Home
Name: Home
Number: 0123456789

<<< Edit Delete

STEP 3: The following name edit screen appears.

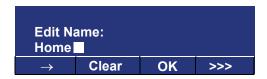

STEP 4: Press or the **Clear** soft key two times to erase "me".

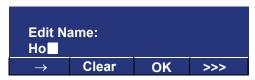

STEP 5: Enter "use" by using digit keys. After the modification has completed, press or the **OK** soft key.

Press 8 key twice to enter "u".

Press 7 key four times to enter "s".

Press 3 key twice to enter "e".

Edit Name: Home ■ → Clear OK >>>

**Note:** If ">>>" soft key is pressed on the above screen, the following soft keys appear. Pressing or the **Eu-s/Eu-I** soft key shifts characters between uppercase and lowercase.

(Lower-case character)

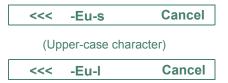

Note: To delete an entered character, press or the

Clear soft key.

**Note:** To move the cursor one space to the right, press

key or the **RIGHT** soft key once.

STEP 6: The following number edit screen appears.

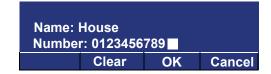

STEP 7: Press or the **Clear** soft key twice to erase "89".

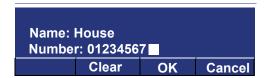

STEP 8: Enter "12" by pressing digit keys and then press or the **OK** soft key.

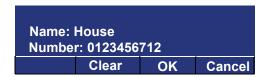

STEP 9: After the data modification has completed, the following message appears for two seconds. The display returns to the Local Phonebook screen.

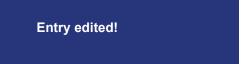

#### To Delete A Record

STEP 1: Press >>> soft key twice while the target Phonebook data is displayed.

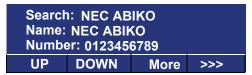

STEP 2: Press the Delete soft key.

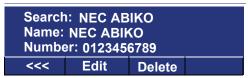

STEP 3: Press or the **OK** soft key to delete the currently displaying data.

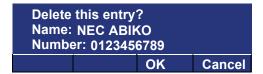

STEP 4: After the data deletion has completed, the following message appears for two seconds.

The display returns to the Name Entry screen.

Entry deleted!

## To Add A Prefix To Telephone Number

The procedure shown below is available in a Local Phonebook.

#### Example:

To add a prefix "0184" in front of the telephone number "0123456789"

STEP 1: Press >>> soft key while the target Phone-book data is displayed.

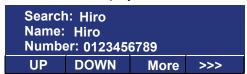

STEP 2: Press the Pref soft key.

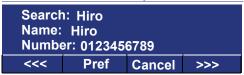

STEP 3: Enter a prefix (In this example, "0184" is entered) by using digit keys and press or the **OK** soft key.

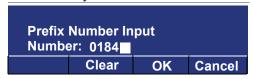

**Note:** To delete an entered digit, press or the **Clear** soft key.

STEP 4: The prefix is added in front of the telephone number. Once the prefix is added, the **Pref** soft key disappears.

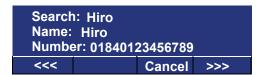

Note: The More soft key appears in the Phonebook data screen when the number of characters (name) or digits (telephone number) are exceeding displayable limit (Up to 17 characters or digits can be displayed at a time). If the name or telephone number exceeds the displayable limit, press or the More soft key to display the last 17 characters/digits of the name/telephone number.

## Available Characters In A Local Phonebook

The following tables show available characters in Local Phonebook.

#### **UPPERCASE CHARACTER**

| Digit<br>Code | 1 | 2 | 3 | 4 | 5 | 6 | 7 | 8 | 9 | 0  | * | # |
|---------------|---|---|---|---|---|---|---|---|---|----|---|---|
|               |   | Α | D | O | J | М | Р | Т | W | SP | * | # |
|               | , | В | Ε | Н | K | Ζ | Q | U | Χ | 0  |   |   |
|               | : | С | F | ı | L | 0 | R | V | Υ |    |   |   |
|               | ! | À | É | 4 | 5 | Ñ | S | Ü | Z |    |   |   |
|               | ? | Á | Ê |   |   | Ö | ß | 8 | 9 |    |   |   |
|               | - | Â | 3 |   |   | 6 | 7 |   |   |    |   |   |
|               | + | Ã |   |   |   |   |   |   |   |    |   |   |
| Cha           | % | Ä |   |   |   |   |   |   |   |    |   |   |
| Character     | & | Å |   |   |   |   |   |   |   |    |   |   |
| er            | / | Æ |   |   |   |   |   |   |   |    |   |   |
|               | ( | Ç |   |   |   |   |   |   |   |    |   |   |
|               | ) | 2 |   |   |   |   |   |   |   |    |   |   |
|               | = |   |   |   |   |   |   |   |   |    |   |   |
|               | Ċ |   |   |   |   |   |   |   |   |    |   |   |
|               | i |   |   |   |   |   |   |   |   |    |   |   |
|               | 1 |   |   |   |   |   | · |   |   |    |   |   |

SP: Blank Space

#### **LOWERCASE CHARACTER**

| Digit<br>Code | 1 | 2 | 3 | 4 | 5 | 6 | 7 | 8 | 9 | 0  | * | # |
|---------------|---|---|---|---|---|---|---|---|---|----|---|---|
|               |   | а | d | g | j | m | р | t | W | SP | * | # |
|               | , | b | е | h | k | n | q | u | Х | 0  |   |   |
|               | : | С | f | i | I | 0 | r | ٧ | У |    |   |   |
|               | ! | à | è | Ì | 5 | ñ | S | ù | Z |    |   |   |
|               | ? | á | é | Ì |   | Ò | ß | ú | 9 |    |   |   |
|               | - | â | ê | î |   | Ó | 7 | û |   |    |   |   |
|               | + | ä | ë | Ϊ |   | ô |   | ü |   |    |   |   |
| Shai          | % | å | 3 | 4 |   | Õ |   | 8 |   |    |   |   |
| Character     | & | æ |   |   |   | Ö |   |   |   |    |   |   |
| er            | / | Ç |   |   |   | 6 |   |   |   |    |   |   |
|               | ( | 2 |   |   |   |   |   |   |   |    |   |   |
|               | ) |   |   |   |   |   |   |   |   |    |   |   |
|               | = |   |   |   |   |   |   |   |   |    |   |   |
|               | Ś |   |   |   |   |   |   |   |   |    |   |   |
|               | i |   |   |   |   |   |   |   |   |    |   |   |
|               | 1 |   |   |   |   |   |   |   |   |    |   |   |

SP: Blank Space

 $\textbf{Note:} \quad \tilde{\textbf{o}} \text{ is displayed in capital letter. There is no small}$ 

letter for this character available.

For Azerbaijani, available characters in Local Phonebook are as follows.

#### **UPPERCASE CHARACTER**

| Digit<br>Code | 1  | 2 | 3 | 4 | 5 | 6 | 7 | 8 | 9 | 0  | * | # |
|---------------|----|---|---|---|---|---|---|---|---|----|---|---|
|               |    | Α | D | O | ٦ | М | Р | Т | W | SP | * | # |
|               | ,  | В | Е | Н | K | Ν | Q | U | Χ | 0  |   |   |
|               | :  | С | F | ı | L | 0 | R | V | Υ |    |   |   |
|               | !  | À | É | 4 | 5 | Ñ | S | Ü | Z |    |   |   |
|               | ?  | Á | Ê |   |   | Ö | Ş | 8 | 9 |    |   |   |
|               | -  | Â | 3 |   |   | 6 | 7 |   |   |    |   |   |
|               | +  | Ã |   |   |   |   |   |   |   |    |   |   |
| Character     | %  | Ä |   |   |   |   |   |   |   |    |   |   |
| ract          | &  | Å |   |   |   |   |   |   |   |    |   |   |
| eç            | /  | Э |   |   |   |   |   |   |   |    |   |   |
|               | (  | Ç |   |   |   |   |   |   |   |    |   |   |
|               | )  | 2 |   |   |   |   |   |   |   |    |   |   |
|               | 11 |   |   |   |   |   |   |   |   |    |   |   |
|               | Ċ  |   |   |   |   |   |   |   |   |    |   |   |
|               | İ  |   |   |   |   |   |   |   |   |    |   |   |
|               | 1  |   |   |   |   |   |   |   |   |    |   |   |

SP: Blank Space

#### **LOWERCASE CHARACTER**

| Digit<br>Code | 1 | 2 | 3 | 4 | 5 | 6 | 7 | 8 | 9 | 0  | * | # |
|---------------|---|---|---|---|---|---|---|---|---|----|---|---|
|               |   | а | d | g | j | m | р | t | W | SP | * | # |
|               | , | b | е | h | k | n | q | u | Х | 0  |   |   |
|               |   | С | f | i |   | 0 | r | > | у |    |   |   |
|               | ! | à | è | ì | 5 | ñ | S | ù | Z |    |   |   |
|               | ? | á | é | ĺ |   | Ò | Ş | ú | 9 |    |   |   |
|               | 1 | â | ê | Î |   | Ó | 7 | û |   |    |   |   |
|               | + | ä | ë | Ϊ |   | ô |   | ü |   |    |   |   |
| Shar          | % | å | 3 | 4 |   | Õ |   | 8 |   |    |   |   |
| Character     | & | Ð |   |   |   | Ö |   |   |   |    |   |   |
| er            | / | Ç |   |   |   | 6 |   |   |   |    |   |   |
|               | ( | 2 |   |   |   |   |   |   |   |    |   |   |
|               | ) |   |   |   |   |   |   |   |   |    |   |   |
|               | = |   |   |   |   |   |   |   |   |    |   |   |
|               | Ś |   |   |   |   |   |   |   |   |    |   |   |
|               | İ |   |   |   |   |   |   |   |   |    |   |   |
|               | 1 |   |   |   |   |   |   |   |   |    |   |   |

SP: Blank Space

 $\textbf{Note:} \quad \tilde{\textbf{o}} \text{ is displayed in capital letter. There is no small}$ 

letter for this character available.

# 6. DIRECTORY OPERATION

This chapter explains Personal Directory. By using Personal Directory, you can make a call with simple operation.

Personal Directory function can register up to 500 entries (four telephone numbers per entry). You can add/view/edit/delete these entries.

#### TO ADD NEW DATA

STEP 1: Display the **Menu** screen, and select **Directory**.

- OR -

Press (Directory). The Directory screen shown at STEP 3 can be directly displayed.

STEP 2: Choose 1 Personal.

Select an item by one of the following operations.

• Highlight an item by using or the **UP/DOWN** soft key, and press or the **OK** key.

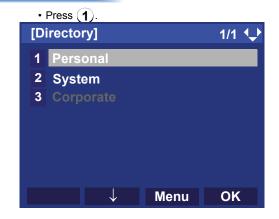

**Note:** When using Phonebook feature is disabled by the setting on the system, this screen will not be displayed. In that case, skip this step.

## STEP 3: Select 2 Edit.

Select an item by one of the following operations.

- Highlight an item by using or the UP/DOWN soft key, and press or the OK key.
- Press **2**.

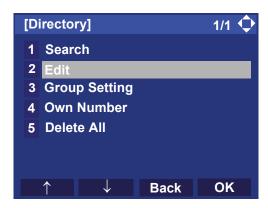

**Note:** If the Personal/Terminal directory contains 500 entries, the following screen appears.

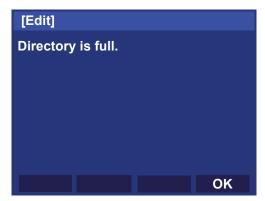

To go back to the Directory screen, press or the OK key, and delete some entries from 1 Search.

## STEP 4: Select 1 Name.

Select an item by one of the following operations.

- Highlight an item by using on the **OK** key.
- Press (1).

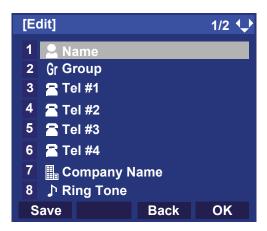

STEP 5: Enter a name to be registered in directory.

Enter a name by using digits keys. After entering the name, press or the **OK** key.

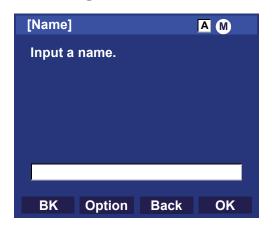

**Note:** Up to 32 characters can be entered as a group name. For details on character entry method, see HOW TO INPUT CHARACTERS.

## STEP 6: The display goes back to the **Edit** screen. Select **2 Group**.

Select an item by one of the following operations.

- Highlight an item by using (a), and press (b), (b)
   or the **OK** key.
- Press **2**.

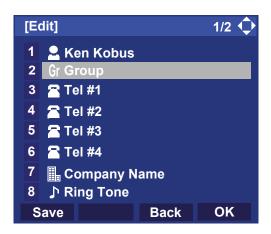

#### STEP 7: Select a desired group.

Select an item by one of the following operations.

- Highlight an item by using or the **UP/DOWN** soft key, and press or the **OK** key.
- Press the digit key of desired number, and press or the **OK** key.

In this example, **2** Colleagues is selected.

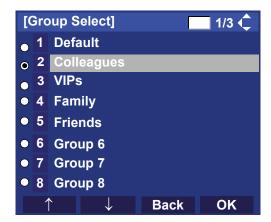

Note: Each group name can be changed from the Group Setting screen. For details, see TO CHANGE GROUP NAME.

## STEP 8: Select 3 Tel #1.

Select an item by one of the following operations.

- Highlight an item by using (a), and press (b), (b) or the **OK** key.
- Press **3**).

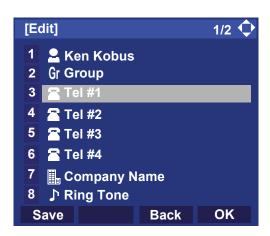

## STEP 9: Enter a telephone number to be registered in directory.

Enter a telephone number by using digits keys. After entering the telephone number, press or the **Next**.

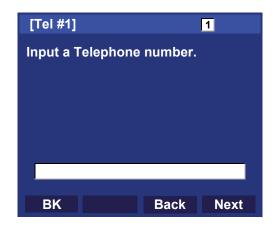

STEP 10:Select a Category to which the entered telephone number belongs.

Select an item by one of the following operations.

- Highlight an item by using or the **UP/DOWN** soft key, and press or the **Next**.
- Press ① ⑤, and press ⑥ or the **Next**. In this example, 1 Company is selected.

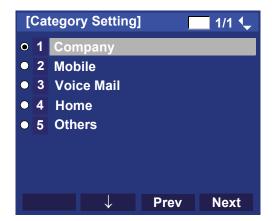

Selectable categories are as follows:

| Category   | ICON |
|------------|------|
| Company    |      |
| Mobile     |      |
| Voice Mail | VM   |
| Home       |      |
| Others     | etc  |

## STEP 11:Choose either 1 Disable or 2 Enable.

Select an item by one of the following operations.

- Highlight an item by using or the **UP/DOWN** soft key, and press or the **OK** key.
- Press 1 or 2, and press or the **OK** key.

A maximum of four telephone numbers can be set to an entry. If **2 Enable** is selected here, the telephone number which is being edited will be given top priority. In that case, the telephone number is automatically selected when you make a call without specifying a specific telephone number.

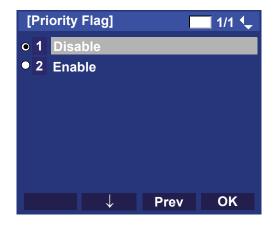

## STEP 12:The display goes back to the Edit screen again. Select **7** Company Name.

Select an item by one of the following operations.

- Highlight an item by using ( , and press ( , ) or the **OK** key.
- Press (**7**).

Note: A maximum of four telephone numbers can be set to an entry. If two or more telephone numbers are required to be set, set the remaining telephone numbers to Tel #2 - Tel #4.

Note:

If multiple telephone numbers are registered to an entry and Priority Flag is disabled to all of the telephone numbers, the telephone number set to Tel #1 is automatically set as first priority number.

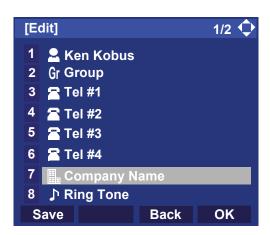

#### STEP 13:Enter a company name.

Enter a company name by using digits keys. After entering the company name, press or the **OK** key.

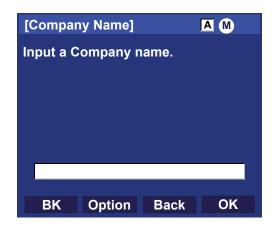

Note:

Up to 32 characters can be entered as a company name. For details on character entry method, see HOW TO INPUT CHARACTERS.

## STEP 14:The display goes back to the **Edit** screen. Select **8 Ring Tone**.

Select an item by one of the following operations.

- Highlight an item by using , and press , and press or the **OK** key.
- Press (8).

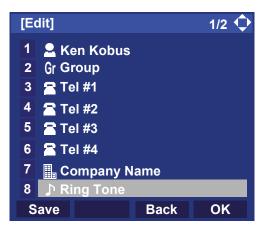

STEP 15:Select a desired Ringing Tone.

Select an item by one of the following operations.

- Highlight an item by using or the UP/DOWN soft key, and press or the OK key.
- Press the digit key of desired number, and press or the OK key.

For example, press 1 + 7 to select 1 Download1.

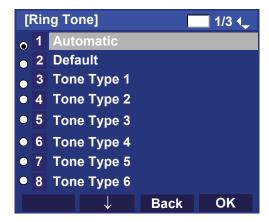

**Note:** You can set ringer tone for calls routed from the specific name (calling party) here. Ringer Tone type can be set for "Name", "Group" and "Telephone set". The ringer Tone type set for "Name" has higher priority than the types set for "Group" and "Telephone set".

**Note:** Set Default when you don't want to change the ringer tone here. The setting for "Group" or "Telephone set" is applied. Also, when Automatic is set, Tone Type 1 is automatically applied.

**Note:** For details on each ringer tone type, see TO SET RINGER TONE

## STEP 16:The display goes back to the **Edit** screen. Select **9 Illumination**.

Select an item by one of the following operations.

- Highlight an item by using , and press , and press or the **OK** key.
- Press (9).

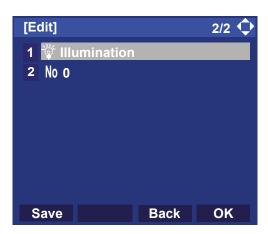

## STEP 17:Select a desired color of the Call Indication lamp.

Select an item by one of the following operations.

- Highlight an item by using or the **UP/DOWN** soft key, and press or the **OK** key.
- Press the digit key of desired number, and press or the OK key.

For example, press 1 + 0 to select 10 White.

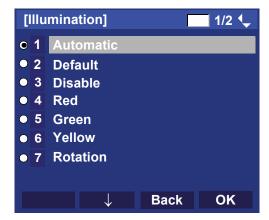

#### Note:

You can set illumination type for calls routed from the specific name (calling party) here. Illumination type can be set for "Name", "Group" and "Telephone set". The illumination type set for "Name" has higher priority than the types set for "Group" and "Telephone set".

#### Note:

Set Default when you don't want to change the illumination type here. The setting for "Group" or "Telephone set" is applied. Also, when Automatic is set, Red is automatically applied.

STEP 18:The display goes back to the **Edit** screen.

Check the memory number assigned to the directory data being edited.

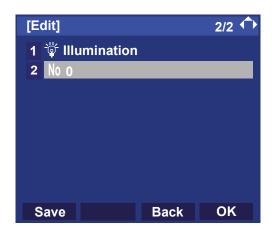

**Note:** A memory number is automatically set in ascending numeric order.

STEP 19:If you need to assign a memory number manually, select **① Memory ID** on the screen of the previous step, and enter a desired memory number (0 - 499).

Enter a memory number by using digits keys. After entering the memory number, press  $\bigcirc$  or the **OK** key.

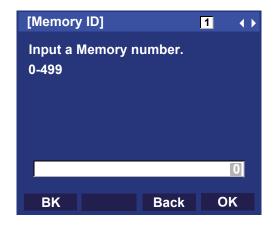

STEP 20:When the display goes back to the **Edit** screen, press **Save** to save the assigned data.

STEP 21: "The data is registered at memory number: "XX" is displayed. Press or the **OK** key. The display returns to the **Directory** screen.

**Note:** If Name is not entered, "No Input Name" will appear. Name information is required for a entry.

Note: If a duplicate Memory ID is entered, "It will overwrite a data at memory number: XX" will appear. If you do not overwrite the Memory ID, press Back. If you overwrite the Memory ID, press or the OK key.

### TO CHANGE GROUP NAME

STEP 1: Open the **Directory** screen (see TO ADD NEW DATA: STEP1 - STEP3.)

STEP 2: On the **Directory** screen, select **3 Group Setting**.

Select an item by one of the following operations.

- Highlight an item by using or the UP/DOWN soft key, and press or the OK key.
- Press (3).

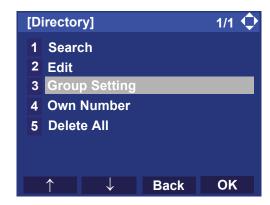

STEP 3: Select a group name to be changed.

In this example, 1 **Default** is selected. Select an item by one of the following operations.

- Highlight an item by using or the UP/DOWN soft key, and press or the OK key.
- Press (1), and press or the **OK** key.

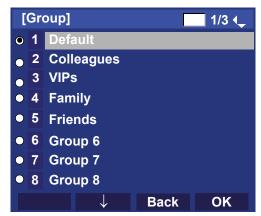

STEP 4: Select 1 Name.

Select an item by one of the following operations.

- Highlight an item by using or the UP/DOWN soft key, and press or the OK key.
- Press **1**.

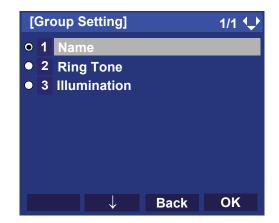

#### STEP 5: Enter a new group name.

Enter a group name by using digits keys. After entering the group name, press or the **OK** key.

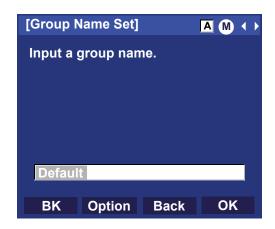

**Note:** Up to 32 characters can be entered as a group name. For details on character entry method, see HOW TO INPUT CHARACTERS.

STEP 6: Display returns to the **Group** screen. Make sure that the new group name takes effect.

**Note:** You can set ringer tone (-> select 2 Ring Tone) and illumination types (-> select 3 Illumination) for calls routed from the specific group here.

Ringer tone and illumination types can be set for "Name", "Group" and "Telephone set". The ringer tone and illumination types set for "Name" have higher priority than the types set for "Group and Telephone set".

Also, the ringer tone and illumination types for Group have higher priority than the types set for Terminal set.

#### TO FIND A REGISTERED DATA

## To Search by Group Name

STEP 1: Open the **Directory** screen (see TO ADD NEW DATA: STEP1 - STEP3.)

STEP 2: On the Directory screen, select  $\boxed{\textbf{1}}$  Search.

Select an item by one of the following operations.

- Highlight an item by using or the UP/DOWN soft key, and press or the OK key.
- Press **1**.

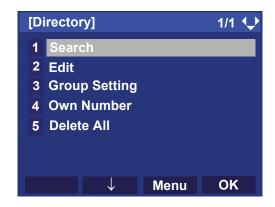

## STEP 3: Select 1 Group.

Select an item by one of the following operations.

- Highlight an item by using or the UP/DOWN soft key, and press or the OK key.
- Press **1**.

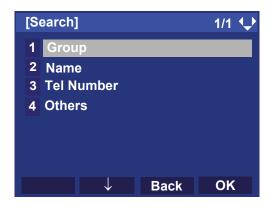

## STEP 4: Select a target group.

In this example, **2 Colleagues** is selected. Select an item by one of the following operations.

- Highlight an item by using or the UP/DOWN soft key, and press or the OK key.
- Press **2**), and press or the **OK** key.

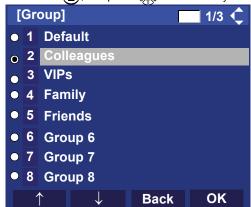

STEP 5: Select a target name by pressing .

In the following **Directory (Name List)** screen, you can make a call to the selected party by

pressing or the Call.

If two or more telephone numbers are assigned to an entry, a top priority telephone number will be dialed.

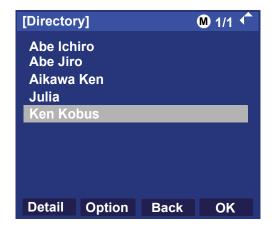

**Note:** If no entry is set to the selected group, "No data" is issued on the screen.

STEP 6: To display the detailed data for a specific name, press **Detail** while the name is high-lighted.

**Note:** If two or more telephone numbers are assigned to an entry, a top priority telephone number is automatically selected when the Detail screen appears.

In the following **Detail** screen, you can make a call to the selected number by pressing or the **Call**.

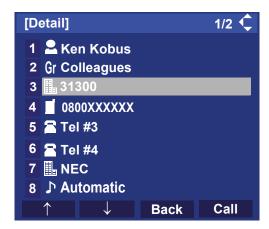

### To Search by Name

STEP 1: Open the **Directory** screen (see TO ADD NEW DATA: STEP1 - STEP3.)

STEP 2: On the **Directory** screen, select **1 Search**. Select an item by one of the following operations.

- Highlight an item by using or the UP/DOWN soft key, and press or the OK key.
- Press **1**).

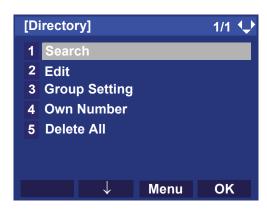

## STEP 3: Select 2 Name.

Select an item by one of the following operations.

• Highlight an item by using or the **UP/DOWN** soft key, and press or the **OK** key.

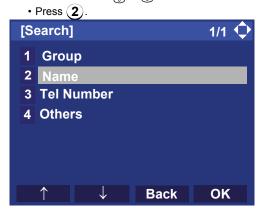

STEP 4: Enter a target name.

tor.

After entering the name, press or the **OK** key.

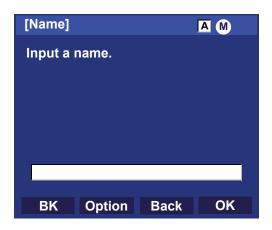

Note: A distinction is made between upper case and lower case characters, according as the system settings. For example, "Ken Kobus" and "ken kobus" are distinguished as different character strings. For details, contact the system administra-

**Note:** A blank space is also distinguished while searching database for a name.

**Note:** Up to 32 characters can be entered as a company name. For details on character entry method, see HOW TO INPUT CHARACTERS.

**Note:** Even if the name is not entered to the end, you can search for a name.

**Note:** If there is no entry corresponding to the entered name. "No data" is issued on the screen.

STEP 5: Select a target name by pressing ...

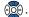

In the following Directory (Name List) screen, you can make a call to the selected party by pressing or the Call. If two or more telephone numbers are assigned to an entry, a top priority telephone number will be dialed.

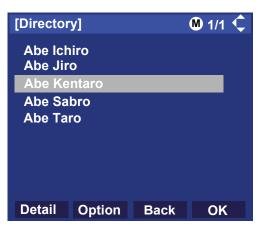

STEP 6: To display the detailed data for a specific name, press Detail while the name is highlighted.

**Note:** If two or more telephone numbers are assigned to an entry, a top priority telephone number is automatically selected when the Detail screen appears.

> In the following **Detail** screen, you can make a call to the selected number by pressing or the Call.

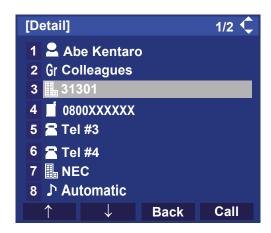

## To Search by Telephone Number

STEP 1: Open the **Directory** screen (see TO ADD NEW DATA: STEP1 - STEP3.)

STEP 2: On the **Directory** screen, select **1 Search**.

Select an item by one of the following operations.

• Highlight an item by using or the **UP/DOWN** soft key, and press or the **OK** key.

• Press (1).

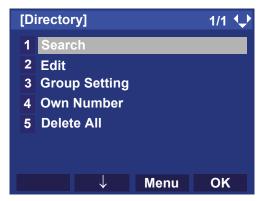

## STEP 3: Select 3 Tel Number.

Select an item by one of the following operations.

- Highlight an item by using or the UP/DOWN soft key, and press on, or the OK key.
- Press **3**.

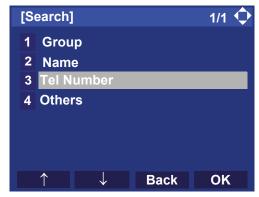

STEP 4: Enter a target telephone number.

After entering the number, press or the **OK** key.

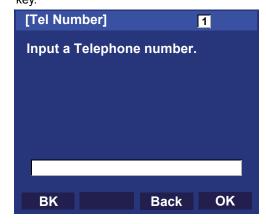

**Note:** Even if the telephone number is not entered to the end, you can search for a telephone number.

STEP 5: Select a target name by pressing .

In the following **Directory (Name List)** screen, you can make a call to the selected party by pressing or the **Call**.

If two or more telephone numbers are assigned to an entry, a top priority telephone number will be dialed.

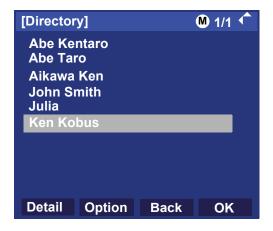

**Note:** If there is no entry corresponding to the entered number, "No data" is issued on the screen.

STEP 6: To display the detailed data for a specific name, press **Detail** while the name is high-lighted.

**Note:** If two or more telephone numbers are assigned to an entry, a top priority telephone number is automatically selected when the Detail screen appears.

In the following **Detail** screen, you can make a call to the selected number by pressing or the **Call**.

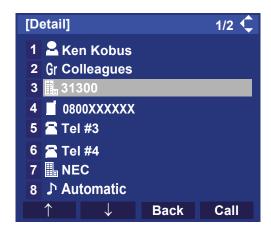

## • To Search by Memory ID

STEP 1: Open the **Directory** screen (see TO ADD NEW DATA: STEP1 - STEP3.)

STEP 2: On the **Directory** screen, select **1 Search**. Select an item by one of the following operations.

- Highlight an item by using or the **UP/DOWN** soft key, and press or the **OK** key.
- Press **1**).

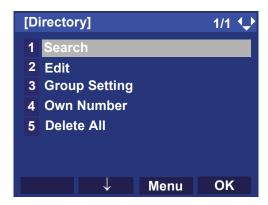

## STEP 3: Select 4 Others.

Select an item by one of the following operations.

- Highlight an item by using or the UP/DOWN soft key, and press or the OK key.
- Press **4**).

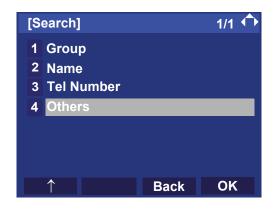

## STEP 4: Select 1 Memory ID.

Select an item by one of the following operations.

- Highlight an item by using or the **UP/DOWN** soft key, and press (a), (b) or the **OK** key.
- Press (1).

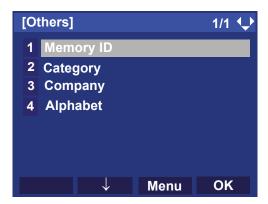

## STEP 5: Enter a memory number (0-499).

After entering the memory number, press or the **OK** key.

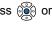

The list of memory numbers will be displayed, with the entered memory number or the number closest to the entered number in front.

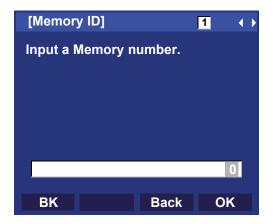

STEP 6: Select a target name by pressing .

In the following **Directory (Name List)** screen, you can make a call to the selected party by pressing or the **Call**.

If two or more telephone numbers are assigned to an entry, a top priority telephone number will be dialed.

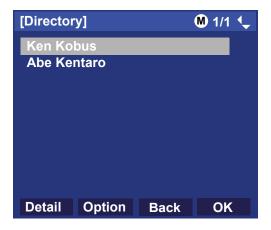

**Note:** If no data exists in Directory, "No data" is issued on the screen.

STEP 7: To display the detailed data for a specific name, press **Detail** while the name is high-lighted.

**Note:** If two or more telephone numbers are assigned to an entry, a top priority telephone number is automatically selected when the Detail screen appears.

In the following **Detail** screen, you can make a call to the selected number by pressing or the **Call**.

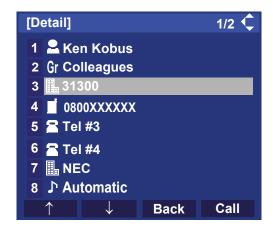

### To Search by Category

STEP 1: Open the **Directory** screen (see TO ADD NEW DATA: STEP1 - STEP3.)

STEP 2: On the **Directory** screen, select **1 Search**.

Select an item by one of the following operations.

- Highlight an item by using or the UP/DOWN soft key, and press or the OK key.
- Press **1**.

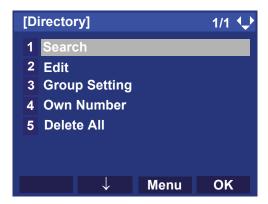

### STEP 3: Select 4 Others.

Select an item by one of the following operations.

- Highlight an item by using or the **UP/DOWN** soft key, and press of or the **OK** key.
- Press **4**).

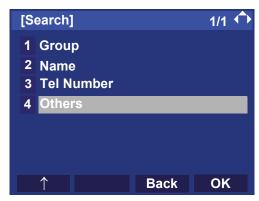

STEP 4: Select 2 Category.

Select an item by one of the following operations.

- Highlight an item by using or the UP/DOWN soft key, and press or the OK key.
- Press **2**.

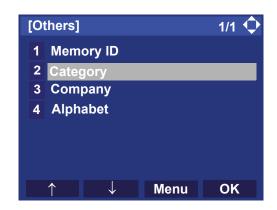

#### STEP 5: Select a desired category.

In this example, **1 Company** is selected. Select an item by one of the following operations.

- Highlight an item by using or the **UP/DOWN** soft key, and press or the **OK** key.
- Press (1), and press or the **OK** key.

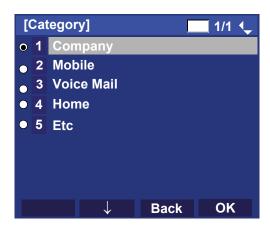

STEP 6: Select a target name by pressing .

In the following **Directory (Name List)** screen, you can make a call to the selected party by pressing or the **Call**.

If two or more telephone numbers are assigned to an entry, a top priority telephone number will be dialed.

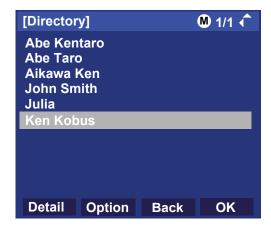

**Note:** If there is no entry corresponding to the selected category, "No data" is issued on the screen.

STEP 7: To display the detailed data for a specific name, press **Detail** while the name is high-lighted.

**Note:** If two or more telephone numbers are assigned to an entry, a top priority telephone number is automatically selected when the Detail screen appears.

In the following **Detail** screen, you can make a call to the selected number by pressing or the **Call**.

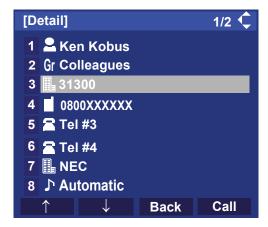

## To Search by Company Name

- STEP 1: Open the **Directory** screen (see TO ADD NEW DATA: STEP1 STEP3.)
- STEP 2: On the **Directory** screen, select **1 Search**.

  Select an item by one of the following operations.

   Highlight an item by using or the **UP/DOWN** soft key, and press or the **OK** key.

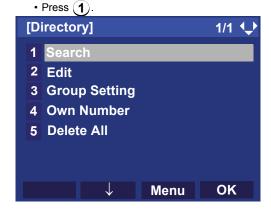

## STEP 3: Select 4 Others.

Select an item by one of the following operations.

- Highlight an item by using or the **UP/DOWN** soft key, and press or the **OK** key.
- Press **4**).

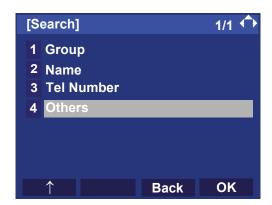

## STEP 4: Select 3 Company.

Select an item by one of the following operations.

- Highlight an item by using or the UP/DOWN soft key, and press on the OK key.
- Press **3**.

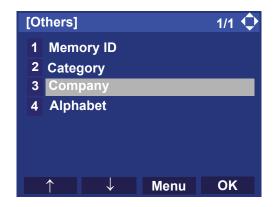

STEP 5: Enter a company name.

After entering the name, Press or the **OK** key.

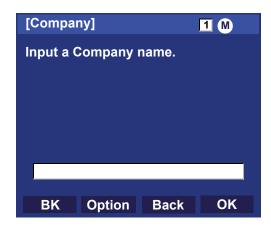

**Note:** A distinction is made between upper case and lower case characters. For example, "Ken Kobus" and "ken kobus" are distinguished as different character strings.

**Note:** A blank space is also distinguished while searching database for a name.

**Note:** Up to 32 characters can be entered as a company name. For details on character entry method, see HOW TO INPUT CHARACTERS.

**Note:** If there is no entry corresponding to the entered company name, "No data" is issued.

STEP 6: Select a target name by pressing .

In the following **Directory (Name List)** screen, you can make a call to the selected party by pressing or the **Call**.

If two or more telephone numbers are assigned to an entry, a top priority telephone number will be dialed.

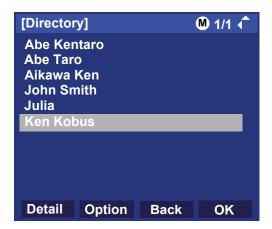

**Note:** If there is no entry corresponding to the selected Company, "No data" is issued on the screen.

STEP 7: To display the detailed data for a specific name, press **Detail** while the name is high-lighted.

**Note:** If two or more telephone numbers are assigned to an entry, a top priority telephone number is automatically selected when the Detail screen appears.

In the following **Detail** screen, you can make a call to the selected number by pressing or the **Call**.

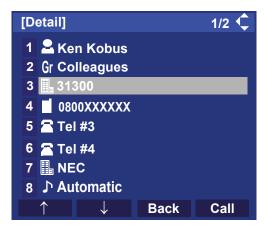

## To Search by Alphabet

STEP 1: Open the **Directory** screen (see TO ADD NEW DATA: STEP1 - STEP3.)

STEP 2: On the **Directory** screen, select **1 Search**.

Select an item by one of the following operations.

• Highlight an item by using or the **UP/DOWN** soft key, and press or the **OK** key.

• Press **1**.

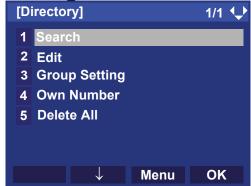

## STEP 3: Select 4 Others.

Select an item by one of the following operations.

- Highlight an item by using or the UP/DOWN soft key, and press or the OK key.
- Press **4**).

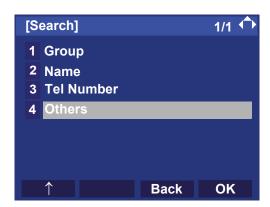

## STEP 4: Select 4 Alphabet.

Select an item by one of the following operations.

- Highlight an item by using or the UP/DOWN soft key, and press or the OK key.
- Press (4)

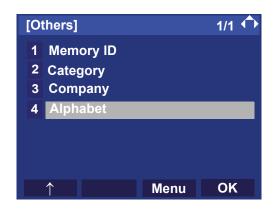

#### STEP 5: Select a desired group of alphabets.

In this example, **0 ABC** is selected. Select an item by one of the following operations.

- Highlight an item by using or the **UP/DOWN** soft key, and press or the **OK** key.
- Press (0), and press or the **OK** key.

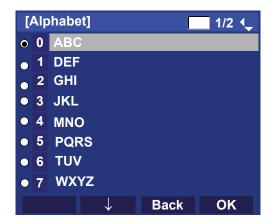

Note: Select Others to find names which begin with a character other than alphabet such as numerics or symbols.

#### STEP 6: Select a target name by pressing ...

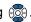

In the following Directory (Name List) screen, you can make a call to the selected party by pressing or the Call.

If two or more telephone numbers are assigned to an entry, a top priority telephone number will be dialed.

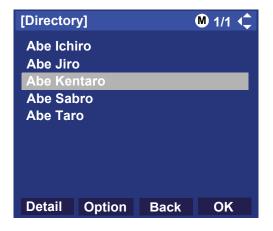

**Note:** If there is no entry corresponding to the group of alphabets, "No data" is issued on the screen.

STEP 7: To display the detailed data for a specific name, press **Detail** while the name is high-lighted.

**Note:** If two or more telephone numbers are assigned to an entry, a top priority telephone number is automatically selected when the Detail screen appears.

In the following **Detail** screen, you can make a call to the selected number by pressing or the **Call**.

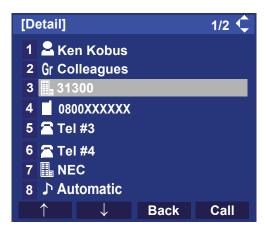

## TO MAKE A CALL FROM DIRECTORY

**Note:** While Directory screen is being displayed, you cannot make a call by dialing a telephone number.

#### To Make a Call from Name List Screen

STEP 1: Display the **Directory (Name List)** screen for a target party (see TO FIND A REGISTERED DATA).

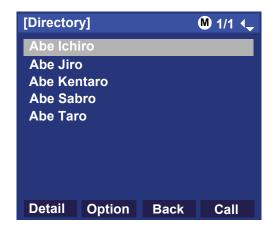

STEP 2: Select a target name, and make a call.

Select a target name by pressing , and press or the **Call** to make a call to the selected party.

**Note:** If multiple telephone numbers are registered to a target party, a call is made to the first priority telephone number.

#### To Make a Call from Detail Screen

STEP 1: Display the **Detail** screen for a target party (see TO FIND A REGISTERED DATA).

**Note:** If two or more telephone numbers are assigned to an entry, a top priority telephone number is automatically selected when the Detail screen appears.

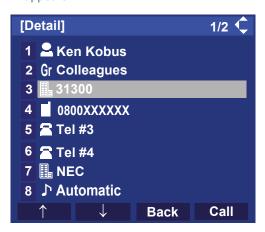

STEP 2: Select a target telephone number, and make a call.

Select a target telephone number by pressing or the **UP/DOWN** soft key, and press or the **Call** to make a call to the selected number.

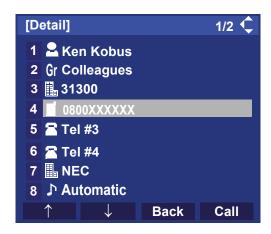

### TO ADD PREFIX TO NUMBER

#### To Set Prefix

When making a call, a prefix can be added to telephone numbers to be dialed. Prefixes need to be set in advance.

STEP 1: Display the Menu screen, and select Setting.

#### STEP 2: Select 1 User Setting.

Select an item by one of the following operations.

- Highlight an item by using or the **UP/DOWN** soft key, and press of or the **OK** key.
- Press (1).

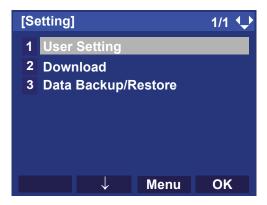

### STEP 3: Select 2 Talk.

Select an item by one of the following operations.

- Highlight an item by using or the UP/DOWN soft key, and press or the OK key.
- Press **2**.

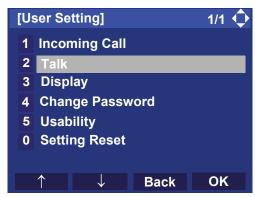

STEP 4: Select 5 Prefix.

Select an item by one of the following operations.

- Highlight an item by using or the UP/DOWN soft key, and press or the OK key.
- Press **5**.

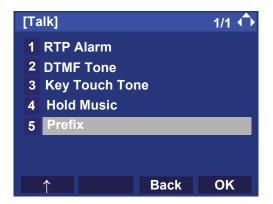

## STEP 5: Select 1 Prefix 1.

Select an item by one of the following operations.

- Highlight an item by using or the **UP/DOWN** soft key, and press of or the **OK** key.
- Press **1**.

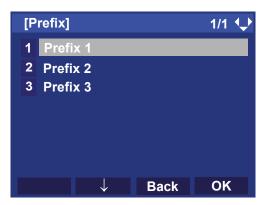

#### STEP 6: Enter a prefix number.

Enter a prefix number by pressing the digit keys. After entering the prefix, press on the **OK** key.

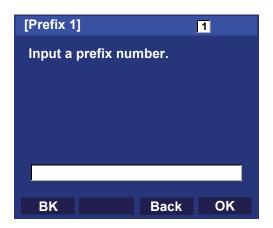

**Note:** A maximum of 10 digits (0-9, \* and #) can be set as a prefix.

**Note:** When prefix is added, up to 32 digits including the prefix can be sent as dial number.

STEP 7: The display goes back the Prefix screen at STEP 6. If multiple prefixes need to be set, repeat STEP 5 and STEP 6. In that case, select

2 Prefix 2 and 3 Prefix 3.

### To Add Prefix When Making A Call

STEP 1: Display the **Name List** screen for a target party (see TO FIND A REGISTERED DATA).

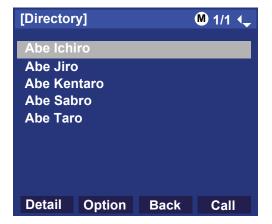

STEP 2: Select a target name and display SubMenu.

Select a target name by pressing and press

Help or Option.

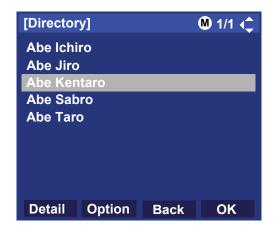

**Note:** If multiple telephone numbers are registered to a target party, a call is made to the first priority telephone number.

## STEP 3: Select 1 Prefix.

Select an item by one of the following operations.

- Highlight an item by using or the **UP/DOWN** soft key, and press of or the **OK** key.
- Press 1, and press , on the **OK** key.

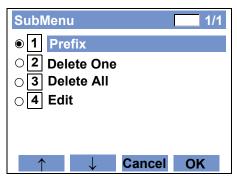

Predetermined prefixes are displayed. Select a prefix and press or the **Call** to make a call.

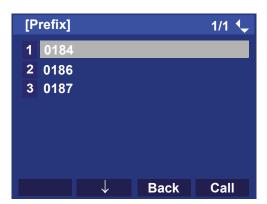

#### TO EDIT DIRECTORY DATA

STEP 1: Display the **Name List** screen for a target party (see TO FIND A REGISTERED DATA).

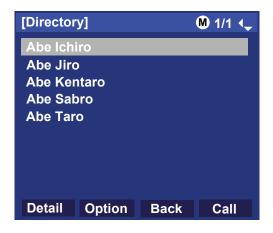

STEP 2: Select a target name and display SubMenu.

Select a target name by pressing , and press

Help or Option.

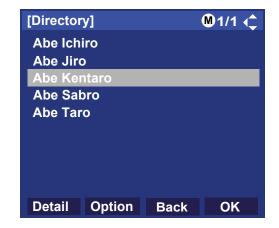

# STEP 3: Select 4 Edit.

Select an item by one of the following operations.

- Highlight an item by using or the **UP/DOWN** soft key, and press of the **OK** key.
- Press 4, and press 6, 6 or the **OK** key.

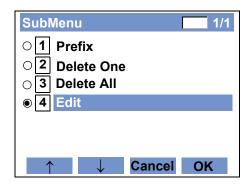

STEP 4: On the **Edit** screen, the detailed data for the selected name is displayed. Modify the necessary data by referring to TO ADD NEW DATA.

After the data modification is complete, press **Save** on the Edit screen.

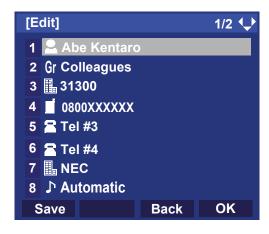

STEP 5: After the data is saved, the display changes as follows.

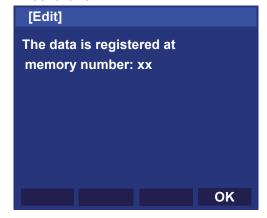

STEP 6: Press or the **OK** key.

#### TO DELETE ALL DATA

STEP 1: Open the **Directory** screen (see TO ADD NEW DATA).

STEP 2: Select 5 Delete All.

Select an item by one of the following operations.

- Highlight an item by using or the **UP/DOWN** soft key, and press or the **OK** key.
- Press **5**.

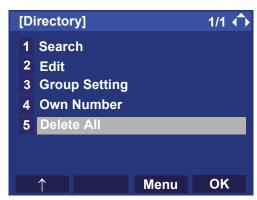

STEP 3: Press or the **OK** key to delete all the data.

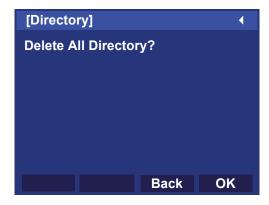

**Note:** To cancel the data deletion, press or the **Back** soft key.

STEP 4: After all the directory data is deleted, the display changes as follows:

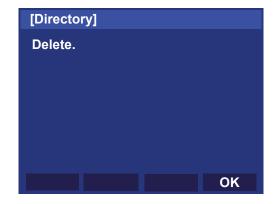

STEP 5: Press or the **OK** key.

#### TO DELETE SPECIFIC DATA

STEP 1: Display the **Name List** screen for a name to be deleted (see TO FIND A REGISTERED DATA).

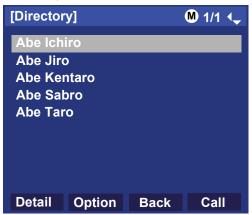

STEP 2: Select a name to be deleted and display Sub-Menu.

Select a target name by pressing , and press **Help** or **Option**.

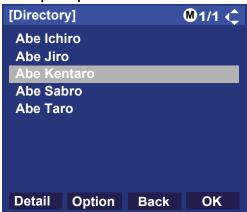

### STEP 3: Select 2 Delete One.

Select an item by one of the following operations.

- Highlight an item by using or the UP/DOWN soft key, and press or the OK key.
- Press **2**), and press **6**, **6** or the **OK** key.

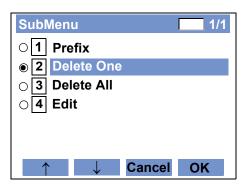

STEP 4: The following confirmation message appears.

Press or the **OK** key to delete the appropriate directory data.

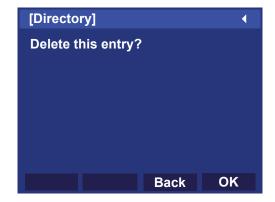

**Note:** To cancel the data deletion, press or the **Back** soft key.

STEP 5: After the appropriate directory data is deleted, the display changes as follows:

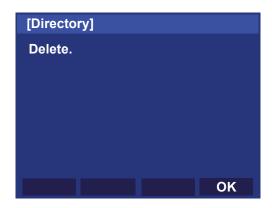

STEP 6: Press or the **OK** key.

# 7. CALL HISTORY OPERATION

This chapter explains Call History. By using Call History, you can make a call and store a calling data.

There are two types of Call History features. One is Terminal Call History which stores the call history data on the terminal side. The other one is System Call History which stores the call history data on the system side.

- CALL HISTORY ON THE TERMINAL SIDE
- CALL HISTORY ON THE SYSTEM SIDE

**Note:** The type of Call History feature on your terminal depends on the setting of installation. Also, only one of them can be activated on the terminal. For details, contact the system administrator.

### 1. CALL HISTORY ON THE TERMINAL SIDE

This feature allows the telephone to register up to 50 records into its memory. If the number of registered records exceeds 50, a record will be deleted in order of occurrence.

- TO VIEW CALL HISTORY
- TO MAKE A CALL FROM CALL HISTORY
- TO ADD CALL HISTORY DATA TO DIRECTORY
- TO EDIT DIRECTORY DATA FROM CALL HISTORY
- TO DELETE ALL DATA
- TO DELETE SPECIFIC DATA

**Note:** Register Call History data to Personal Directory as necessary. Call History data will be cleared when powering off the telephone. However, Call History data can be backed up to your PC. About Backup/Restore, see "TO BACKUP PERSONAL SETTINGS" or "TO RESTORE PERSONAL SETTINGS" in "3. TERMINAL SETUP".

**Note:** The Call History data that is stored in the memory of each telephone cannot be added to Phonebook (both System Phonebook and Local Phonebook) controlled by the system.

#### TO VIEW CALL HISTORY

STEP 1: Display the **Menu** screen, and select **History**.

STEP 2: Select a kind of calls.

- Highlight an item by using or the **UP/DOWN** soft key, and press of or the **OK** key.
- Press **1**.

| Item     | Description                                                                                |
|----------|--------------------------------------------------------------------------------------------|
| Missed   | Display the history of unanswered (terminated to the My Line) incoming calls.              |
| Outgoing | Display the history of outgoing calls.                                                     |
| Incoming | Display the history of answered and unanswered (terminated to the My Line) incoming calls. |

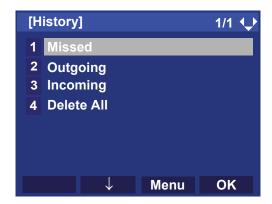

STEP 3: The history data of the last received call is displayed.

If two or more records exist, use or the **UP/ DOWN** soft key to display the next/former records.

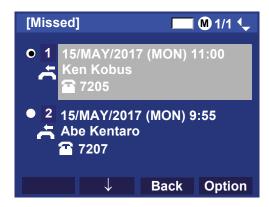

Note: For missed calls, 👗 will be displayed on the left

of the name.

Note: If there is no history data, "No data" will be dis-

played on LCD.

Note: If you make/answer a call to/from the telephone

number which is registered to Personal Directory, the corresponding name will be displayed as call

history data.

Note: To go back to Step 2, press or the Back soft

key.

# TO MAKE A CALL FROM CALL HISTORY

**Note:** While the history data is displayed, you cannot make a call by dialing a telephone number.

#### (CASE 1)

STEP 1: Display call history data of a target telephone number (see TO VIEW CALL HISTORY).

The following is an example when a history data of Missed Calls is displayed.

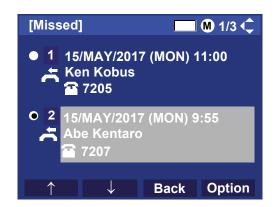

STEP 2: Press to make a call to the telephone number.

#### (CASE 2)

STEP 1: Display call history data of a target telephone number (see TO VIEW CALL HISTORY).

The following is an example when a history data of Missed Calls is displayed.

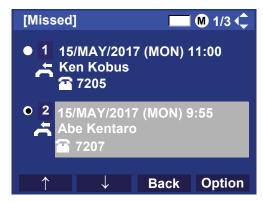

STEP 2: On the above screen, press **Help** or **Option** to display the following SubMenu.

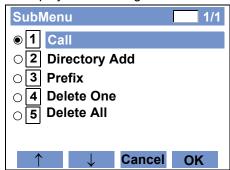

STEP 3: To make a call, select **1 Call** and press **6**, or the **OK** key.

**Note:** When making a call from Call History, a prefix can be added to the dial number. In that case, select 3 Prefix on the SubMenu (indicated at STEP 2 of CASE 2) to display the Prefix screen.

On the Prefix screen, choose a prefix to be added to the dial number. Also, prefixes need to be set in advance. For details on setting of prefix, see TO ADD PREFIX TO NUMBER.

# TO ADD CALL HISTORY DATA TO DIRECTORY

STEP 1: Display call history data of a target telephone number (see TO VIEW CALL HISTORY).

The following is an example when history data of a Missed Calls is displayed.

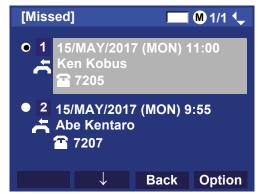

Press **Help** or **Option** while displaying the call history data for the target telephone number.

STEP 2: The following SubMenu is displayed. Select **2 Directory Add**.

Select an item by one of the following operations.

- Highlight an item by using or the UP/DOWN soft key, and press or the OK key.
- Press (2), and press (5), (5) or the **OK** key.

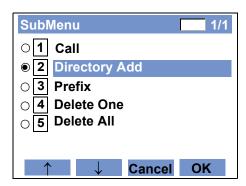

#### STEP 3: Choose 1 New.

Select an item by one of the following operations.

- Highlight an item by using or the **UP/DOWN** soft key, and press or the **OK** key.
- Press (1).

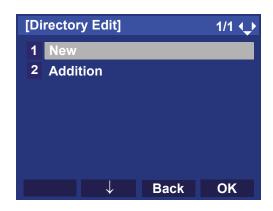

#### STEP 4: Select a category.

In this example, **1 Company** is selected. Select an item by one of the following operations.

- Highlight an item by using or the UP/DOWN soft key, and press or the Next soft key.
- Press (1), and press or the Next.

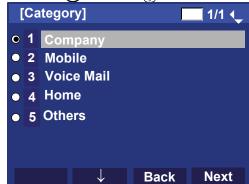

Selectable categories are as follows:

| Category   | ICON |
|------------|------|
| Company    |      |
| Mobile     |      |
| Voice Mail | VM   |
| Home       |      |
| Others     | etc  |

### STEP 5: Choose either 1 Disable or 2 Enable.

A maximum of four telephone numbers can be set to an entry. If **2 Enable** is selected here, the telephone number which is being edited will be given top priority.

In that case, the telephone number is automatically selected when you make a call without specifying a specific telephone number.

Select an item by one of the following operations.

- Highlight an item by using or the **UP/DOWN** soft key, and press or the **OK** key.
- Press (1) or (2), and press (5) or the **OK** key.

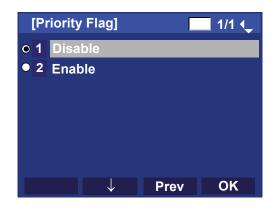

STEP 6: The following **Edit** screen is displayed.

"7205" has been registered to Tel #1.

See "TO ADD NEW DATA" in Directory Operation, and register detailed data (such as name, group, etc) to directory.

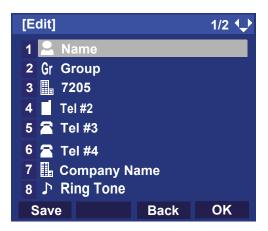

**Note:** If the corresponding data is not stored in the Personal Directory, only the telephone number will be displayed as Tel #1.

**Note:** If the corresponding data has already stored in the Personal Directory, the detailed data (such as name, group, or etc.) is displayed.

# TO EDIT DIRECTORY DATA FROM CALL HISTORY

STEP 1: Display call history data of a target telephone number (see TO VIEW CALL HISTORY).

The following is an example when history data of a Missed Calls is displayed.

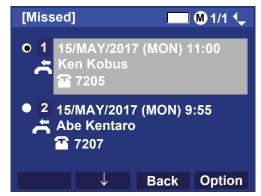

Press **Help** or **Option** while displaying the call history data for the target telephone number.

# STEP 2: The following SubMenu is displayed. Select **2 Directory Add**.

Select an item by one of the following operations.

- Highlight an item by using or the UP/DOWN soft key, and press or the OK key.
- $\bullet$  Press 2 , and press 6 , 6 or the  $\mathbf{OK}$  key.

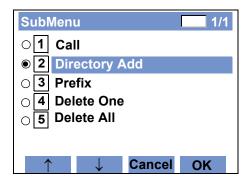

# STEP 3: Choose 2 Addition.

Select an item by one of the following operations.

- Highlight an item by using or the **UP/DOWN** soft key, and press or the **OK** key.
- Press (2).

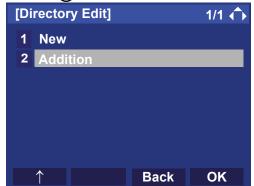

#### STEP 4: Select a search method.

See TO FIND A REGISTERED DATA for the procedure of the searching method.

In this example, 1 Group is selected.

Select an item by one of the following operations.

- Highlight an item by using or the **UP/DOWN** soft key, and press of or the **OK** key.
- Press **1**.

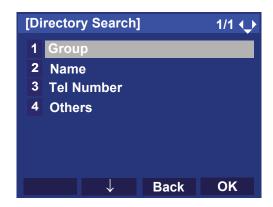

#### STEP 5: Select a group.

In this example, 2 Colleagues is selected.

Select an item by one of the following operations.

- Highlight an item by using or the UP/DOWN soft key, and press or the OK key.
- Press (2), and press or the OK key.

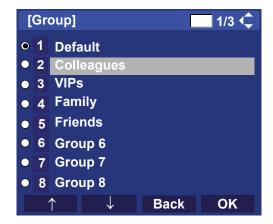

STEP 6: The names belonging to Colleagues are displayed as the following example. Select a name and press or the **OK** key.

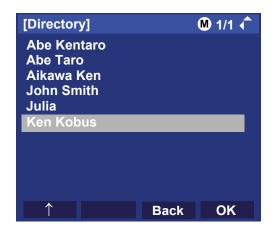

**Note:** If there is no corresponding data, "No data" will be displayed on LCD.

# STEP 7: Select a registration destination. In this example, "7205" will be added to Tel #2.

Select an item by one of the following operations.

- Highlight an item by using or the UP/DOWN soft key, and press or the OK key.
- Press 1 4, and press or the **OK** key.

**Note:** In this example, a mobile telephone number "0800XXXXXXX" has already been registered to Tel #1. If you select Tel #1 here, "0800XXXXXXX" will be overwritten with "7205".

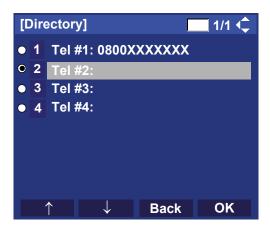

# STEP 8: Select a Category to which the telephone number belongs.

In this example, **1 Company** is selected. Select an item by one of the following operations.

- Highlight an item by using or the UP/DOWN soft key, and press or the OK key.
- Press (1), and press or the **OK** key.

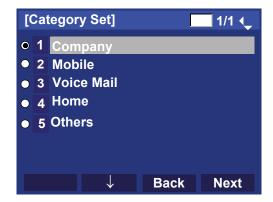

### STEP 9: Choose either 1 Disable or 2 Enable.

A maximum of four telephone numbers can be set to an entry. If **2 Enable** is chosen here, the telephone number which is being edited will be given top priority. In that case, the telephone number is automatically selected when you make a call without specifying a specific telephone number.

Select an item by one of the following operations.

- Highlight an item by using or the UP/DOWN soft key, and press or the OK key.
- Press 1 or 2, and press or the **OK** key.

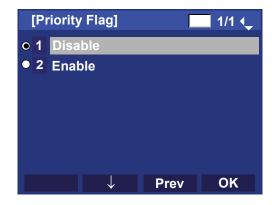

STEP 10:The display moves to the **Edit** screen of Directory. "7205" has been registered to Tel #2.

See TO EDIT DIRECTORY DATA in Directory
Operation, and edit the data as necessary.

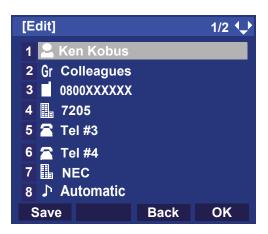

# TO DELETE ALL DATA

STEP 1: Display the **Menu** screen, and select **History**.

STEP 2: Select 4 Delete All.

Select an item by one of the following operations.

- Highlight an item by using or the **UP/DOWN** soft key, and press of, or the **OK** key.
- Press **4**.

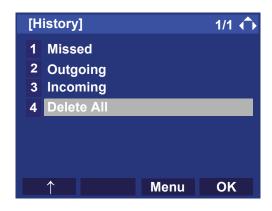

STEP 3: The following confirmation message appears. Press or the **OK** key to delete all the data.

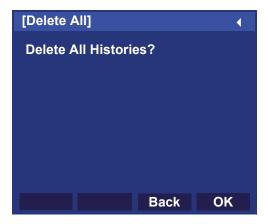

Note: To cancel the data deletion, press or the Back soft key.

STEP 4: After all history data is deleted, the display changes as follows. Press or the **OK** key.

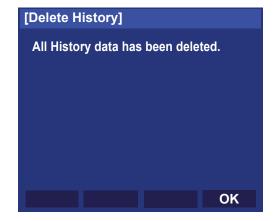

#### TO DELETE SPECIFIC DATA

STEP 1: Display the call history data of the target telephone number referring to TO VIEW CALL HISTORY.

The following is an example when the history data of missed call is displayed.

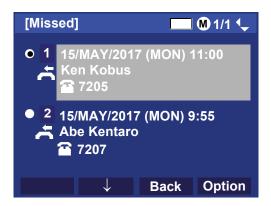

Press **Help** or **Option** while displaying the call history data for the target telephone number.

STEP 2: The following SubMenu is displayed. Select

4 Delete One.

Select an item by one of the following operations.

- Highlight an item by using or the UP/DOWN soft key, and press or the OK key.
- Press 4, and press (6), (6) or the **OK** key.

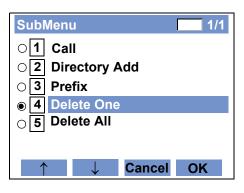

**Note:** By selecting 5 Delete All, all records of missed call can be deleted.

STEP 3: The following confirmation message appears.

Press or the **OK** key to delete the appropriate history data.

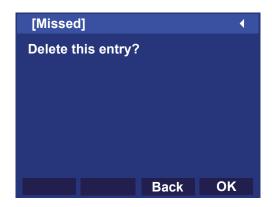

**Note:** To cancel the data deletion, press or the **Back** soft key.

STEP 4: After the appropriate call history data is deleted, the display changes as follows. Press or the **OK** key.

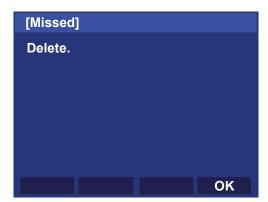

# 2. CALL HISTORY ON THE SYSTEM SIDE

This feature can store up to 20 records. If exceeding 20 records, a record will be deleted in order of occurrence. Also, this Call History feature can store up to 32 digits of dial number and 16 characters of name information per record.

- TO VIEW CALL HISTORY
- TO MAKE A CALL FROM CALL HISTORY
- TO MAKE A CALL WITH PREFIX
- TO ADD CALL HISTORY DATA TO LOCAL PHONEBOOK

Note: This feature can store the incoming call history only. For the outgoing call history operation, refer to "REDIAL".

**Note:** If the system administrator invalidates the Call History, this feature cannot be used. For details, contact the system administrator.

#### TO VIEW CALL HISTORY

STEP 1: Press **iCall** or **Call History** while the current time is displayed on LCD.

| 5:05 P | M MON | <b>15 MAY</b> | 2017 |
|--------|-------|---------------|------|
| iCall  |       | MIC           | DND  |

- OR -

STEP 1: Display the Menu screen, and select History.

STEP 2: The history data of the last received call is displayed.

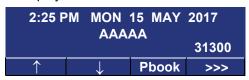

**Note:** If no history data is saved, "NO LIST" will be displayed on LCD.

STEP 3: Press or the **UP/DOWN** soft key to display a desired history data.

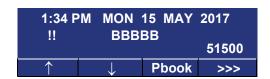

**Note:** Call History will display "!!" for an unanswered incoming call.

**Note:** If the calling party information is not notified, Call History will display "----" to the history data.

# TO MAKE A CALL FROM CALL HISTORY

STEP 1: Display the history data of the target party.

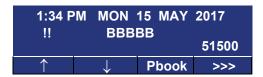

STEP 2: Go off-hook or press Speaker key, or the **OK** key to make a call to the displayed party.

**Note:** While the history data is displayed, the user cannot make a call by dialing a telephone number.

#### TO MAKE A CALL WITH PREFIX

STEP 1: Press >>> while the history data to which you want to add a prefix is displayed.

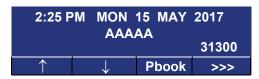

STEP 2: Press Pref soft key.

2:25 PM MON 15 MAY 2017 AAAAA 31300 <<< Pref Delete End

STEP 3: Enter a prefix by using the digit keys. In this example, "012345" is entered. After entering the prefix, press (Enter) or the **OK** key.

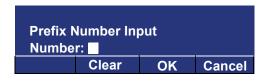

**Note:** A maximum of 10 digits (0-9, \* and #) can be set as a prefix.

**Note:** When prefix is added, up to 32 digits including the prefix can be sent as dial number.

Note: To delete an entered character, press or the Cirear

STEP 4: If the call history data has name information, the name is displayed as follows:

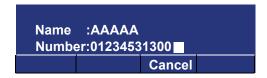

**Note:** More appears in Phonebook data screen when the number of characters (name) or digits (telephone number) are exceeding displayable limit (Up to 17 characters or digits can be displayed at a time).

If the name or telephone number exceeds the displayable limit, press or More to display the last 17 characters/digits of the name/telephone number.

STEP 5: Go off-hook or press Speaker to make a call to the displayed telephone number.

#### TO DELETE SPECIFIC DATA

STEP 1: Press >>> while the history data which you want to delete is displayed.

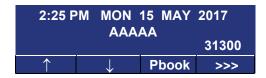

STEP 2: Press **Delete** soft key.

| 2:25 P         | M MON | 15 MAY | 2017 |  |
|----------------|-------|--------|------|--|
| AAAAA<br>31300 |       |        |      |  |
| <<<            | Pref  | Delete | End  |  |

**Note:** If you want to exit Call History, press **End** soft key.

# TO ADD CALL HISTORY DATA TO LOCAL PHONEBOOK

**Note:** The Call History data stored on the system can be added to Phonebook (controlled by the system) only. The data cannot be added to the Personal Directory (described in 6.DIRECTORY OPERATION) controlled by the telephone.

STEP 1: Press **Pbook** soft key or **Phonebook** while the history data of the target party is displayed.

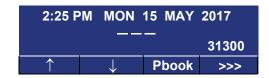

**Note:** Local Phonebook feature allows the user to register up to 100 records. If exceeding 100 records at this point, the error message shown below appears. Press **OK** to go back to the previous display.

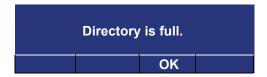

STEP 2: Enter a desired name, and press **OK**. (In this example, "NEC ABIKO" is entered.)

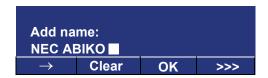

**Note:** If name information is stored on the call history, the name is displayed.

Note: If ">>>" is pressed on the above screen, the following soft keys appear. Pressing or Eu-s/
Eu-l shifts characters between uppercase and lowercase.

(Lower-case character)

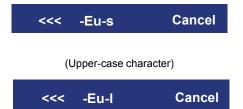

STEP 3: The telephone number stored on the call history is displayed. The telephone number can be changed if necessary. Press **OK** to add the displayed data to Local Phonebook.

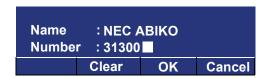

# 8. SPECIFICATIONS

## **TECHNICAL SPECIFICATIONS**

The following shows the technical specifications of DT820C Series.

| Item                                  | ITY-8LCGX/ITY-32LCG                                                                                                    |
|---------------------------------------|----------------------------------------------------------------------------------------------------|
| Display (LCD)                         | 3.5 inch TFT (320 x 240 dot), with back light                                                                                                    |
| Display Color                         | Color (16,777,216 colors)                                                                                                    |
| Programmable Key                      | 8/32 Keys (Note1)                                                                                                    |
| Fixed Feature Key                     | 13 keys (with Menu/4 Cursors/Enter/Hold/Transfer/<br>Speaker/Recall/Feature/Answer/Mic)                                                                                                    |
| Backlight                             | Display (lit for 10 seconds when operating)                                                                                                    |
| Soft Key                              | 4 Keys                                                                                                    |
| Local Phonebook (System Feature)      | 100 records                                                                                                    |
| Call History (System Feature)         | Outgoing Call: 20 records (Redial)/5 records (Last Number<br>Redial)<br>Incoming Call: 20 records (Call History)                                                                                                    |
| XML Browser                           | Available                                                                                                    |
| Hands-free                            | Standard equipment (Full-duplex), Narrow-band                                                                                                    |
| Headset (Cable)                       | HW510 (A10)/HW251N (A10)/W710 (APD-80)                                                                                                    |
| LAN Interface                         | 2-port, 10BASE-T/100BASE-TX/1000BASE-T, Full-<br>duplex/Half-duplex, Auto Negotiation /Fixed                                                                                                    |
| Voice CODEC                           | G.711(μ-law, A-law), G.729a(Note2)                                                                                                    |
| IP Address Setting                    | Sets via DHCP server/Sets Statically                                                                                                    |
| QoS                                   | ToS (IP Precedence, Diffserv)                                                                                                    |
| Supporting standard/protocol for VLAN | Tag VLAN (IEEE802.1Q/p), LLDP-MED, DHCP                                                                                                    |
| Security                              | IEEE802.1x authentication (EAP-MD5, EAP-TLS), IEEE802.1x authentication support (EAPoL Forwarding) on the PC port via switch at a high hierarchy level, SIP&RTP Encryption, VPN (L2TP/IPsec (IPv4)), HTTPS (File Downloading/Web Programming) (Note3, Note4) |
| Power Supply                          | Center Power Supply = IEEE802.3at Type1                                                                                                    |

| Item              | ITY-8LCGX/ITY-32LCG                                                                                                    |
|-------------------|----------------------------------------------------------------------------------------------------|
| Power Consumption | When Gigabit Ethernet (1000BASE-T) is disabled: Maximum = 2.7 [W], Minimum (in idle state) = 1.7 [W] When Gigabit Ethernet (1000BASE-T) is enabled: Maximum = 3.6 [W], Minimum (in idle state) = 2.1 [W] |
| Download          | Program(Note5)/Configuration data/Ringing Tone/Music on Hold/Wallpaper                                                                                                    |
| Color             | Black                                                                                                    |
| Dimension (W×D×H) | 178(W) × 221(D) × 133(H) [mm]                                                                                                    |
| Weight            | 0.9 kg                                                                                                    |

- **Note** For details of terminal model, see MODEL LINE UP OF DT820C SERIES.
- **Note1** The number of programmable keys depends on the terminal license setting or the terminal model.
- **Note2** If the system to which DT820C is connected cannot recognize DT820C, the system may take it as DT830 Series and may ask you to specify G.722 as Voice CODEC in the system data. In this case, do not specify G.722, because DT820C does not support G.722.
- **Note3** VPN (L2TP/IPsec (IPv4)) is not supported in China.
- **Note4** The supported authentication method of Web Programming is TLS1.2 only.
- **Note5** If the system to which DT820C is connected cannot appropriately recognize DT820C, a function for downloading the program will be unavailable.

# **MENU LIST**

# **MENU LIST FOR ITY-8LCGX/ITY-32LCG**

| Menu Item |                  | Description                                                                                                    |
|-----------|------------------|----------------------------------------------------------------------------------------------------|
| Menu      |                  | Press Menu to display the <b>Menu</b> screen.                                                                                                    |
|           | History          | Select this option to view the Call History data. Also, you can add the history data to the directory.                                                                                                    |
|           | Directory        | Select this option to access the directory feature. There are the following three types of directory features: Personal Phonebook, System Phonebook and Corporate Phonebook. This chapter explains the menu list for Personal Directory feature. |
|           | Service/Rec List | Select this option to display the screen of XML application/Photo Frame application registered in the service URL. If the data of a recorded call is saved in any Service URL are not registered, Rec List is displayed.                         |
|           | Setting          | Select this option to make the user setting.                                                                                                    |
|           | Portal           | Select this option to display XML application screen registered in the home URL.                                                                                                    |

# Menu List For **History**

| Menu Item |              | Description                                                                                        | Default Value |  |  |
|-----------|--------------|----------------------------------------------------------------------------------------------------|---------------|--|--|
| Н         | History      |                                                                                                    |               |  |  |
|           | 1 Missed     | Select this option to view the history of missed calls. You can also make a call from this menu.   | -             |  |  |
|           | 2 Outgoing   | Select this option to view the history of outgoing calls. You can also make a call from this menu. | -             |  |  |
|           | 3 Incoming   | Select this option to view the history of incoming calls. You can also make a call from this menu. | -             |  |  |
|           | 4 Delete All | Select this option to delete all the history data.                                                 | -             |  |  |

# SubMenu

Press **Option** soft key or **Help** key while the history data is displayed.

|    | Menu Item        | Description                                                                                                | Default Value |  |  |  |
|----|------------------|----------------------------------------------------------------------------------------------------|---------------|--|--|--|
| Sı | SubMenu          |                                                                                                    |               |  |  |  |
|    | 1 Call           | Select this option to make a call to the party currently displayed on the history data.                    | -             |  |  |  |
|    | 2 Directory Add  | Select this option to add the party currently displayed on the history data to the personal directory.     | -             |  |  |  |
|    | 1 New            | Select this option to add the call history data to the personal directory.                                 | -             |  |  |  |
|    | Category Set     | Select this option to specify the phone number type such as Company, Mobile, Voice Mail, Home or Others.   | Company       |  |  |  |
|    | Priority Flag    | Select this option to specify whether to use Enable or Disable.                                            | Disable       |  |  |  |
|    | Edit             | Select this option to edit the directory data.                                                             | -             |  |  |  |
|    | 2 Addition       | Select this option to edit the personal directory data from a call history.                                | -             |  |  |  |
|    | Directory Search | Select this option to search the directory data.                                                           | -             |  |  |  |
|    | Directory        | Select this option to register the telephone number to the data searched from the directory.               | -             |  |  |  |
|    | 3 Prefix         | Select this option to add Prefix to telephone number displayed in the history data.                        | -             |  |  |  |
|    | 4 Delete One     | Select this option to delete the current history data.                                                     | -             |  |  |  |
|    | 5 Delete All     | Select this option to delete all history data of a specific call type ("missed", "outgoing" or "incoming") | -             |  |  |  |

# Menu List For **Directory**

| Menu Item |                   | lenu Item    | Description                                                                               | Default Value |
|-----------|-------------------|--------------|-------------------------------------------------------------------------------------------|---------------|
| Direc     | Directory         |              | From <b>Menu</b> screen, select $\boxed{2}$ Directory $\rightarrow$ $\boxed{1}$ Personal. | -             |
| 1         | 1 Personal        |              | Select this option to view the Directory controlled by the telephone.                     |               |
|           | 1 Se              | arch         | Select this option to search the personal directory.                                      | -             |
|           | 1 Group<br>2 Name |              | Select this option to specify a group as a search condition.                              | -             |
|           |                   |              | Select this option to enter the target name and perform a search.                         | -             |
|           | 3                 | 3 Tel Number | Select this option to enter the target telephone number as a search condition.            | -             |
|           | 4 Other           |              | Select this option to perform a search by one of the following conditions.                | -             |
|           |                   | 1 Memory ID  | Select this option to search by a memory number.                                          | -             |
|           |                   | 2 Category   | Select this option to search by a category.                                               | -             |
|           |                   | 3 Company    | Select this option to search by a company name.                                           | -             |
|           |                   | 4 Alphabet   | Select this option to search by alphabet.                                                 | -             |

|        | Menu Item         | Description                                                                                                    | Default Value                    |
|--------|-------------------|----------------------------------------------------------------------------------------------------|----------------------------------|
|        | 2 Edit            | Select this option to add new data to the personal directory.                                                   | -                                |
| 1 Name |                   | Select this option to enter a name of the target party to be added to the directory.                            | -                                |
|        | 2 Group           | Select this option to select a group to which the target party belongs.                                         | Default                          |
|        | 3-6 Tel #1-Tel #4 | Select this option to enter the telephone number of the target party.                                           | -                                |
|        | Category Set      | Select this option to specify phone number type (such as Company, Mobile, Voice Mail, Home or Others).          | Company                          |
|        | Priority Flag     | Select this option to specify whether to use the priority order for the dialing number when originating a call. | Disable                          |
|        | 7 Company Name    | Select this option to enter a company name of the current phone terminal.                                       | -                                |
|        | 8 Ring Tone       | Select a ringer tone type per caller.                                                                           | Default (follows group settings) |
|        | 9 Illumination    | Select an illumination pattern (color) of the call indication lamp.                                             | Default (follows group settings) |
|        | 0 Memory ID       | Select this option to enter a memory number to be assigned to the target party.                                 | -                                |

| Menu Item            |                            | Description                                                                               | Default Value                      |
|----------------------|----------------------------|-------------------------------------------------------------------------------------------|------------------------------------|
| 3 Group Setting      |                            | Select this option to change a group name.                                                | -                                  |
| 1 Default            |                            |                                                                                           |                                    |
|                      | 2 Colleagues               |                                                                                           |                                    |
|                      | 3 VIPs                     |                                                                                           |                                    |
|                      | 4 Family                   | Select a desired group name to be changed.                                                | -                                  |
|                      | 5 Friends                  |                                                                                           |                                    |
|                      | 6 Group 6 - 20 Group<br>20 |                                                                                           |                                    |
| 1 Name               |                            | Select this option to enter a new group name.                                             | -                                  |
|                      | 2 Ring Tone                | Select this option to select a ringer tone type per group.                                | Default (follows terminal settings |
|                      | 3 Illumination             | Select this option to select an illumination pattern (color) of the call indication lamp. | Default (follows terminal settings |
| 4                    | 4 Own Number               | Select this option to view the number of the current phone terminal.                      | -                                  |
| 5 Delete All         |                            | Select this option to delete all the data registered in the directory.                    | -                                  |
| 2 System 3 Corporate |                            | Select this option to view the Directory controlled by the system.                        | -                                  |
|                      |                            | Select this option to view the Directory controlled by the external XML server.           | -                                  |

## Menu List For **Setting**

|        | Menu Item        | Description                                                                                                    | Default Value             |  |  |
|--------|------------------|----------------------------------------------------------------------------------------------------|---------------------------|--|--|
| Settir | Setting          |                                                                                                    |                           |  |  |
| 1      | User Setting     | Select this option to make the user setting of a terminal.                                                                                         | -                         |  |  |
|        | 1 Incoming Call  | Select this option to set up for incoming call.                                                                                                    | -                         |  |  |
|        | 1 Offhook Ring   | Select this option to specify whether to use Off-hook ringing. (Disable/Enable)                                                                    | Enable                    |  |  |
|        | 2 Headset Ring   | Select this option to specify whether to use the ringing of headset. (Disable/Enable)                                                              | Disable                   |  |  |
|        | 3 Ring Tone      | Select a ringer tone for External Call and Internal Call. (Automatic/Tone Type 1~14/Music Ring 1~3)                                                | Automatic<br>(Tone Type1) |  |  |
|        | 4 Illumination   | Select this option to set the illumination pattern for External Call and Internal Call. (Automatic/Disable/Red/Green/Yellow/Rotation)              | Automatic<br>(Red)        |  |  |
|        | 2 Talk           | Select this option to set up for telephone conversation.                                                                                           | -                         |  |  |
|        | 1 RTP Alarm      | Select this option to specify whether to use RTP alarm. (Automatic/Disable/Enable)                                                                 | Automatic                 |  |  |
|        | 2 DTMF Tone      | Select this option to specify whether to use DTMF tone. (Automatic/Disable/Enable)                                                                 | Automatic                 |  |  |
|        | 3 Key Touch Tone | Select this option to set key touch tone generated when the digit keys are pressed while the telephone is off-hook. (Automatic/Disable/Tone/Voice) | Automatic<br>(Tone)       |  |  |
|        | 4 Hold Music     | Select a music on hold to be heard by DT820C user. (Default/Download)                                                                              | Default<br>(Minuet)       |  |  |
|        | 5 Prefix         | Select this option to register a Prefix number. (Prefix 1~Prefix 3)                                                                                | -                         |  |  |

| Menu Item        |           | Description                                                                                                    | Default Value                  |
|------------------|-----------|----------------------------------------------------------------------------------------------------|--------------------------------|
| 3 Display        |           | Select this option to set up for LCD display.                                                                                                    | -                              |
| 1 Calender F     | ormat     | Select this option to set up for calender display format and time display format.                                                                                 | -                              |
| 1 Calend         | er Format | Select this option to configure the type of calender display format. (Automatic/Type 1/Type 2/Type 3/Type 4/Type 5)                                               | Automatic<br>(Type 1)          |
| 2 Time F         | ormat     | Choose between 12-hour and 24-hour clock format.                                                                                                    | Automatic (12-<br>hour format) |
| 2 Local Volur    | ne        | Specify whether to display the following volume levels: handset receiver volume, speaker volume, ringer tone volume and LCD contrast.  (Automatic/Disable/Enable) | Automatic<br>(Enable)          |
| 3 Screen Saver   |           | Select this option to set up Screen Saver related data.                                                                                                    | -                              |
| 1 Screen<br>Mode | Saver     | Select this option to specify whether to use Screen Saver. (Disable/Enable)                                                                                       | Enable                         |
| 2 Wait Ti        | me        | Select this option to specify the Wait Time to launch Screen Saver (1-999 min)                                                                                    | 30 min                         |
| 4 Back Light     |           | Select this option to set the brightness of the backlight.  1. Level 1 (Bright) ~ 4. Level 4 (Dark)                                                               | Level 2                        |
| 5 Font Size      |           | Select this option to change the font size displayed on the                                                                                                    |                                |
| 1 Standa         | rd        | LCD. (Standard (16 dots)/Small (12 dots))                                                                                                    | Standard                       |
| 2 Small          |           |                                                                                                    |                                |

| Menu Item  | Description                                                                           | Default Value |
|------------|---------------------------------------------------------------------------------------|---------------|
| 6 Language | Select this option to specify the language to be displayed on LCD.    O Automatic 日本語 | Automatic     |

| Menu Item       |                             | Description                                                                                                    | Default Value |
|-----------------|-----------------------------|----------------------------------------------------------------------------------------------------|---------------|
| 7 Advanced      |                             | Sets other data for display.                                                                                                    | -             |
| 1 Wallpaper     |                             | Select this option to specify the Home screen background. (Default/Download)                                                                                                    | default       |
|                 | 2 Font Color                | Select this option to specify the font color for the Time Display/Feature Information Display area.  * You can check the color by selecting each color number. (Color 1 ~ Color 16) | Color 16      |
|                 | 3 Turn Off Display          | Select this option to specify the data when turning off the display automatically.                                                                                                  | -             |
|                 | 4 Backlight Fade<br>Control | Sets whether Backlight Fade Control is in service, when turning on/off the backlight of the display. (Disable/Enable)                                                               | Enable        |
|                 | 5 Home Frame                | Select this option to specify the frame display on the Home screen. (Disable/Enable)                                                                                                | Enable        |
| 4 (             | Change Password             | Select this option to change the password to lock/unlock the telephone.                                                                                                    | 0000          |
| 5 l             | Jsability                   | Select this option to set the operation of Help key while pop-up window is displayed.                                                                                               | -             |
|                 | 1 Help Key Mode             | Select this option to set up Help Key Mode (SubMenu/<br>Popup Window)                                                                                                    | SubMenu       |
| 0 Setting Reset |                             | Select this option to reset the telephone settings.                                                                                                    | -             |

| Menu Item        |                                                                                                    | Description                                                                    | Default Value |
|------------------|----------------------------------------------------------------------------------------------------|--------------------------------------------------------------------------------|---------------|
| 2 Download       |                                                                                                    | Select this option to set up the file downloading.                             | -             |
| 1 Download Files |                                                                                                    | Select this option to download the files for music on hold, ringer tone.       | -             |
|                  | 1 Hold Music                                                                                                    | Select this option to download a file for music on hold.                       | MOH.wav       |
|                  | 2 Ring Tone                                                                                                    | Select this option to download files for ringer tones.                         | -             |
| Ī                | 1 Music Ring 1                                                                                                    | Select this option to download files for ringer tone (Music Ring 1).           | Melody 1      |
|                  | 2 Music Ring 2 Select this option to download files for ringer tone (Music Ring 2).  3 Music Ring 3 Select this option to download files for ringer tone (Music Ring 3). |                                                                                | Melody 2      |
|                  |                                                                                                    |                                                                                | Melody 3      |
|                  | 3 Directory                                                                                                    | Select this option to download the directory files.                            | Directory.cs\ |
|                  | 4 Wallpaper                                                                                                    | Select this option to download a file for Wallpaper.                           | WallPaper.bm  |
| 2 [              | Download Address                                                                                                    | Select this option to enter an IP address/URI of the FTP/TFTP/HTTPS server.    | 0.0.0.0       |
| 3 F              | Protocol                                                                                                    | Select this option to select a protocol of the server.                         |               |
|                  | 1 FTP                                                                                                    | Select this option to select FTP for the download server.                      |               |
|                  | 2 TFTP                                                                                                    | Select this option to select TFTP for the download server.                     | FTP           |
| Ī                | 3 HTTPS                                                                                                    | Select this option to select HTTPS for the download server.                    |               |
| 4 <i>A</i>       | Account Settings                                                                                                    | Select this option to set necessary data.                                      | -             |
|                  | 1 User ID                                                                                                    | Select this option to enter a user ID for downloading.                         | -             |
|                  | 2 Password                                                                                                    | Select this option to enter a password for downloading.                        | -             |
|                  | 3 Folder                                                                                                    | Select this option to specify the directory where the download file is stored. | -             |

|   | Menu Item             | Description                                                                        | Default Value        |
|---|-----------------------|------------------------------------------------------------------------------------|----------------------|
| 3 | B Data Backup/Restore | Select this option to set the data required for the file backup/restore.           | -                    |
|   | 1 Data Backup         | Select this option to select this option to specify the file name to be backed up. | PersonalData.t<br>gz |
|   | 2 Data Restore        | Select this option to specify the file name to be restored.                        | PersonalData.t<br>gz |
|   | 3 Server Address      | Select this option to enter an IP address/URI of the FTP/TFTP/HTTPS server.        | 0.0.0.0              |
|   | 4 Protocol            | Select this option to select a protocol of the server.                             |                      |
|   | 1 FTP                 | Select this option to select FTP for the download server.                          |                      |
|   | 2 TFTP                | Select this option to select TFTP for the download server.                         | FTP                  |
|   | 3 HTTPS               | Select this option to select HTTPS for the download server.                        |                      |
|   | 5 Account Settings    | Select this option to set necessary data.                                          | -                    |
|   | 1 User ID             | Select this option to enter a user ID for the data backup.                         | -                    |
|   | 2 Password            | Select this option to enter a password for data backup.                            | -                    |
|   | 3 Folder              | Select this option to specify the destination directory.                           | -                    |

## **WEB PROGRAMMING**

#### **OUTLINE**

Web Programming allows you to configure the terminal settings of the terminal from the PC. An Internet browser (Internet Explorer, etc.) is used to access Web Programming. It is not necessary to install any special application software onto the PC.

Note: The terminal and Web Programming PC needs to be connected to the same network. When downloading the files

for Music on Hold and Ringer Tone to the terminal, FTP/TFTP/HTTPS server is required on the network. For

details on the download service, contact the system administrator.

**Note:** Terminal settings through the Web Programming is available while the DT820C Series logs in to the system.

#### **PC Requirements For Web Programming**

| Items            | Operating Conditions                                               |  |
|------------------|--------------------------------------------------------------------|--|
| Operating System | Microsoft® Windows® 8.1/Windows® 10                                |  |
| CPU              | Comply with conditions for use of Microsoft® Windows or Microsoft® |  |
| Memory           | Internet Explorer.                                                 |  |
| Browser          | Microsoft® Internet Explorer 11.0 or later                         |  |
| Monitor          | SVGA (minimum: 800 × 600 pixel, recommended: 1024 × 768 pixel)     |  |
| Others           | Mouse, LAN connection port (RJ-45)                                 |  |

### **TO LOG IN**

Follow the steps below to open the Web Programming.

STEP 1: Start up Internet browser on the PC.

STEP 2: Enter IP address of the target terminal on the address toolbar and then press Enter key.

**Note:** When you log in to the Web Programming using HTTPS protocol, enter "https://" before IP address. Then, a warning message displays on the browser though, the message has no problem. Select "Continue".

**Note:** To ensure secure access to the Web Programming application, DT820C allows access to Web Programming application only via TLS 1.2 protocol when using HTTPS access. Make sure that the TLS 1.2 protocol is enabled on Internet browser settings.

STEP 3: The Web Programming Login screen appears. Enter a user name (type "USER") and a password, then click OK .

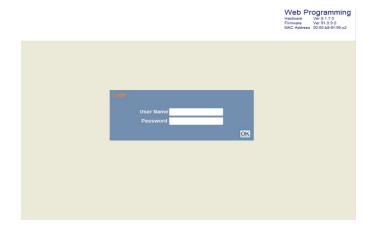

Note: Enter the password you assigned on the procedure "TO CHANGE PASSWORD". "0000" is used as password by

the default setting.

**Note:** For IP address of the terminal, contact the system administrator.

When the login screen does not appear, check the LAN connection status and entered IP address. If the problem Note:

persists, please contact the system administrator.

#### STEP 4: The following Web Programming Home screen appears.

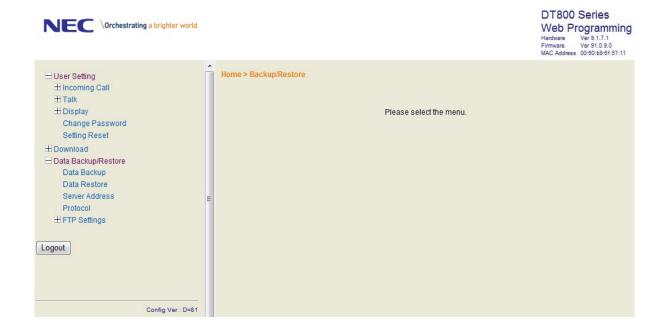

#### **TO LOG OUT**

Follow the steps below to exit the Web Programming.

STEP 1: Click Logout at the lower left of the screen.

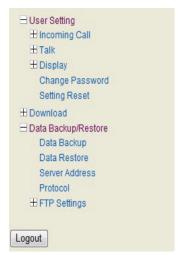

- STEP 2: The confirmation message appears. Click **OK** to log out of Web Programming.
- STEP 3: The display changes as follows. Click **Back**.

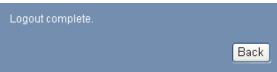

- STEP 4: After the Web Programming Login screen is displayed, close the Internet browser.
- **Note:** Make sure to perform the logout operation after the data setting of the telephone.
- Note: When 10 minutes have passed leaving the PC without operation after log in to Web Programming, you

are forcibly logged out from the Web Programming.

#### **HOW TO OPERATE**

As an example of setting method on the Web Programming, the following explains how to change the ringer tone for external call. Web Programming includes the same menu configuration as "Setting" of the terminal. For details on each menu item, see MENU LIST.

- STEP 1: From the **Home** screen, click **User Setting**  $\rightarrow$  **Incoming Call**  $\rightarrow$  **Ring Tone**  $\rightarrow$  **External Call**.
- STEP 2: Select a desired tone type by clicking the corresponding radio button.
- STEP 3: Click **OK** to save the change to the database.

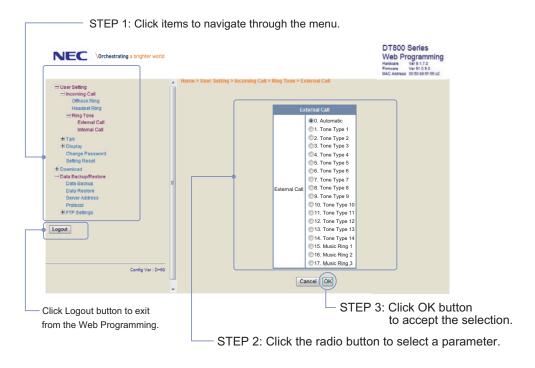

STEP 4: A confirmation dialog appears. Click **OK** on the dialog.

## **APPENDIX A PHOTO FRAME APPLICATION**

The Photo Frame application allows the LCD to display image files from XML server.

**Note:** For details of how to use the Photo Frame application through XML server, contact the system administrator.

**Note:** To use the Photo Frame application, configuration setting by system administrator is required. For details, contact the system administrator.

**Note:** The supported image files are JPEG, BMP, GIF and PNG.

## DISPLAY SAMPLE AND KEY OPER-ATIONS

Following shows the display sample and key operations for Photo Frame application.

[Example of full screen display]

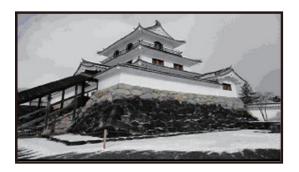

**Note:** When the size of an image file to be displayed is larger than the screen size of the LCD (320 x 240), the image file is partially displayed from the upper-left corner of the LCD.

**Note:** By the aspect ratio of an image file, some portions of the image file may be displayed in black color. Also, when the size of the image file to be displayed is smaller than the size of the LCD, the relative position of the image file will be displayed in black color.

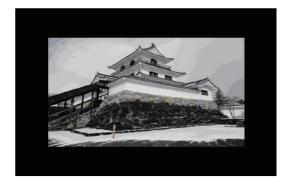

## How to Launch the Photo Frame Application

STEP 1: Press **Menu** to display the **Menu** screen, and select **Service**.

Select an item by one of the following operations.

- Highlight an item by using cursor key, and press or the **OK** key.
- Press (3).

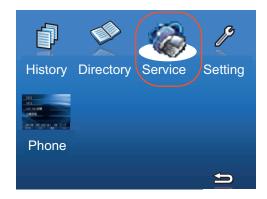

**Note:** When two or more Service URLs are registered, Service screen appears.

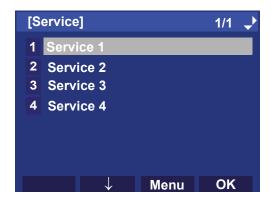

Photo Frame application has been launched.

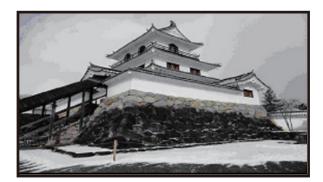

## APPENDIX B CALL RECORDING

## SAVING RECORDING CALL DATA TO THE RECORDING SERVER

You can save voice call data to Recording Server. When a call is being recorded or when a recording error occurs, the status is indicated as an icon on the LCD of the terminal. If Record key is assigned on a Programmable Feature Key, LÉD of the Key indicates the status of call recording. When a recording starts, the recording confirmation tone (a tone to indicate while the terminal is in a recording state) will be sent to the target party at an interval of 15 seconds. However, the recording confirmation tone can be disabled.

**Note:** This feature and the followings are set at installation. For details, contact the system administrator:

- displaying call recording icon
- playing recording confirmation tone

#### STATUS ICONS AND LED DISPLAY

The status icons that are displayed on the LCD while the call recording is executed and the LED status are explained below.

**Note:** When call recording becomes disabled because of the server error, the call recording icon and the warning icon are indicated alternatively per second.

| Recording<br>Status                         | lcon                              | LED Status                       |
|---------------------------------------------|-----------------------------------|----------------------------------|
| Call recording is stopped                   | Ðy                                | Turned off                       |
| Call recording is started                   |                                   | Steady Red                       |
| Call recording is in standby                | •                                 | Steady Green                     |
| Call recording is disabled for server error | Alternately displayed per second. | Flashing Orange<br>(250ms cycle) |

**Note:** The configuration to display recording status icon is set at installation. For details, contact the sys-

tem administrator.

#### TO RECORD A CALL MANUALLY

Here explains the procedure for recording a call manually. Call recording is started by pressing a Line/Feature key where Call Recording feature is assigned. This Line/Feature key is called the Record key.

**Note:** The Record key is assigned at installation. For details, contact the system administrator.

STEP 1: Press the **Record** key before starting a call or while talking on the terminal. Then, call recording status icon is displayed on the LCD.

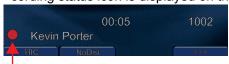

### Recording Status Icon

**Note:** When the **Record** key is pressed before starting a call, "Call recording is in standby" icon is dis-

played.

**Note:** When you press the **Record** key while the call is being recorded, the call recording is suspended

being recorded, the call recording is suspended and the call recording status changes to standby mode. To resume the call recording, press the **Record** key again.

Record key again

**Note:** When the call recording starts, the recording confirmation tone will be sent to the target party at an

interval of 15 seconds. Please note that this setting can only be set up in the Administrator

access level.

STEP 2: When the conversation finished by going onhook, the call recording is also finished.

#### TO RECORD A CALL AUTOMATICALLY

When automatic call recording is set, call recording starts when a user goes off-hook or presses the Speaker key. Going on-hook or pressing the Speaker key again ends call recording. In this way, a whole conversation can be recorded.

**Note:** The automatic call recording is set at installation. For details, contact the system administrator.

**Note:** The range of recording voice data depends on the setting of installation. For details, contact the system administrator. The followings are the range of call recording to be set:

- voice call
- voice call and call progressive tone (tones from a telephone)

## **APPENDIX C HEADSET OPERATION**

The table below shows supported headsets and headset cables for the terminal.

| Неа              | Supported<br>Cable |        |
|------------------|--------------------|--------|
| Wired Headset    | HW510/HW251N       | A10    |
| Wireless Headset | W710               | APD-80 |

#### ATTACHING THE HEADSET

**Note:** The **Headset** key must be programmed in advance. For the programming of the **Headset** key, contact the system administrator.

Connect the headset cable to HEADSET connector on the back of the telephone following the procedure below.

**Note:** The headsets which can be connected to the telephone are wired headset "HW510 (A10)/

HW251N (A10)".

#### To Connect the Headset

STEP 1: Insert the modular plug into the HEADSET connector on the back of the telephone until it clicks.

STEP 2: Place the headset cord into the groove as shown in the figure below, and fix it.

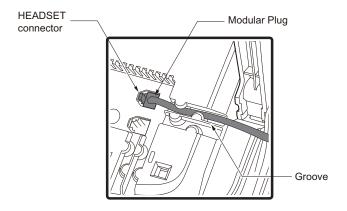

# TERMINAL OPERATION USING THE HEADSET

The following procedure explains how to operate a terminal using the headset. While using the headset, the operations equivalent to answering and ending a phone call are available by pressing the **Headset** key.

**Note:** The **Headset** key must be programmed in advance. For the programming of the **Headset** 

key, contact the system administrator.

#### To Originate a Call

STEP 1: Press the **Headset** key, and the **Headset** key lights red.

STEP 2: A Line key lights green and dial tone is received.

STEP 3: Dial a desired telephone number, after the target party answers the call, you can start a conversation.

STEP 4: Press the **Headset** key to end the call, and the **Headset** key turns off.

**Note:** To switch to handset mode, lift the handset and press the **Headset** key during a conversation

#### To Answer a Call

STEP 1: Press the **Headset** key while the ringing tone is on, and the **Headset** key lights red.

STEP 2: Press the flashing line key to start a conversation with another line. Depending on the settings at the installation phase, you can answer the call by pressing the **Answer** key instead of the line key.

STEP 3: Press the **Headset** key to end the call, and the **Headset** key turns off.

**Note:** To switch to headset mode, press the **Headset** key during a conversation.

# ADJUSTING HEADSET RINGER TONE VOLUME

You can adjust the ringer tone volume for a headset in an idle or a busy state.

**Note:** To pass a ringer tone through the headset, enable "Headset Ring" from the **Settings** of the **Menu** screen. For the details, refer to "Menu List For Setting".

**Note:** A ringer tone volume can be adjusted only for a wired headset connected to the terminal headset connector.

**Note:** A ringer tone volume in a busy state cannot be changed when the ringer tone is set to come from both the speaker and the headset. For details, contact the system administrator.

#### To Adjust the Ringer Tone Volume in Idle Status

STEP 1: Press the Headset key while in an idle state to switch from headset mode to handset mode, and the **Headset** key lamp turns off.

STEP 2: Receives a call from another line.

STEP 3: Press the **UP/DOWN** ( ) key while a ringer tone is on.

### For Ringer Tone Volume in Busy Status

If other lines are accommodated in the telephone as a subline, the ring tone volume of a subline call received while being in the middle of a call through the headset will be lower than usual.

Note: When you receive another call during a call through the headset, the ringer tone volume for other lines in headset mode can be set to the same level as the normal two-way call. For details, contact the system administrator.

## **HOW TO USE THE WIRELESS HEADSET**

When using Wireless Headset (W710 (APD-80)), you can answer a call, conduct a conversation, or disconnect the call with hooking operations. This section explains about the terminal operation using Wireless Headset.

The **Headset** button of Wireless Headset must Note: be programmed in advance. For the programming of **Headset** button, contact the system

administrator.

**Note:** For details on how to connect a telephone and

Wireless Headset, see the manual attached to

the Wireless Headset.

#### To Answer a Call

STEP 1: Press the Call Control button of the Wireless Headset while the ringing tone is on, and the Headset button lights red. Depending on the installation phase, you can answer the call by pressing (Answer) key or Headset button instead of Call Control button.

STEP 2: Press Call Control button to end the call, and the **Headset** button turns off.

Note: When a party hangs up on the end of the call, the Wireless Headset user may hear signal tones.

However, it does not affect the operation for the

devices.